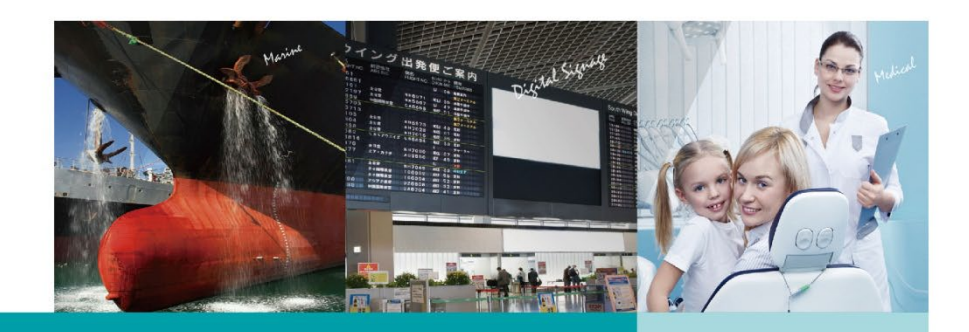

# DFI CS620 ISA Device User Guide

**V 1.1**

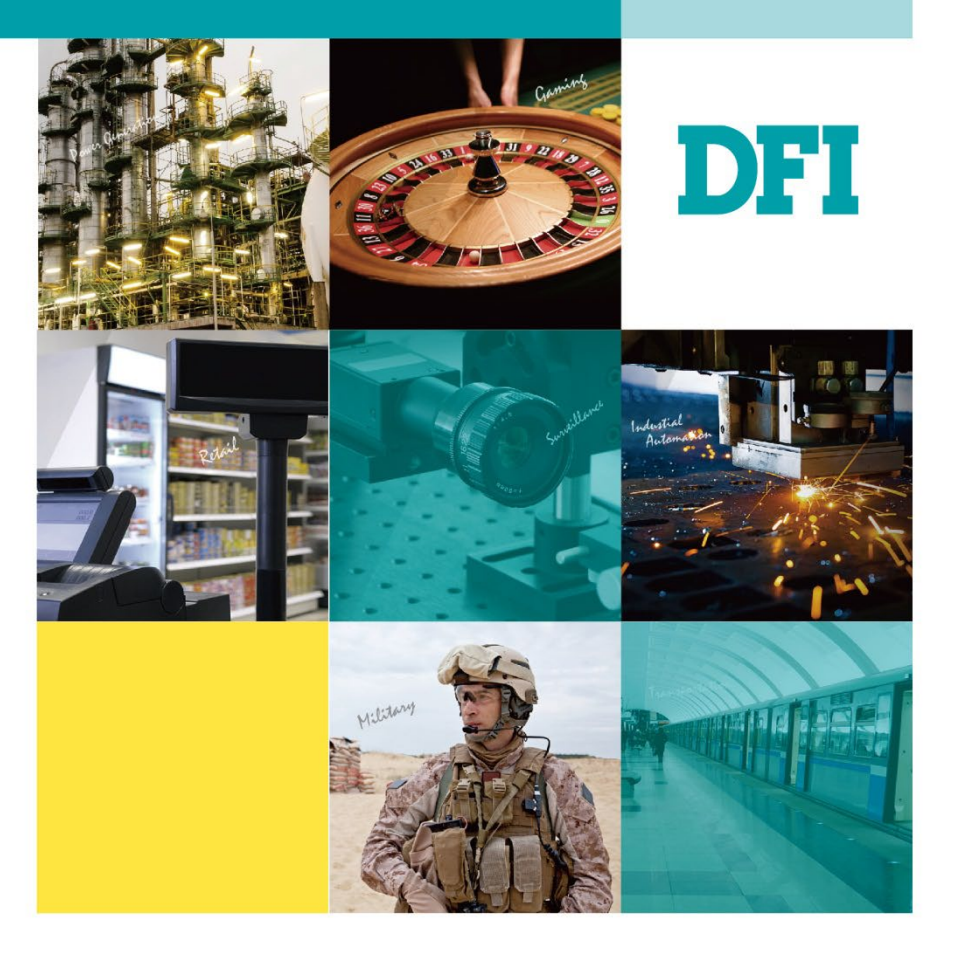

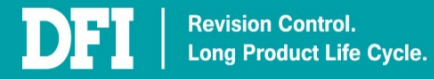

# <span id="page-1-0"></span>**Table of Contents**

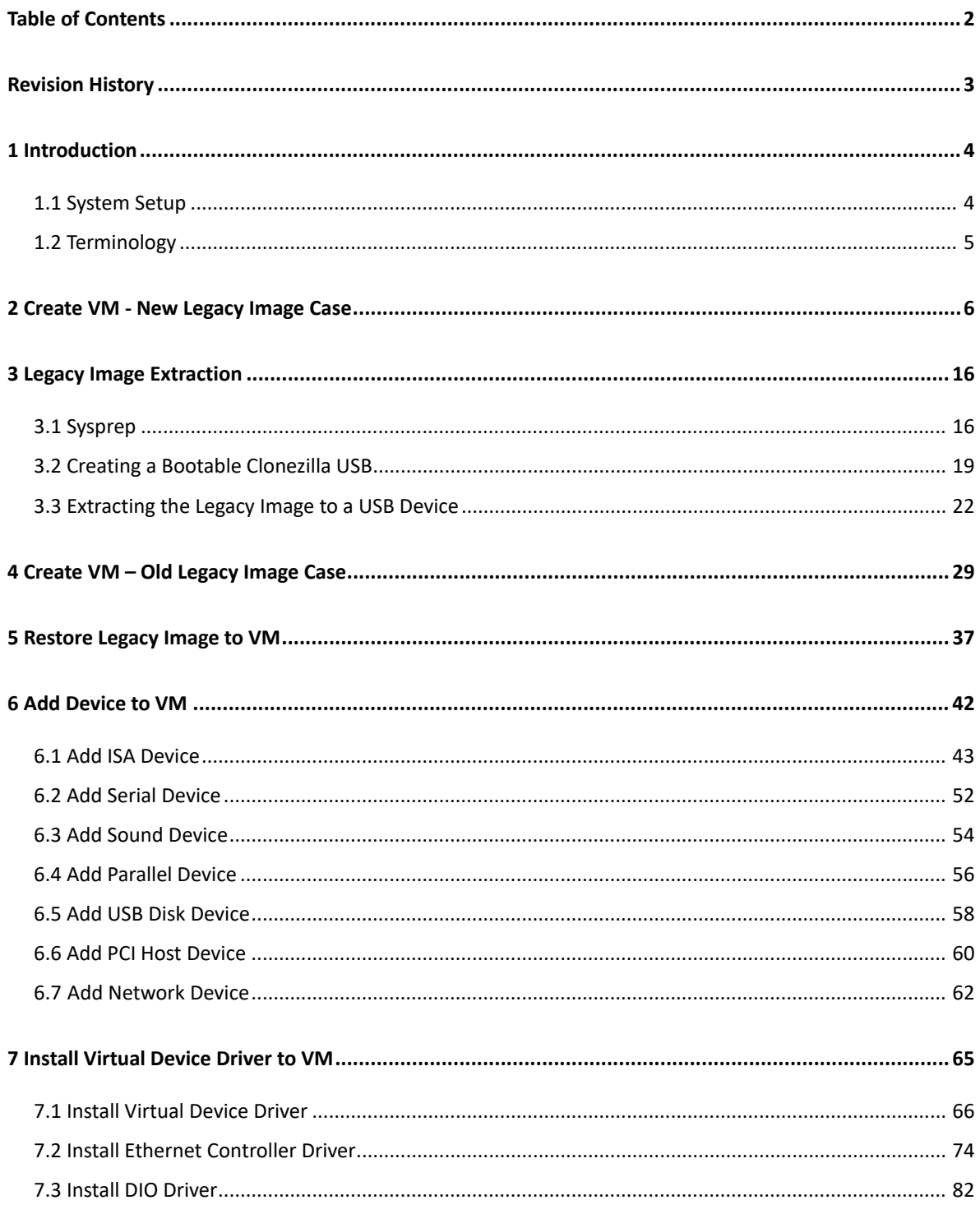

**DFI** 

# <span id="page-2-0"></span>**Revision History**

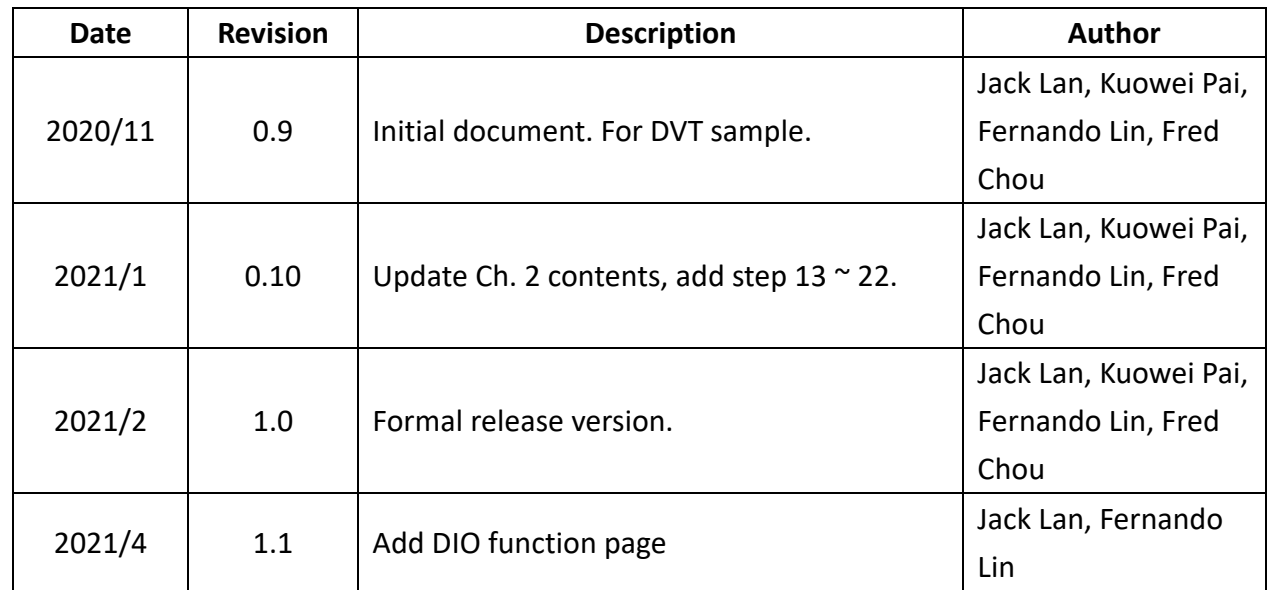

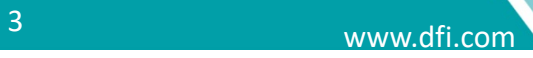

# <span id="page-3-0"></span>**1 Introduction**

DFI provides a virtualization solution that new X86 platform can also use ISA device. CS620 provides a host image (Ubuntu), which includes hypervisor KVM and let user install their legacy image. This document will guide user how to install legacy image and configure ISA device setting.

### <span id="page-3-1"></span>**1.1 System Setup**

There are two parts: **Prepare VM** and **Add Device to VM**.

Prepare VM has two cases: **New Legacy Image** and **Old Legacy Image** (image from old machine).

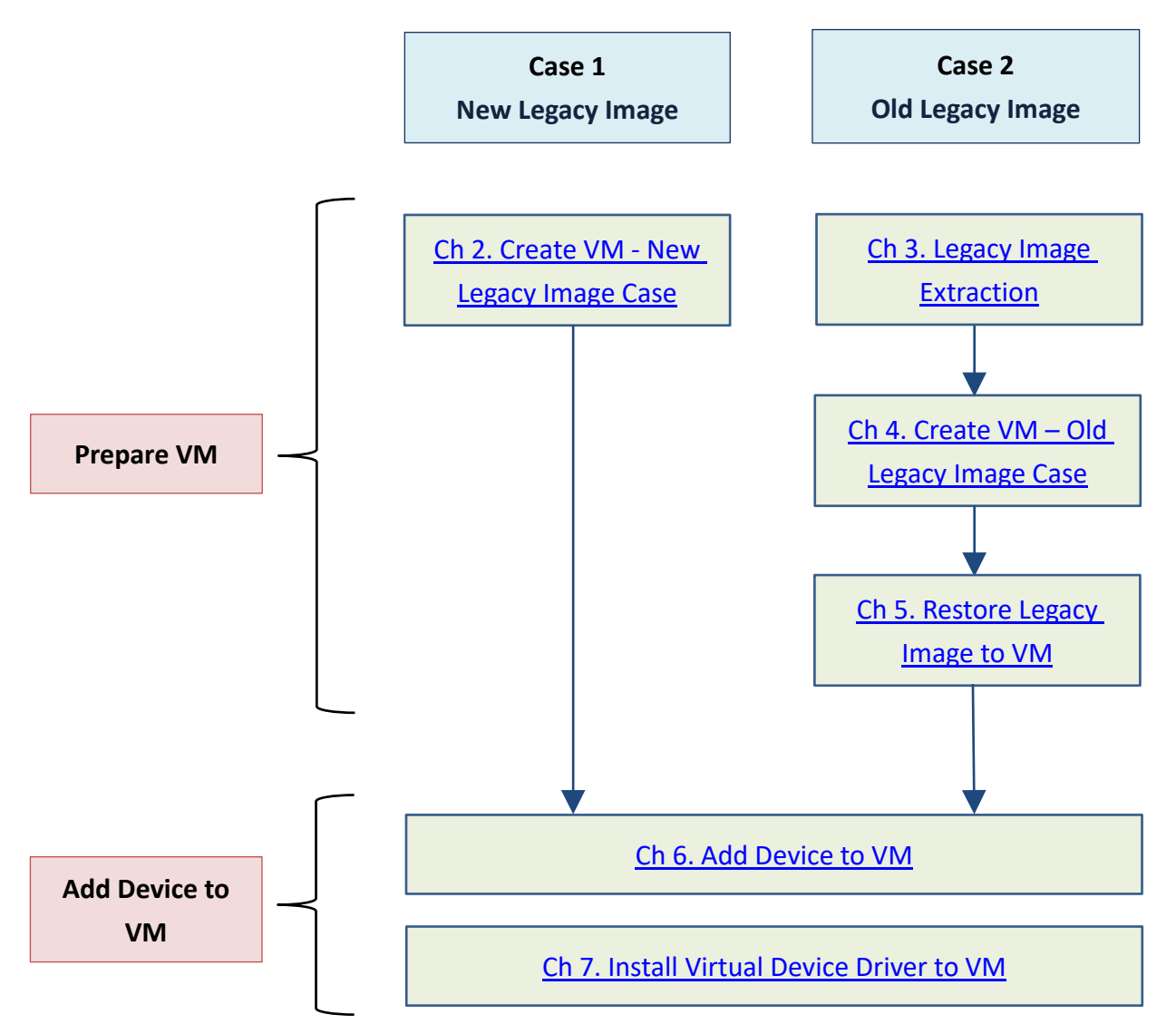

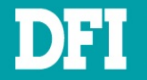

## <span id="page-4-0"></span>**1.2 Terminology**

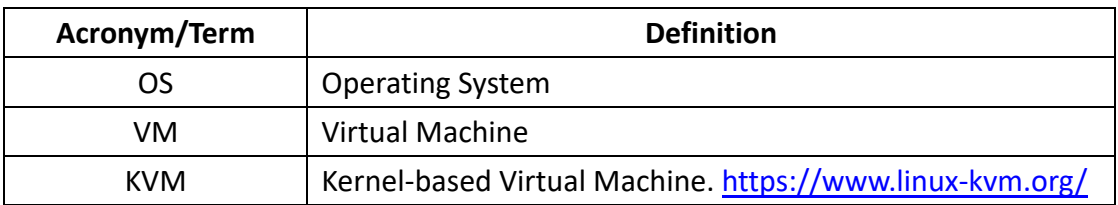

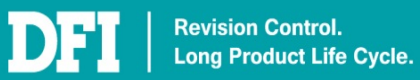

<span id="page-5-0"></span>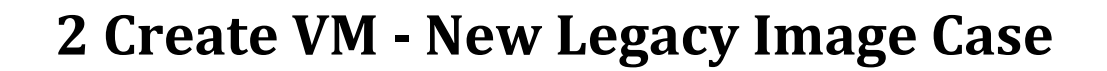

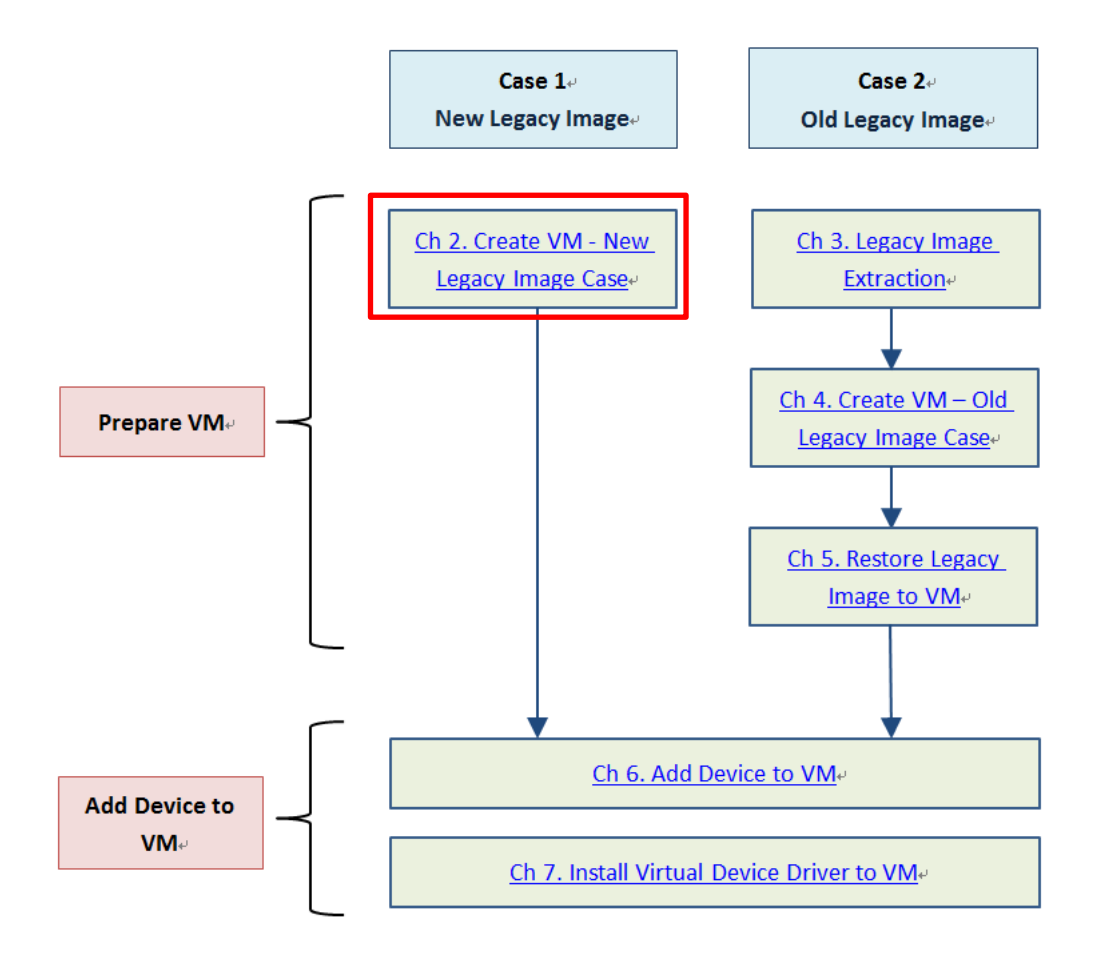

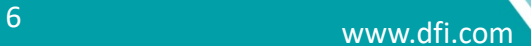

#### 1. Run **virt-manager**

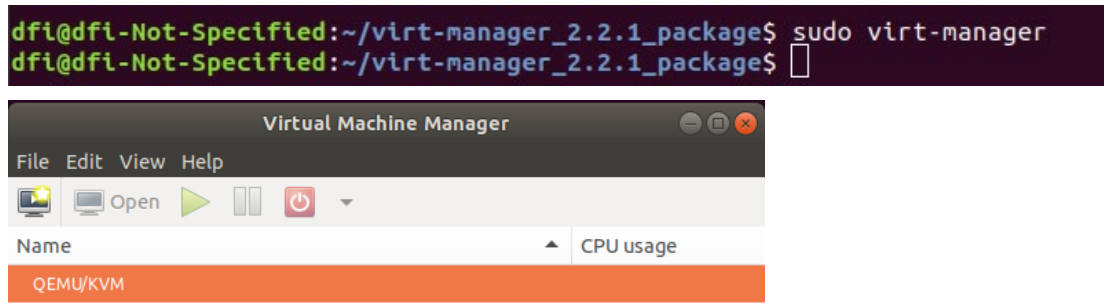

2. Create a new virtual machine by clicking the button in the top left-hand corner

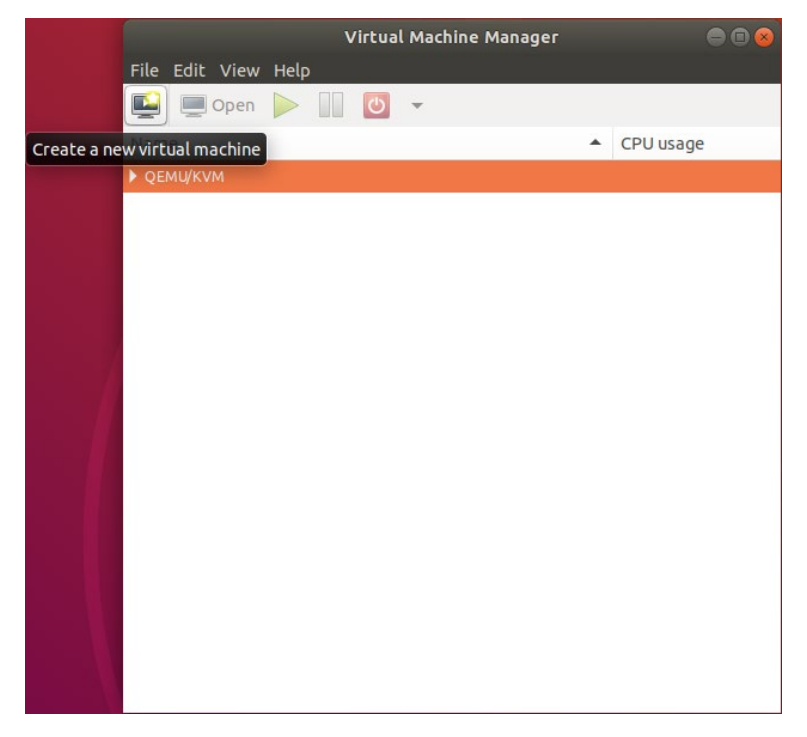

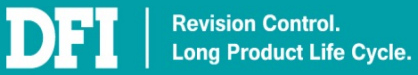

#### 3. Select **Local install media (ISO image or CDROM)**. Then click **Forward**

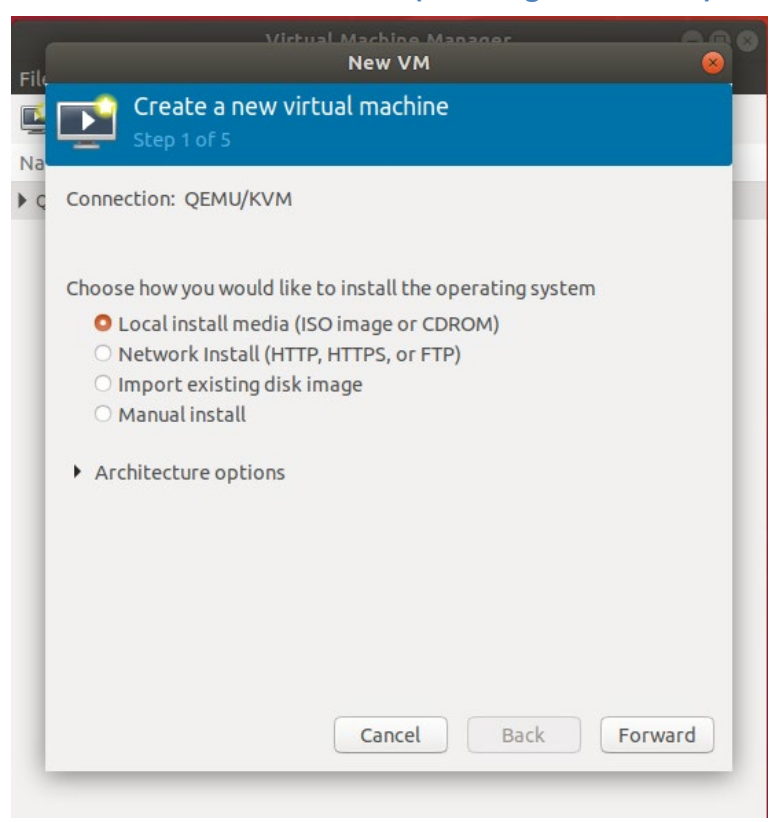

#### 4. Upload ISO image file. Then click **Forward**

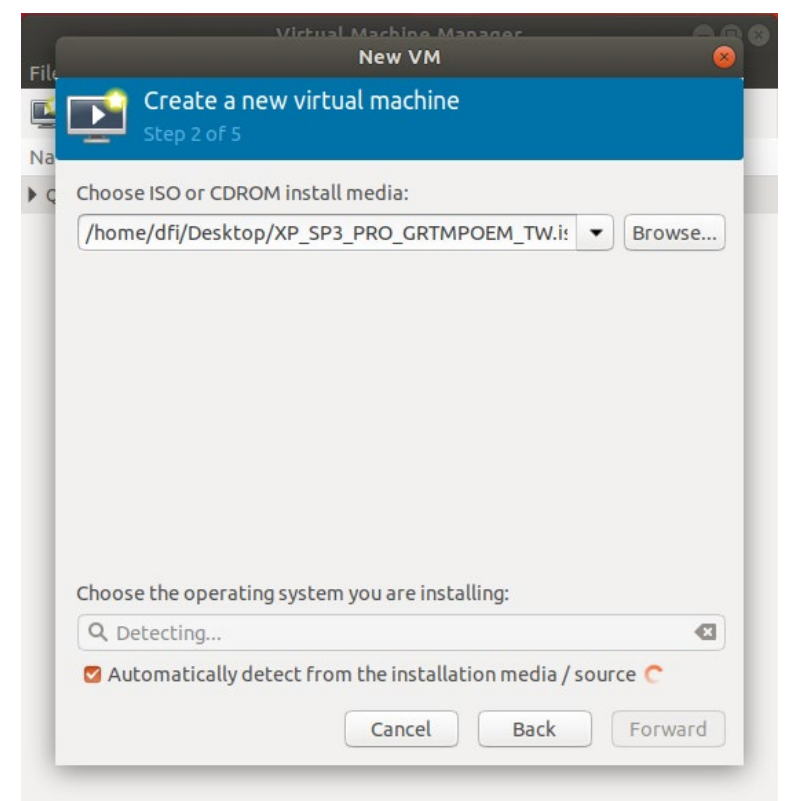

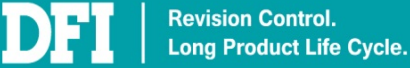

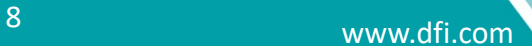

5. Enter the appropriate **RAM** and **CPU** settings as required. EX. Windows XP case, suggest Memory: 2048MiB, CPUs:2

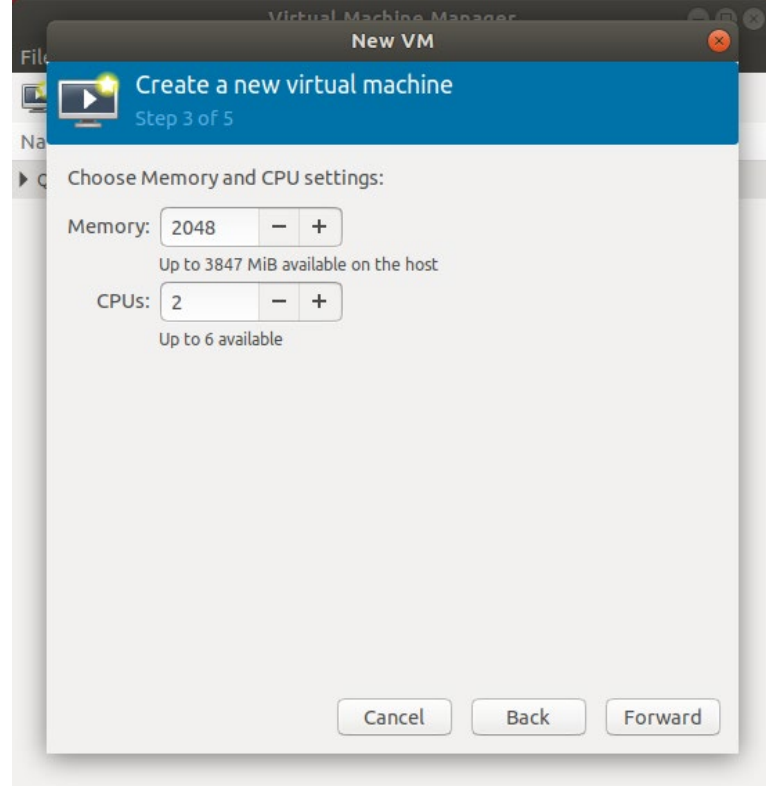

6. Assign the amount of storage for legacy image.

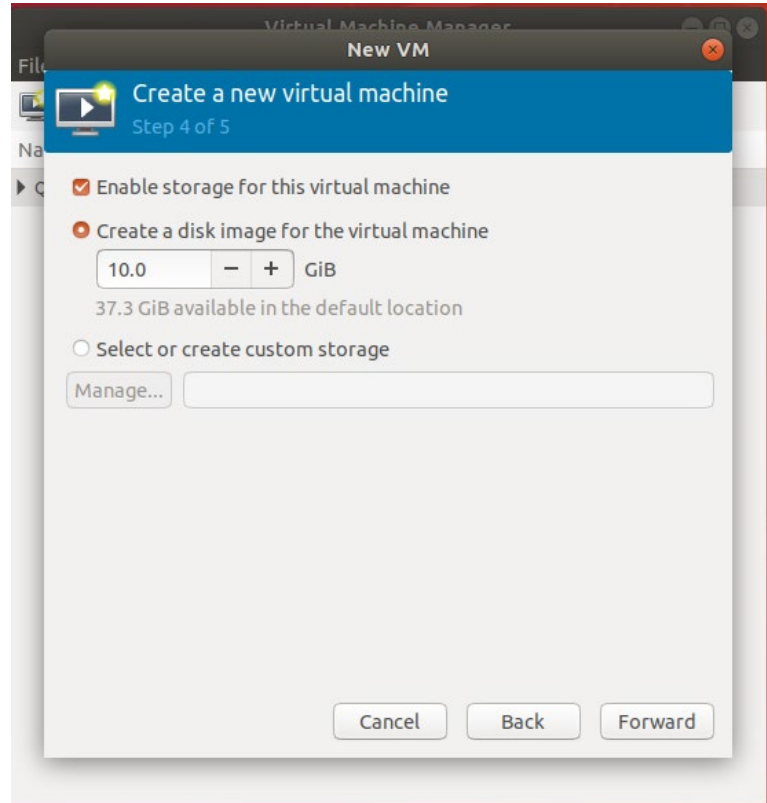

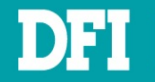

7. Enter a name for your virtual machine, and check **Customize configuration before install**, then click **Finish**

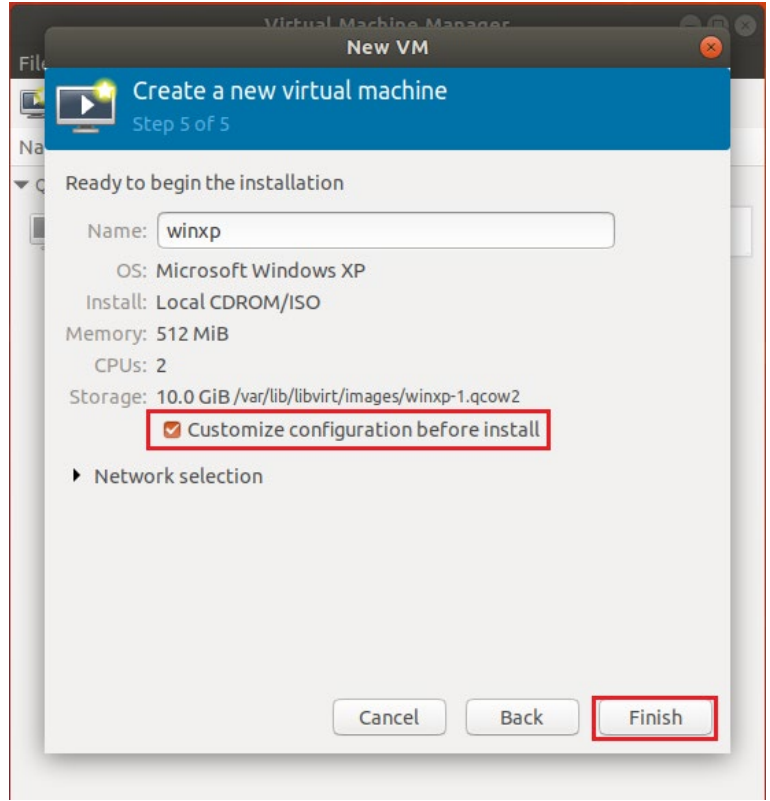

8. Click **Sound ich6**. In Sound Device, select **AC97**. Then click **Apply**

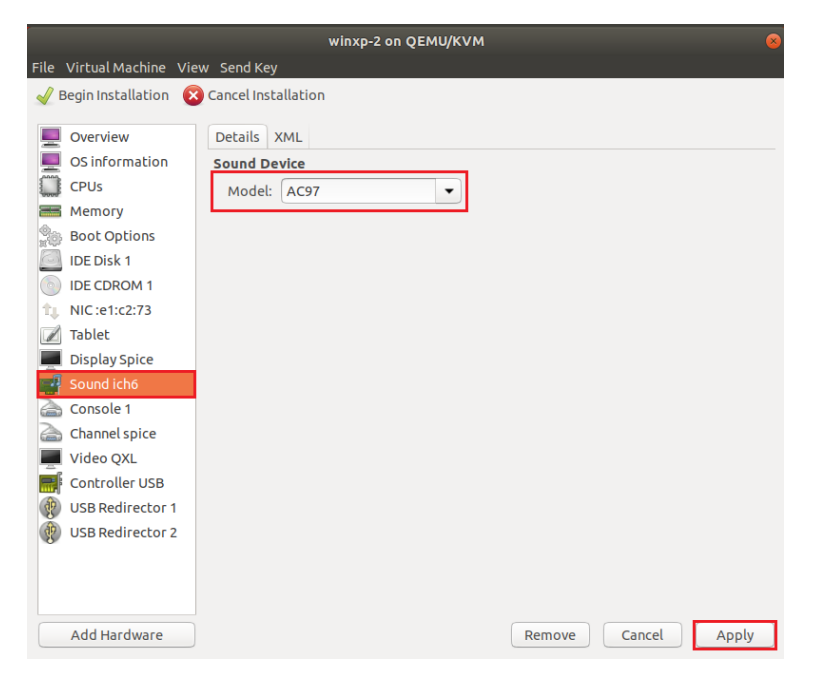

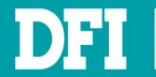

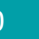

#### 9. Click **Tablet**. Then click **Remove**

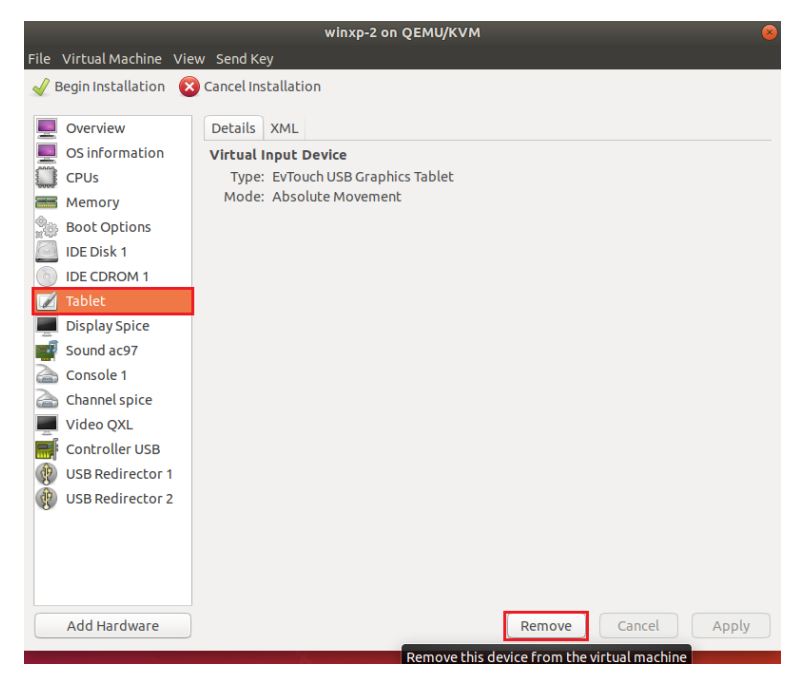

#### 10. Select **Yes**

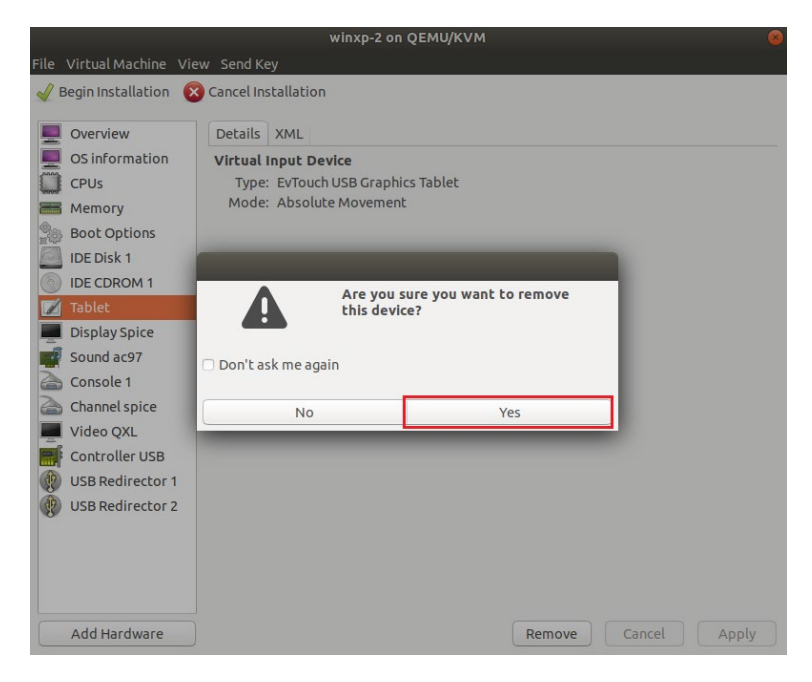

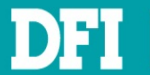

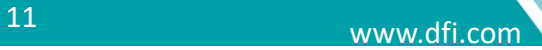

- 11. Repeat step 9 ~ 10 to remove **NIC: xx:xx:xx** and **Console 1**
- 12. After remove **Tablet**, **NIC:xx:xx:xx**, and **Console 1** virtual devices, click **Begin Installation**
- 13. After create VM finished, QEMU/KVM list will be added a new VM (winxp)

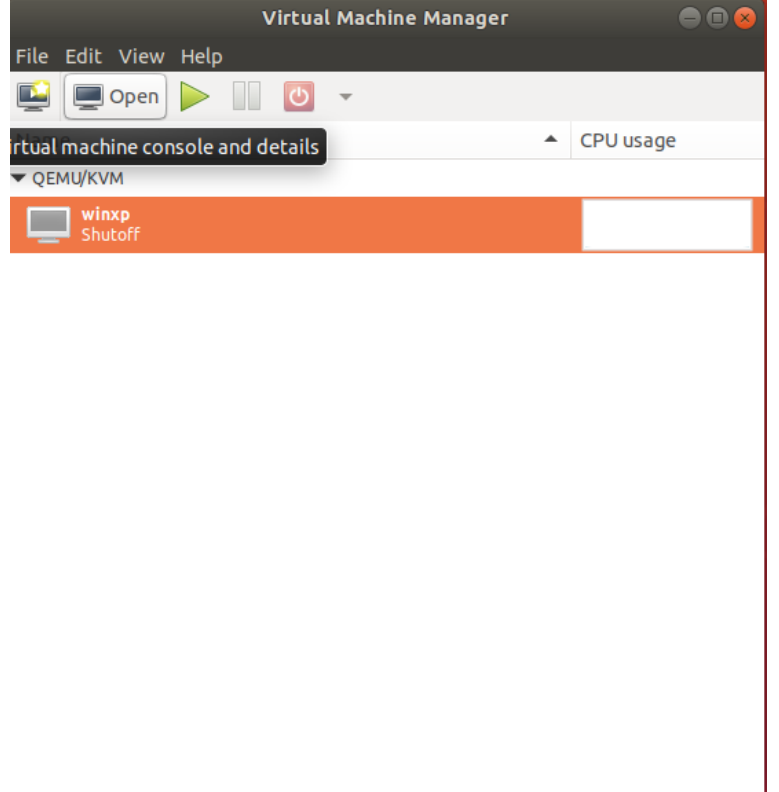

14. When Windows Setup screen is shown as below picture, please **press and hold F6 immediately** in VM and release after the message shown **Press F2…**

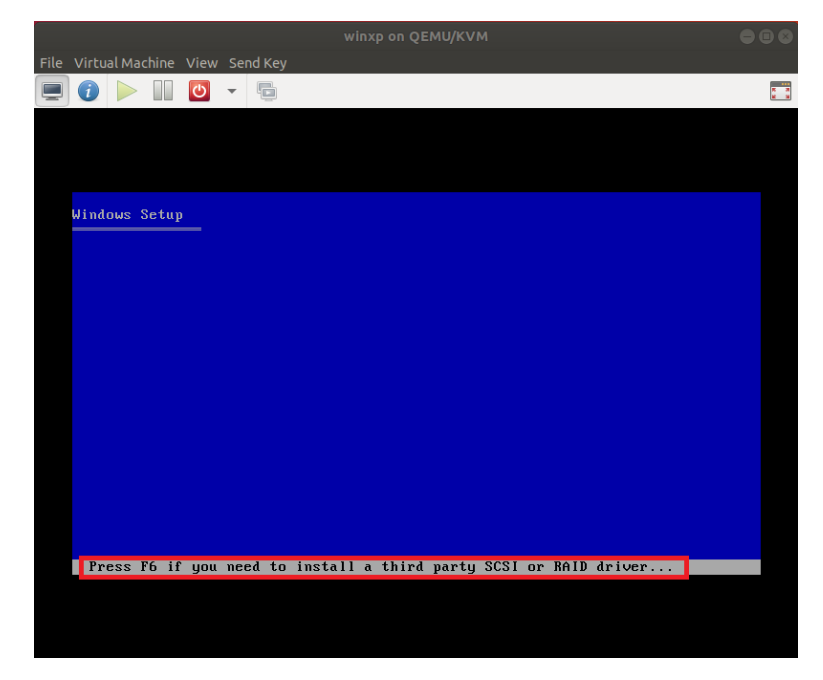

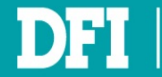

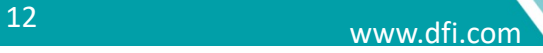

15. Press **S** in this step as below picture.

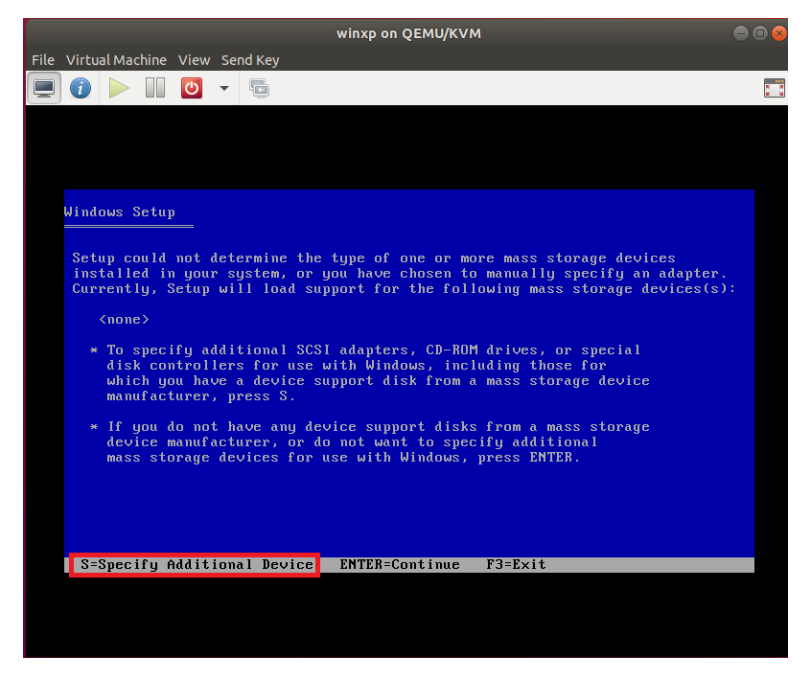

16. Press **Enter** in this step as below picture.

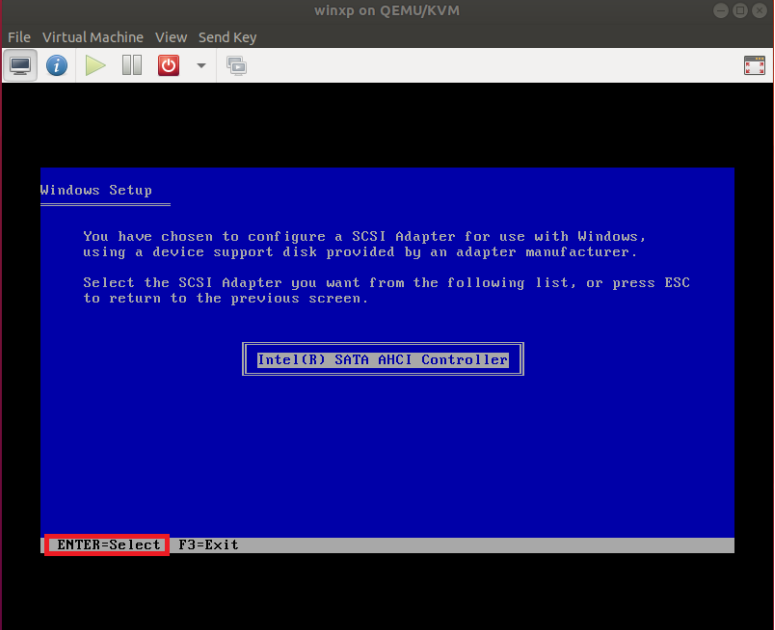

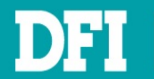

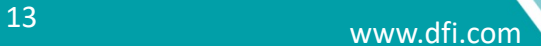

17. Press **Enter** in this step as below picture.

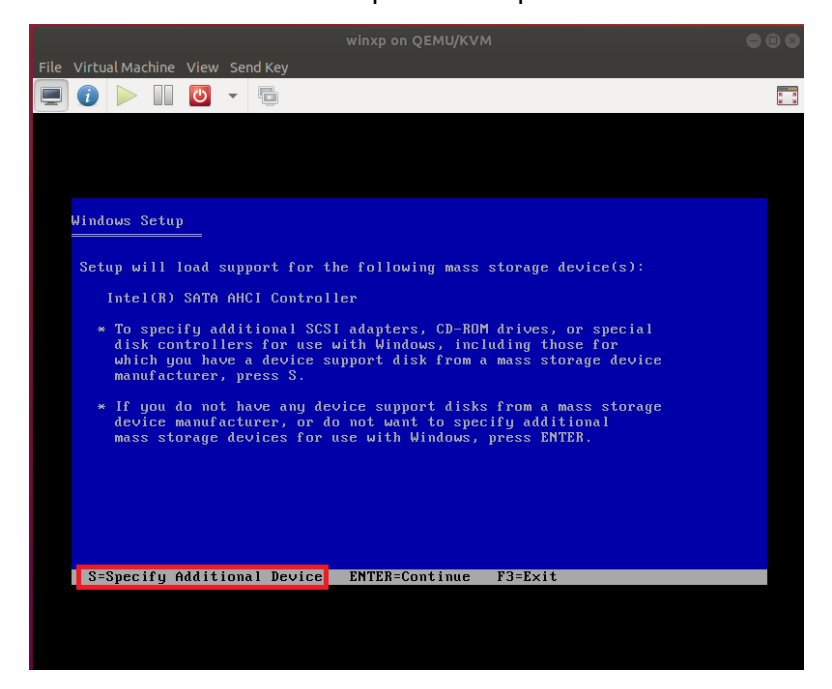

18. Complete installing Windows XP.

Attention please. If the mouse cannot be used in VM when installing Windows XP, please use keyboard to choose setup items.

- 19. After Windows XP setup completed, shutdown it first.
- 20. Go back to hardware details, select **Floppy 1**, and then select **Remove**.

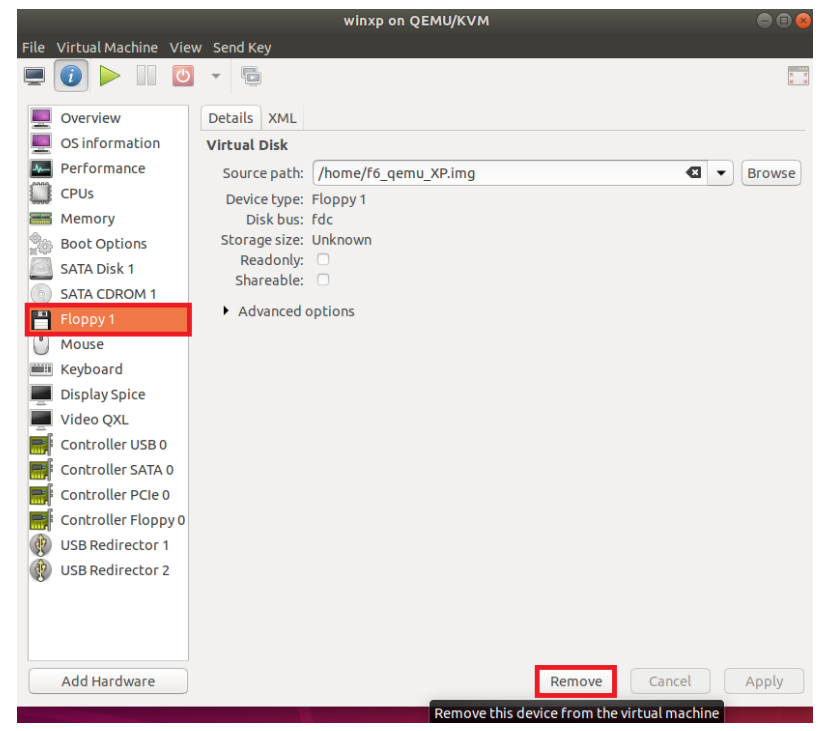

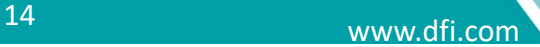

21. Keep **Delete associated storage files unchecked**, and select **Delete**.

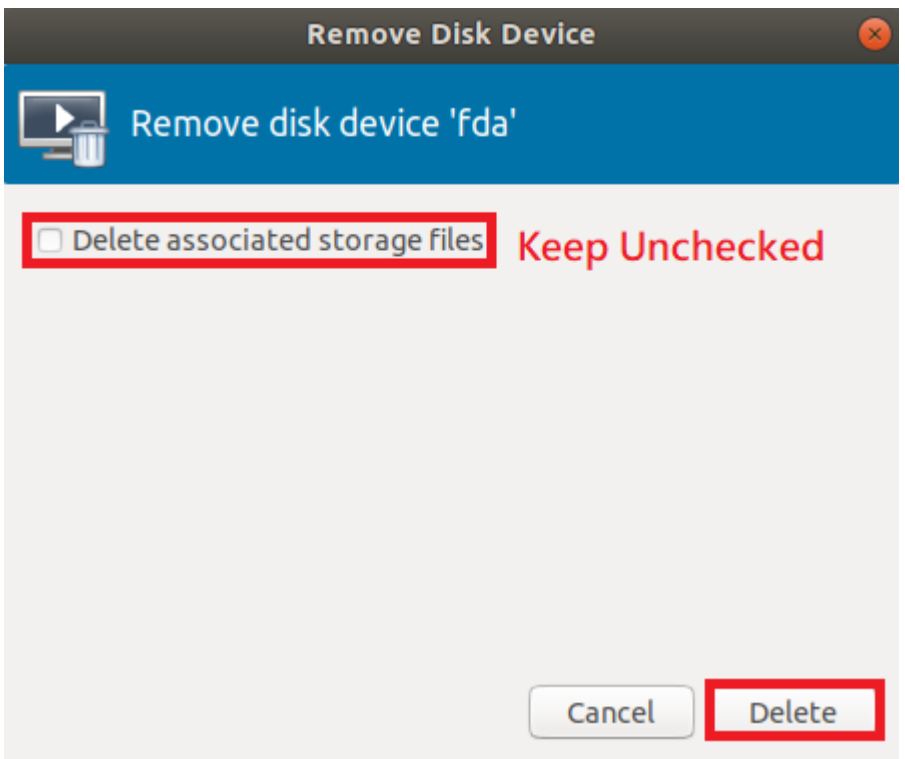

22. Now you can restart guest OS to use.

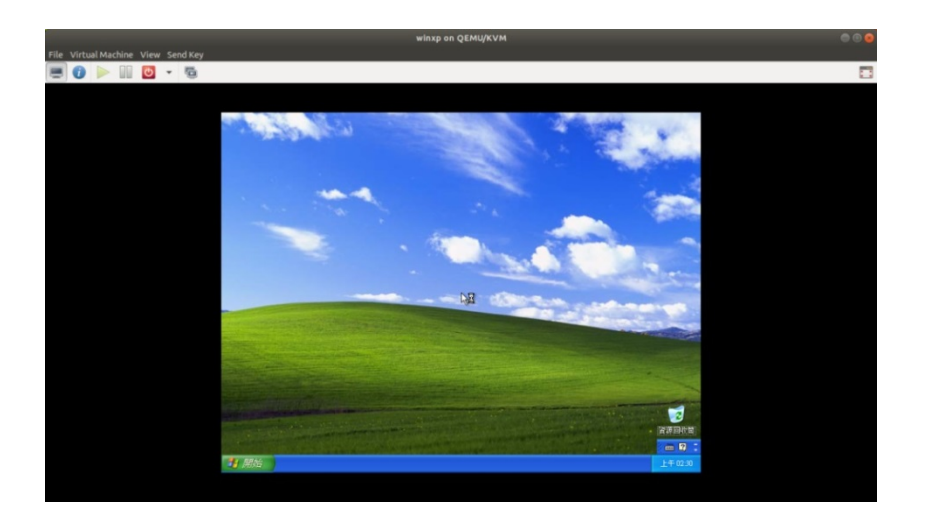

#### **Note**

The online update function of host image (Ubuntu) is default turned off. Please do not turns on this function to prevent online update modify the KVM library.

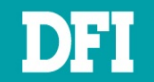

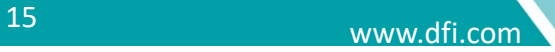

# <span id="page-15-0"></span>**3 Legacy Image Extraction**

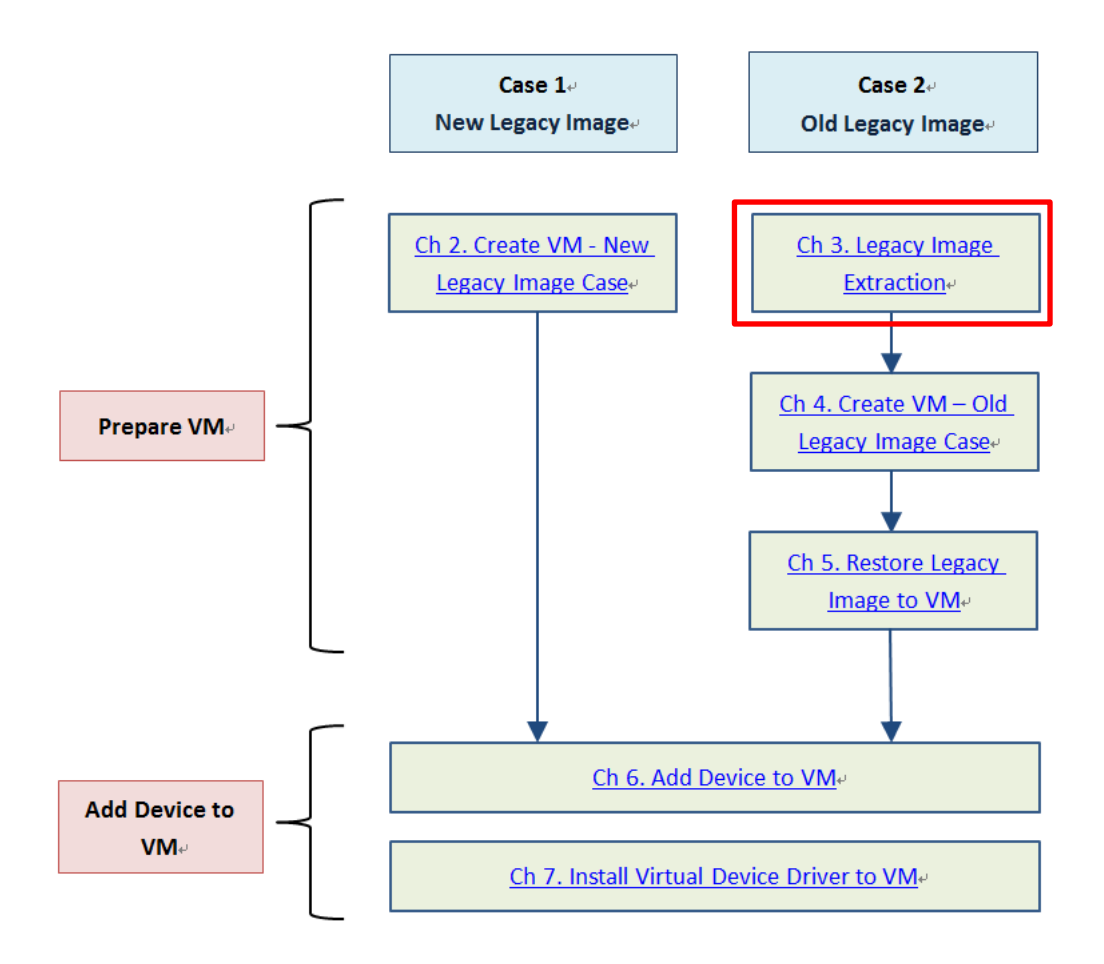

This section will guide you on how to carry out the legacy system image extraction starting from the system preparation tool **Sysprep** thru to the restoration of the new system. You need two USB drive for this section.

### <span id="page-15-1"></span>**3.1 Sysprep**

**Sysprep** is a tool that comes with Windows. This is the initial step prior to cloning. This step is known as generalizing the PC. It removes PC-specific information from the Windows image, including the PC's security identifier (SID). This allows you to capture the image and apply it to other PCs.

#### **NOTE**

**Sysprep** files for Windows XP are available in the installation CD or can be downloaded online at [https://www.petenetlive.com/KB/Article/0000599.](https://www.petenetlive.com/KB/Article/0000599) For other versions of Windows, the **Sysprep** is already included and can be found at **C:\Windows\System32\sysprep** folder.

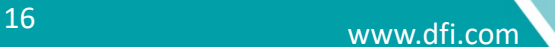

#### **Steps for Sysprep:**

1. In your legacy system, create a new folder in C: drive called **Sysprep**

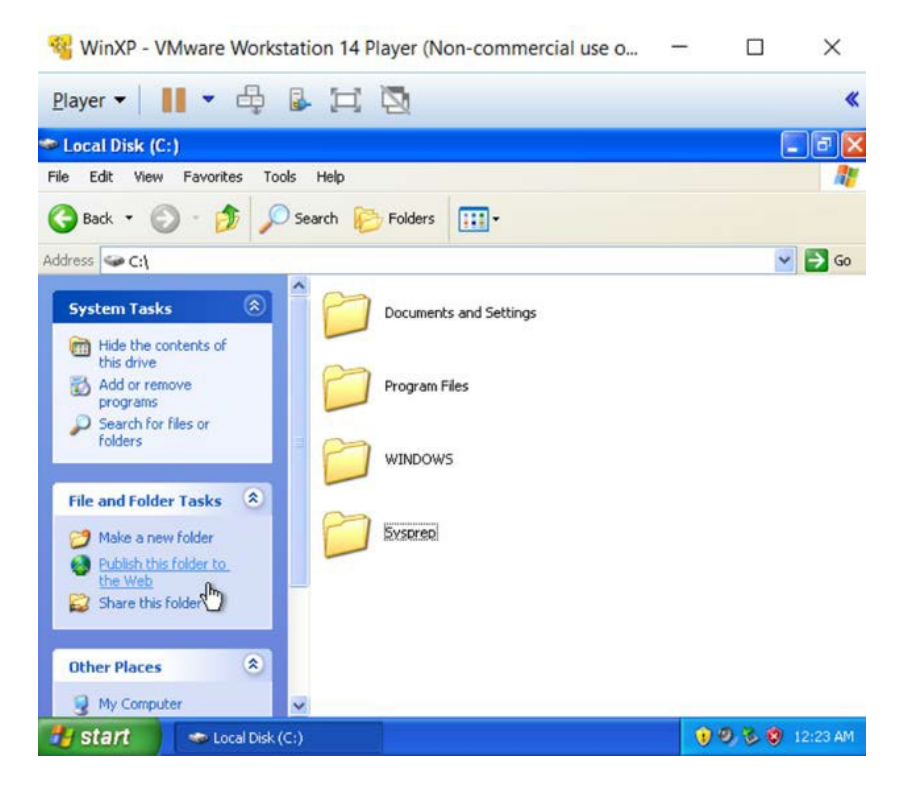

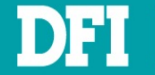

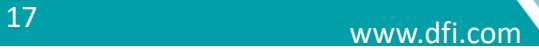

- 1. Locate the **DEPLOY.cab .zip** file. This file can be found either in the CD installation or **C:\Windows\System32\** or can also be downloaded online
- 2. Double-click the **DEPLOY.cab** file
- 3. Copy over the **sysprep.exe** file, the **setupcl.exe** file and the **setupmgr.exe** file to your **C: \ Sysprep** folder

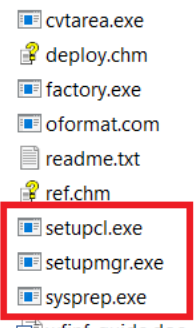

will wfinf\_quide.doc

#### 4. Run **sysprep.exe** file

#### 5. Click **Reseal** and **OK**

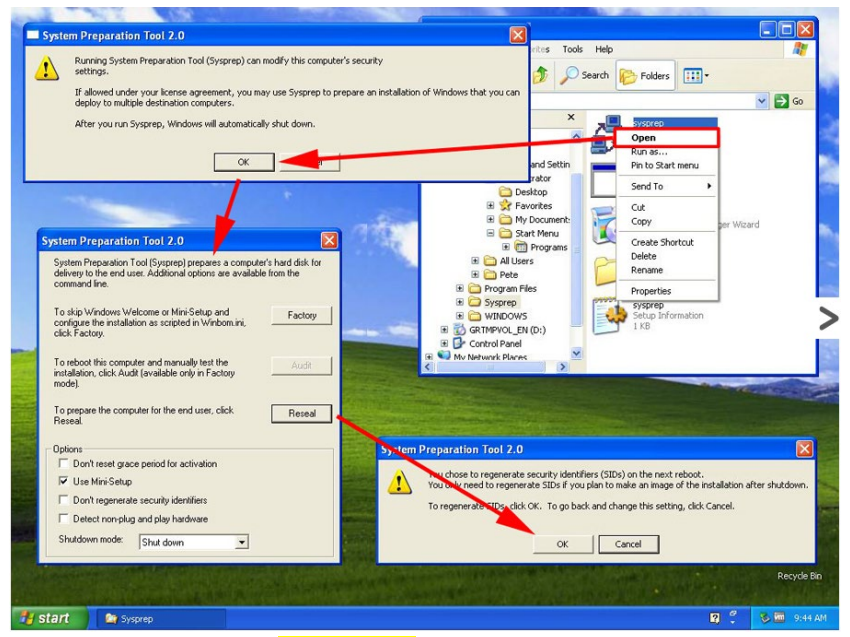

- 6. The system will **shut down**
- 7. Before booting the legacy system, plug in the **Clonezilla** USB drive and proceed to extracting the image from the legacy system

#### **NOTE**

Please don't turn on the system before the image extraction using **Clonezilla** is completed. Else, the system will register the original hardware again. If you have already booted-up the system without completing extracting the image using **Clonezilla**, re-run the **Sysprep** steps again.

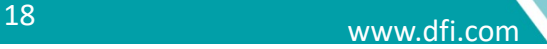

### <span id="page-18-0"></span>**3.2 Creating a Bootable Clonezilla USB**

**Clonezilla** is a disk cloning application. It is an open-source application which you can download and install on your system.

After the **Sysprep** process is done, continue with cloning the disk content by creating the bootable USB device using your preferred bootable tool. In this document, the tool used to create the bootable **Clonezilla** is **Rufus**. Prepare two USB devices. Use the first device to prepare the bootable **Clonezilla** and the second device to save the disk content to the image (.iso) file. These two devices are to be plugged in together at the same time.

#### **NOTE**

Download Rufus at [https://rufus.akeo.ie](https://rufus.akeo.ie/)

#### **NOTE**

Download the **Clonezilla** iso file at <https://clonezilla.org/downloads.php> Just download stable version

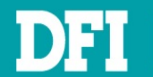

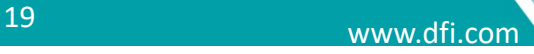

#### **Steps to create a bootable USB Clonezilla using Rufus:**

- 1. Download **Rufus** installer
- 2. Format a USB drive that has equal or bigger size than the file you will move to (i.e clonezilla.iso)
- 3. Launch the **Rufus** installer application
- 4. Please refer to below settings to burn a **Clonezilla** USB boot disk

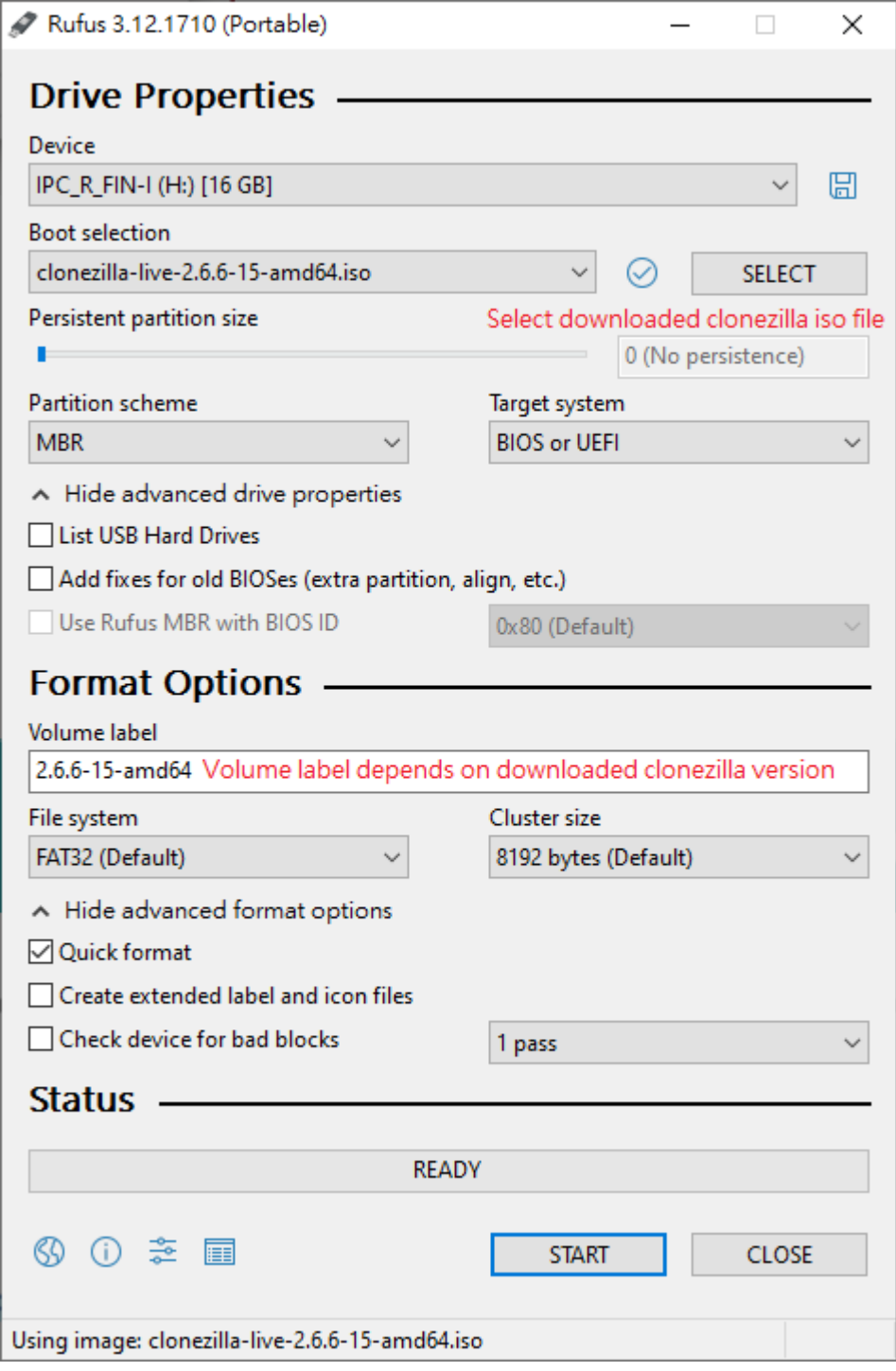

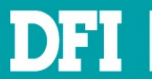

www.dfi.com <sup>20</sup>

- 5. A warning message will appear informing you that all current information on your USB storage device will be erased. Click **OK**
- 6. Click **Start**, the **Rufus** USB Installer begins to create the bootable USB **Clonezilla**

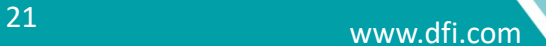

### <span id="page-21-0"></span>**3.3 Extracting the Legacy Image to a USB Device**

#### **Steps to save image:**

- 1. Once the bootable **Clonezilla** USB device is ready, plug it to the system or machine that you want to clone via **Clonezilla**
- 2. Go to the **BIOS** page and boot from the USB device that has the bootable **Clonezilla**
- 3. The boot menu of **Clonezilla** will appear

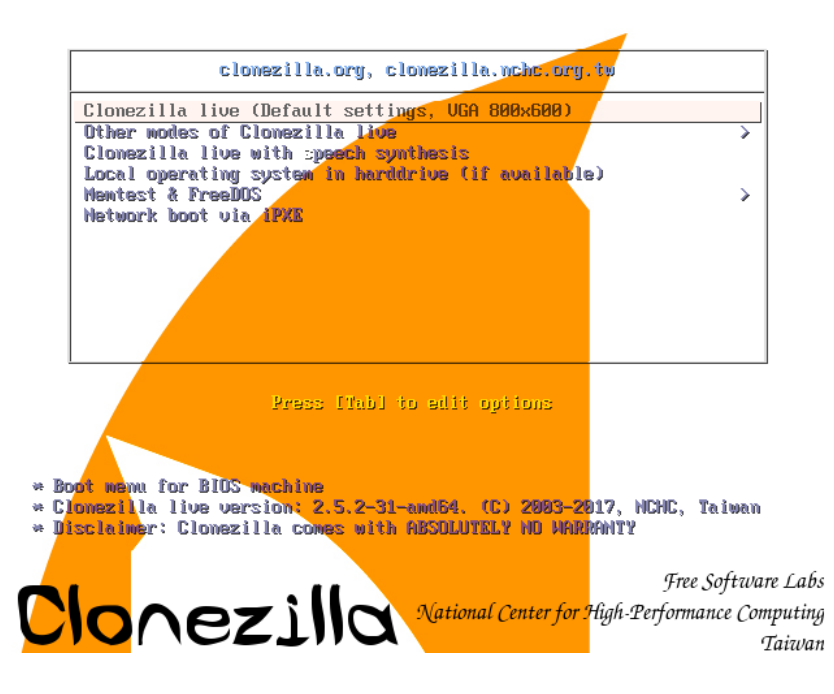

- 4. Select the first option which is the **Default settings**
- 5. The Debian Linux booting process screen will appear

enabled 1 3.568433] piix4\_smbus 0000:00:07.3: SMBus Host Controller not ena<br>1 3.586730] sd 2:0:2:0: [sdb] Assuming drive cache: write through<br>1 3.586049] sd 2:0:2:0: [sdb] Assuming drive cache: write through<br>1 3.588408] sd 2:0:4:0 lone onfiguring keyboard...

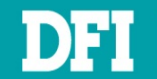

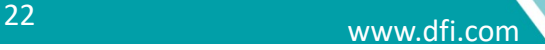

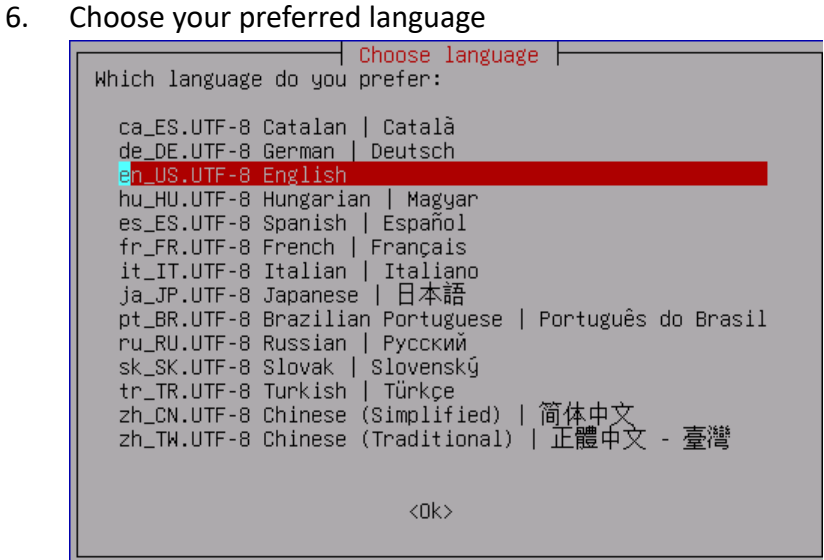

7. In keyboard layout, select **Don't touch my keymap**

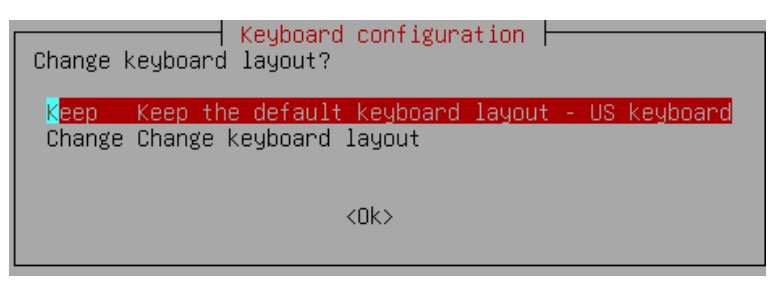

8. Select **Start\_Clonezilla**

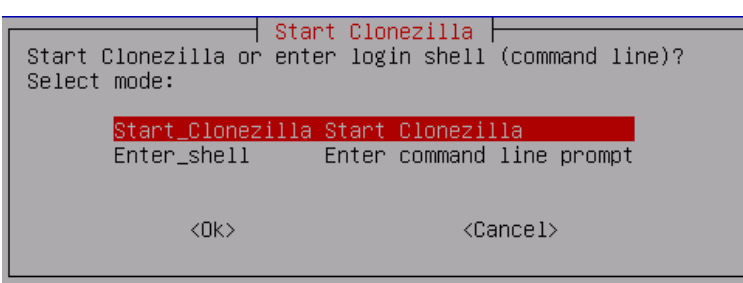

#### 9. Select **device-image** option

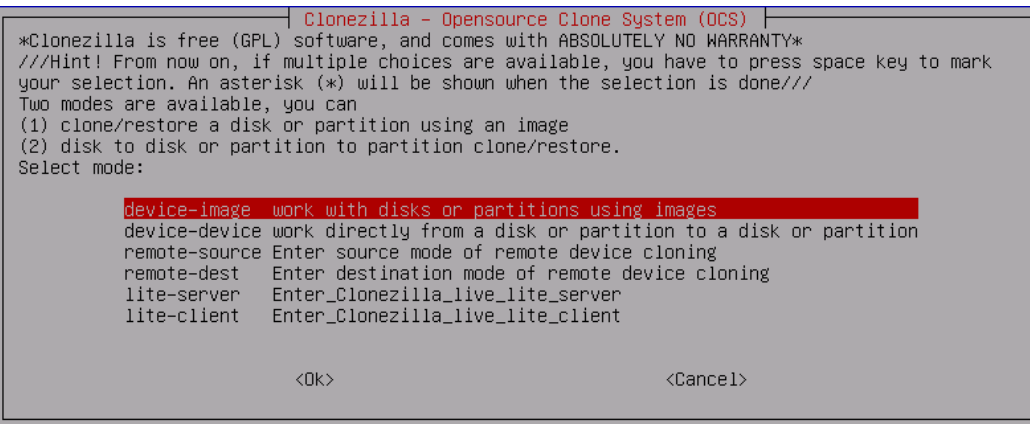

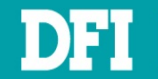

#### 10. Choose **local\_dev**

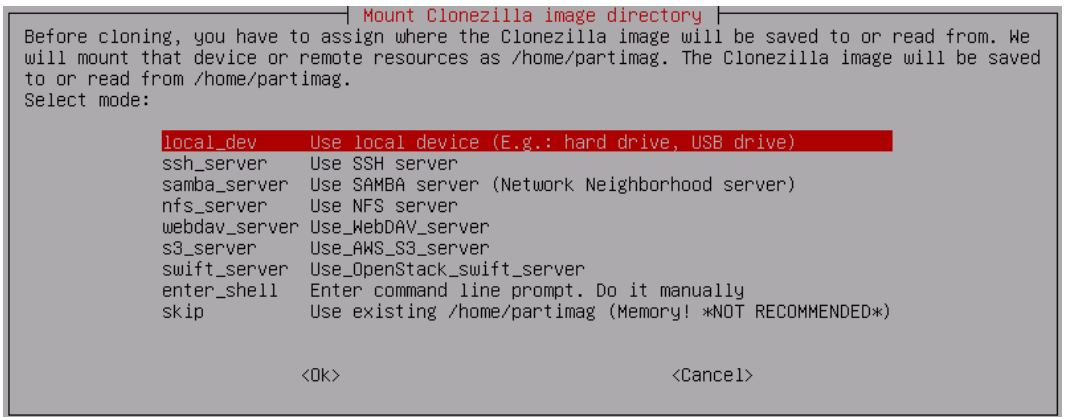

11. Then, you will see a message in yellow instructing you to plug in the other USB device as

shown in figure below. This is the empty device to save the image file

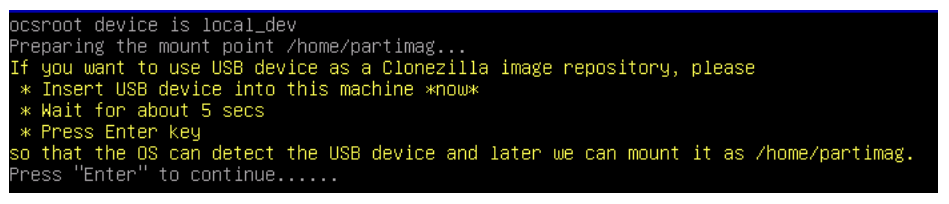

12. **Clonezilla** will scan the disks on the machine. Once your USB device appears on the list, press

#### **CTRL-C** to exit from the window

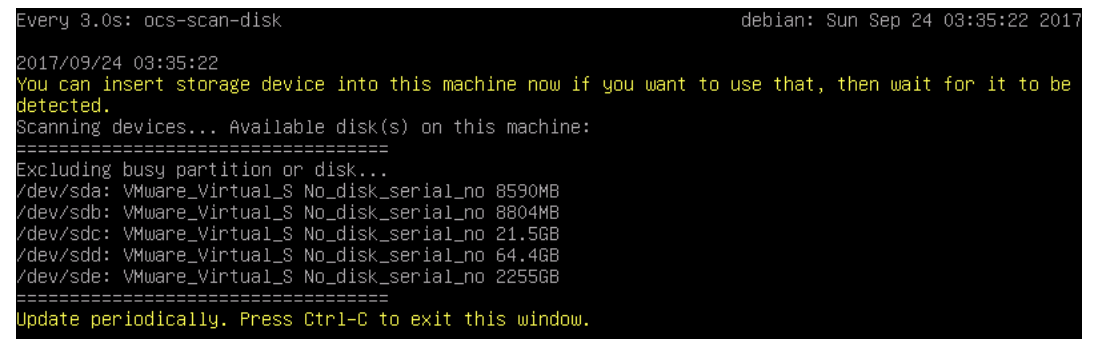

13. Select **sdb1** as an image repository and then click **OK**

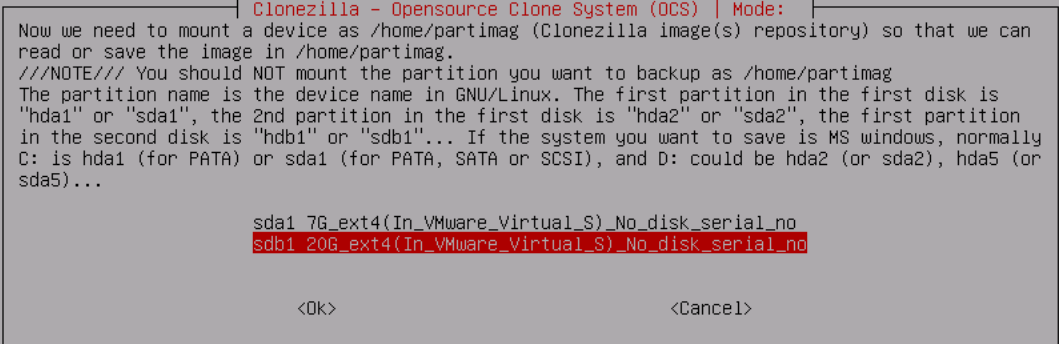

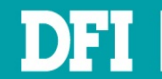

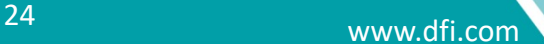

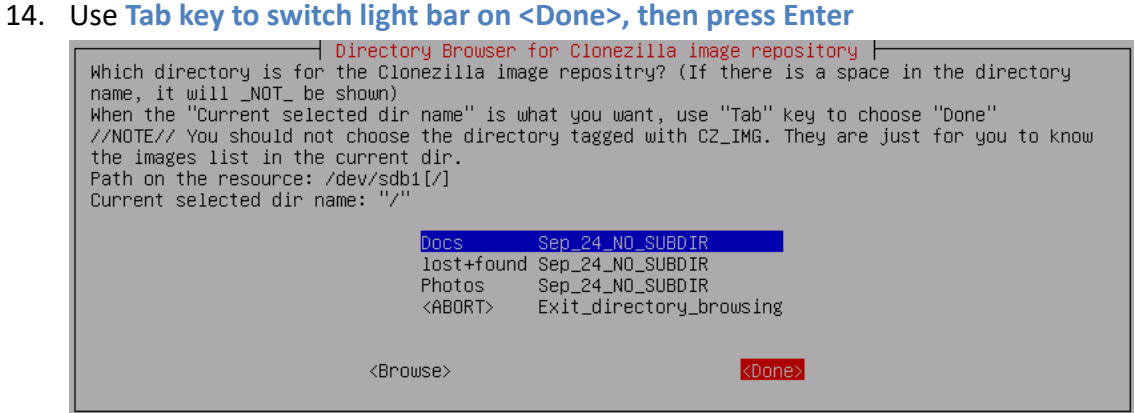

#### 15. Press **Enter** to continue

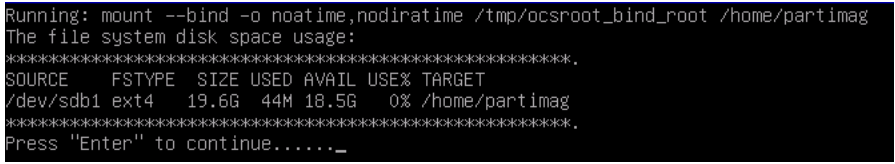

#### 16. Choose **Beginner mode**

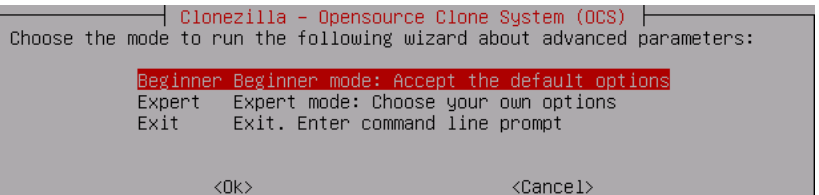

#### 17. Select **savedisk**

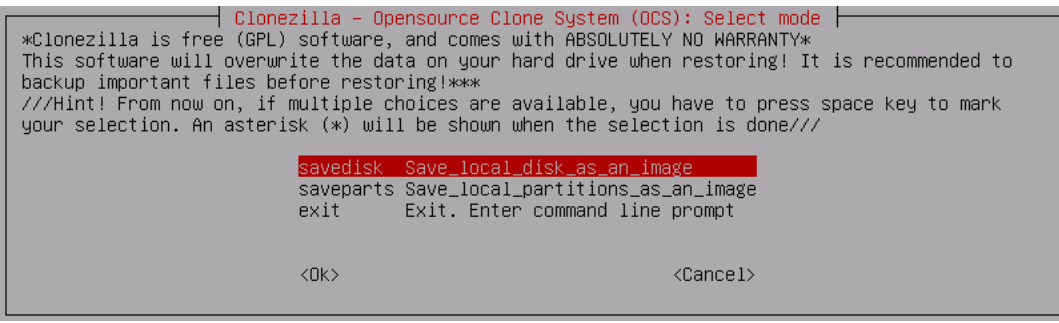

18. Type in the image name. The length of image name should be less than 11 chars.

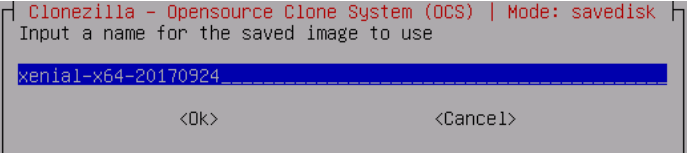

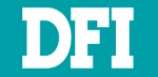

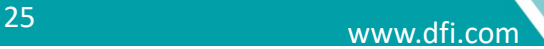

#### 19. Select the source disk **sda** you want to save to

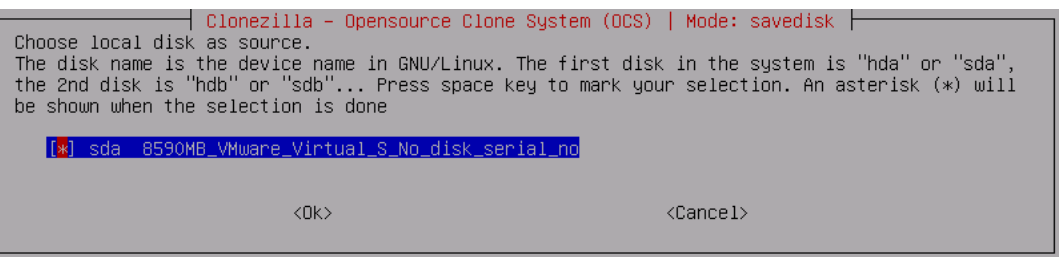

20. Selece **zip use parallel gzip compression, for multicore/CPU**

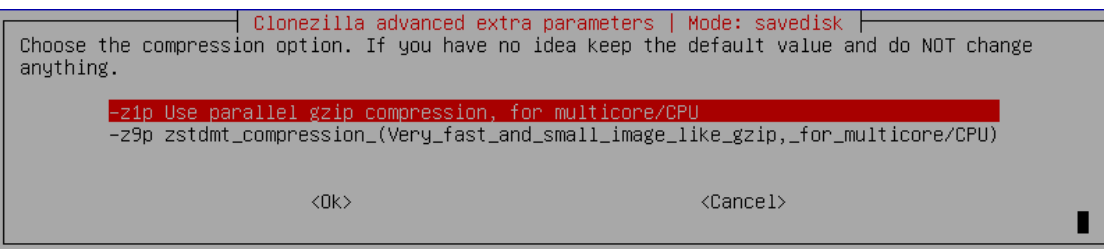

21. Choose whether the source file system needs to be checked or not. Here, we choose to skip **checking**

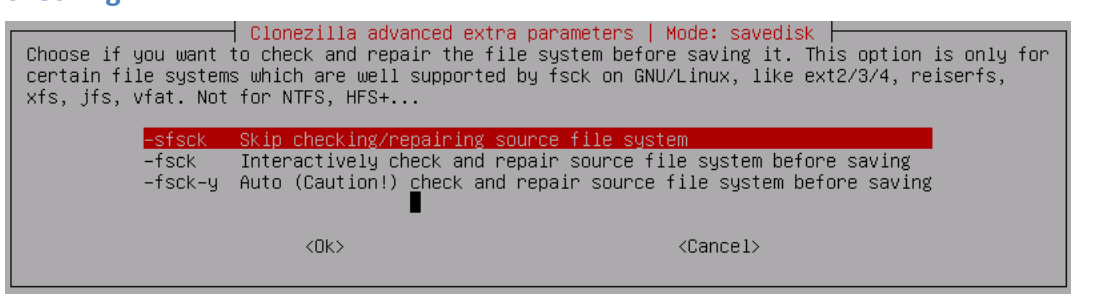

22. Choose whether you would like to check the saved image or not. Here we choose the default

option which is **Yes, check the saved image**  $\dagger$  Clonezilla advanced extra parameters  $\parallel$  Mode: savedisk After the image is saved, do you want to check if the image is restorable? ///NOTE/// This<br>action will only check the image is restorable, and it will not write any data to the harddrive. ck the -scs No, skip checking the saved image  $\langle$ Ok $\rangle$  $\langle\texttt{Cancel}\rangle$ 

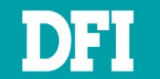

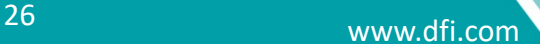

23. Select if you want to encrypt the image or not. Here we choose the default option which is

#### **Not to encrypt the image**

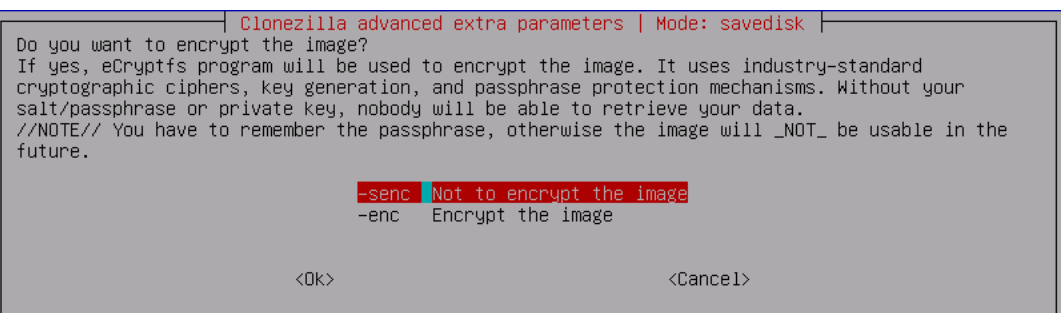

24. Select the next action to perform when everything is finished. Here we choose the default

option which is **Choose reboot/shutdown/etc when everything is finished** 

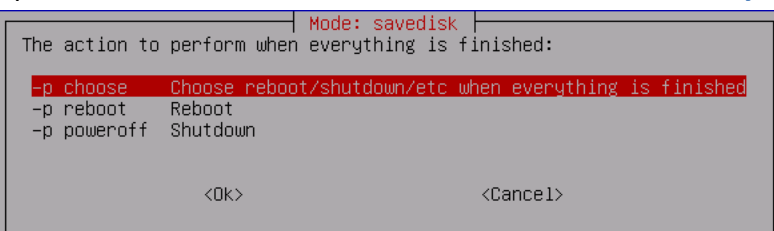

#### 25. Press **Enter** to continue

PS. Next time you can run this command directly:<br>/usr/sbin/ocs–sr –q2 –c –j2 –z1p –i 4096 –sfsck –senc –p choose savedisk 2020 sda<br>This command is also saved as this file name for later use if necessary: /tmp/ocs–2020–2020 -09 Press "Enter" to continue... \_

26. If you are sure about saving the image, enter 'y' for yes

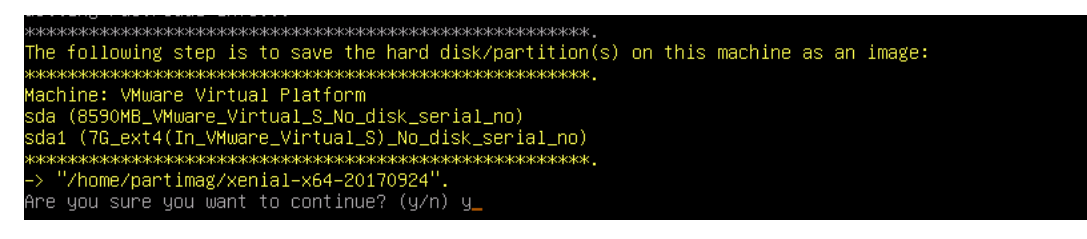

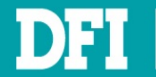

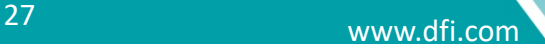

27. **Clonezilla** is now saving the image

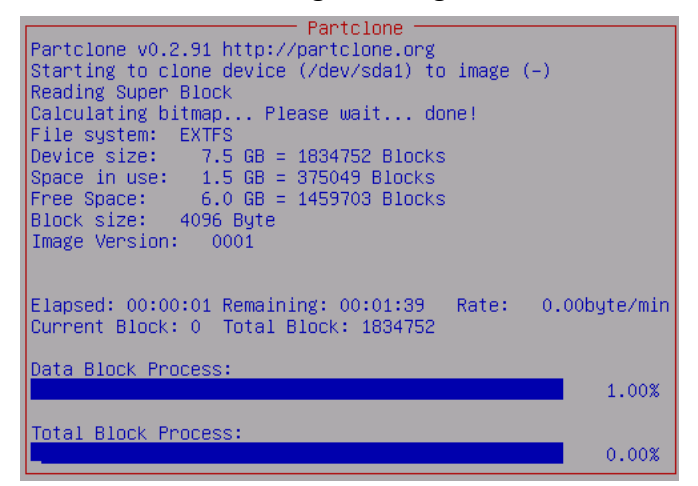

28. After the image has been saved, press **Enter** to continue

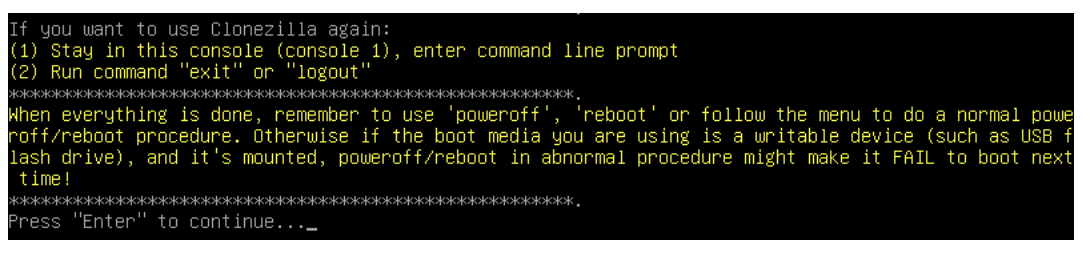

29. In this last stage, you can choose your next action from the list as shown in the figure below

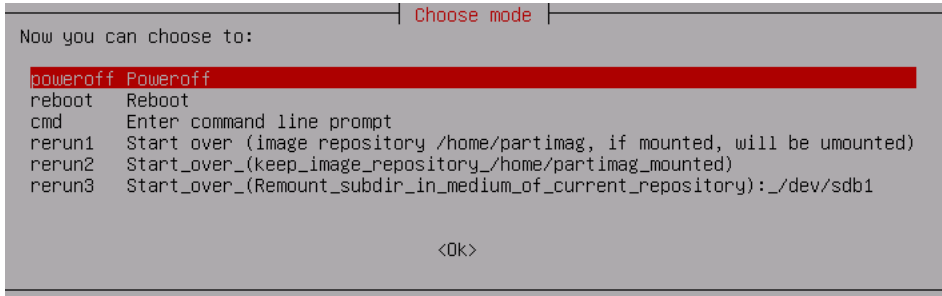

30. **Poweroff** the system and press enter to boot

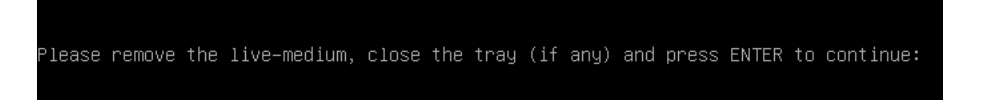

31. The image has now been successfully saved

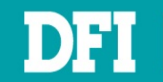

## <span id="page-28-0"></span>**4 Create VM – Old Legacy Image Case**

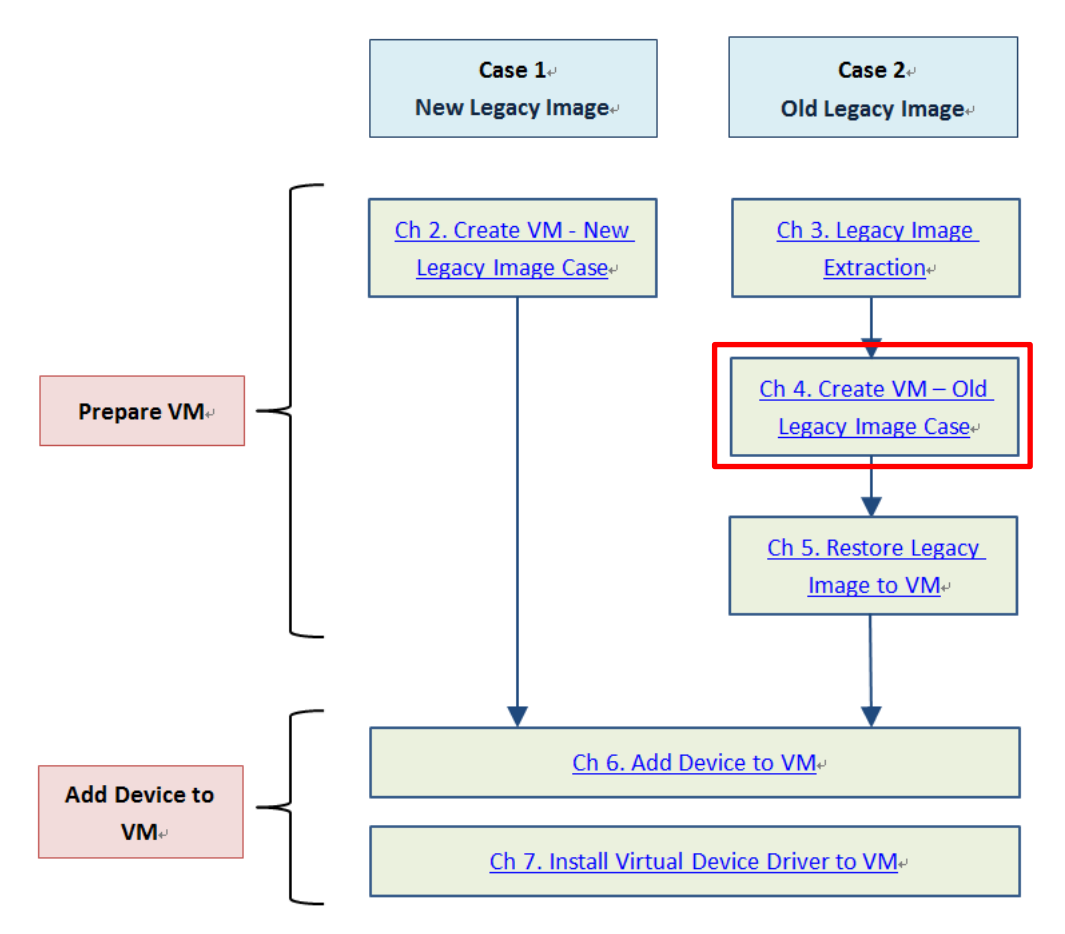

- 1. Copy **Clonezilla** iso file to the Ubuntu.
- 2. Run **virt-manager**

```
dfi@dfi-Not-Specified:~/virt-manager_2.2.1_packageS sudo virt-manager
dfi@dfi-Not-Specified:~/virt-manager_2.2.1_package$
```
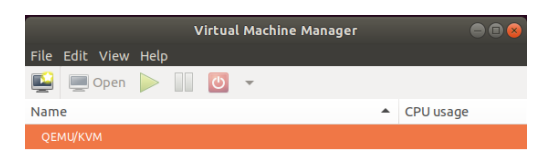

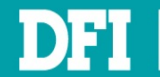

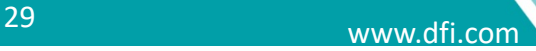

3. Create a new virtual machine by clicking the button in the top left-hand corner and select **Local install media (ISO image or CDROM)**. Then click **Forward**

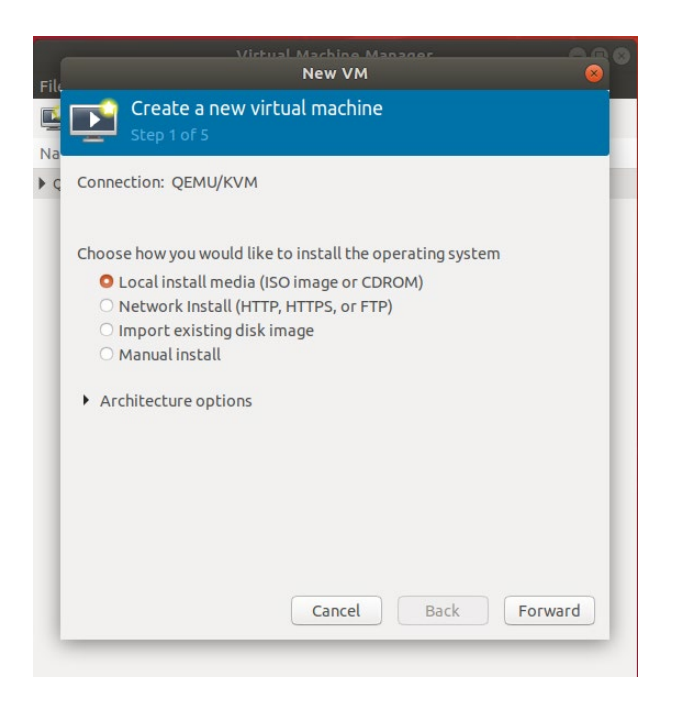

#### **NOTE**

Download the **Clonezilla** iso file at <https://clonezilla.org/downloads.php> Just download stable version

4. Uncheck **Automatically detect from installation media / source**, then click **Browse**

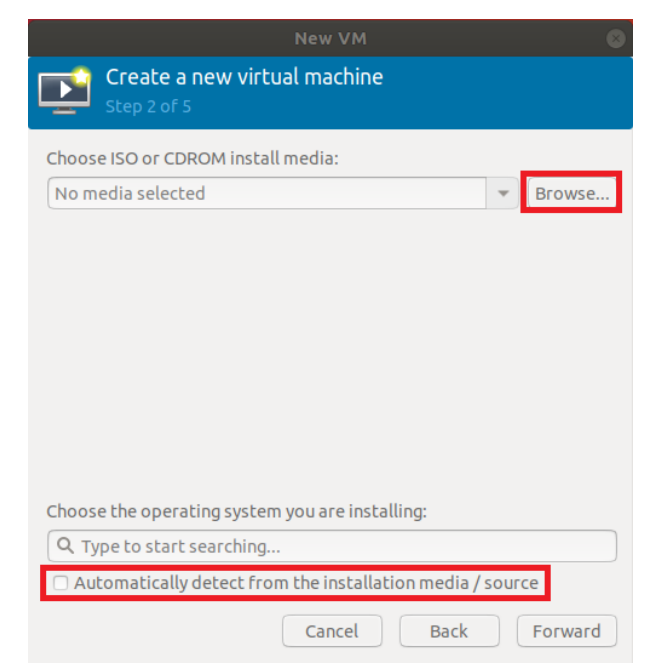

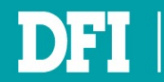

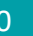

#### 5. Click **Browse Local**

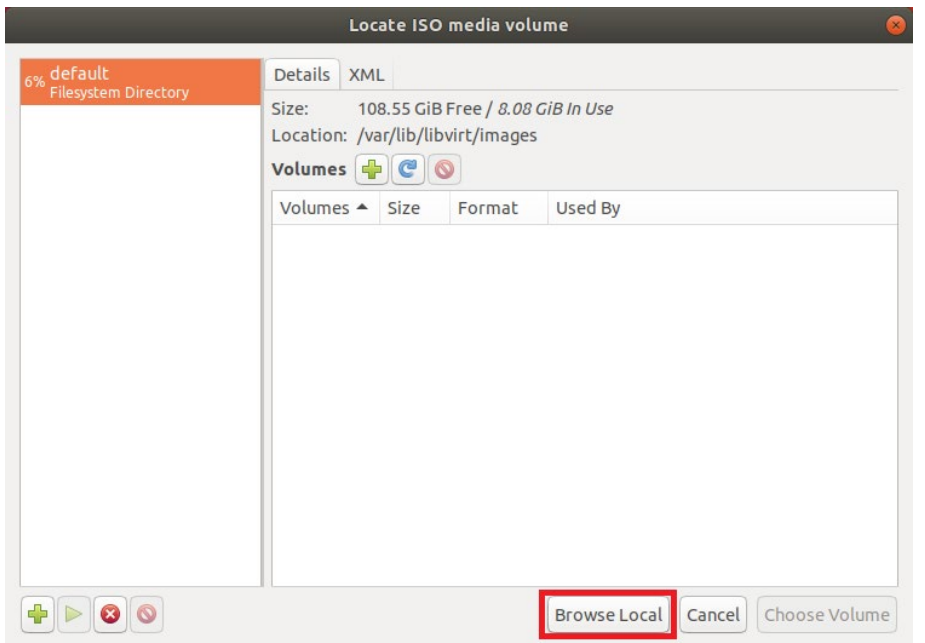

#### 6. Choose **Clonezilla** iso file which you saved, then click **Open**

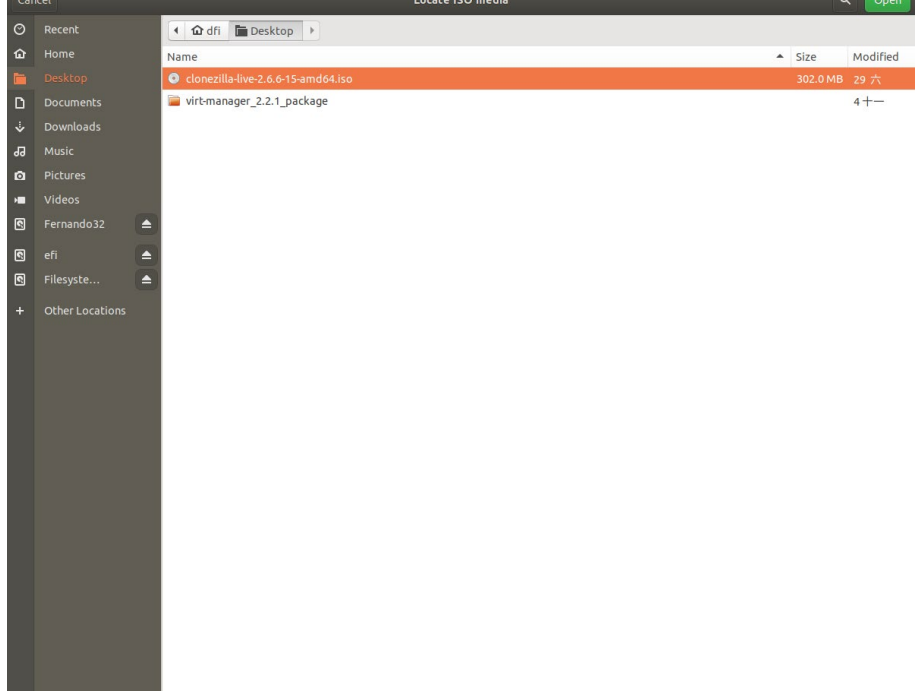

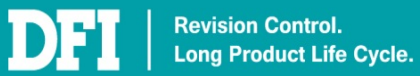

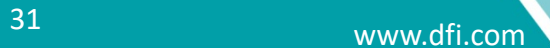

7. On **Type to start searching…**, input XP, check **Include end of life operating systems**, then select **Microsoft Windows XP (winxp)**

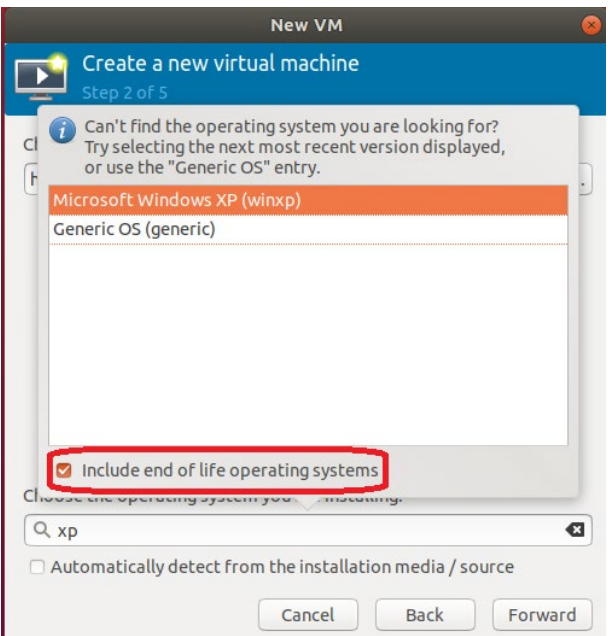

### 8. Click **Forward** to next step

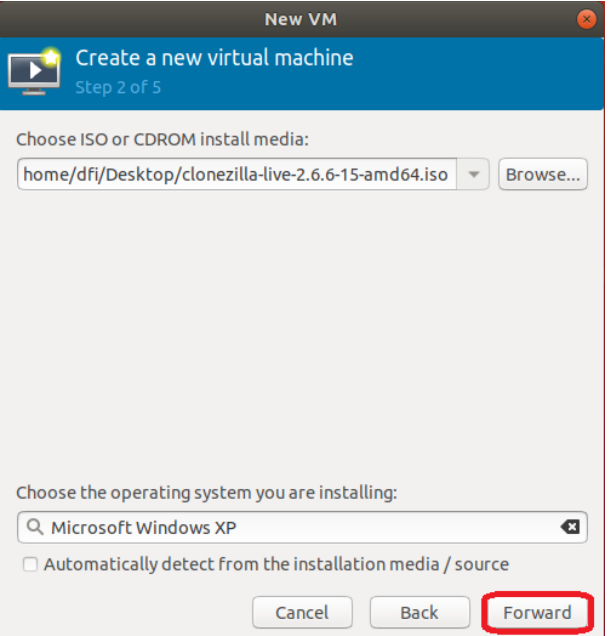

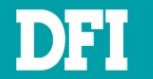

9. Enter the appropriate RAM and CPU settings as required. Here we select 2GB of RAM and for 1 CPU. Then click **Forward**

#### **NOTE**

For Windows XP, we recommend up to 2 CPUs and a RAM of between 2GB and 4GB

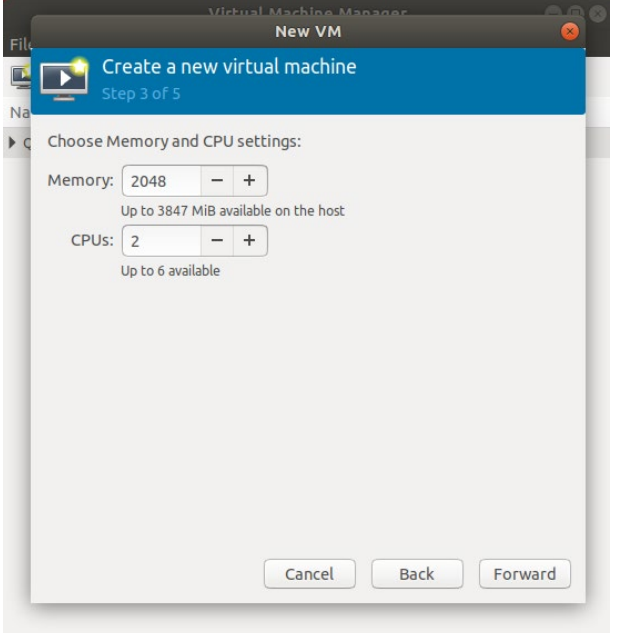

10. Assign the amount of storage for the legacy image

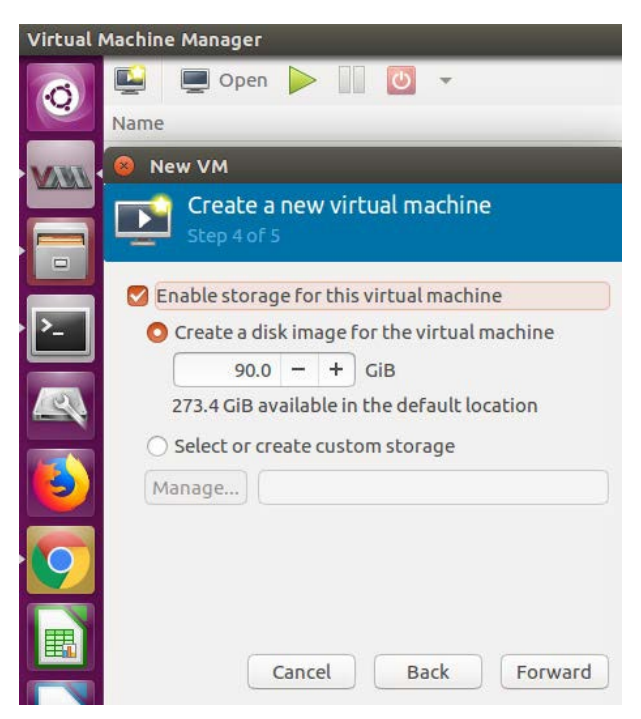

#### **NOTE**

The amount of storage selected here should be equal or greater that the legacy image size

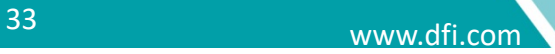

11. Enter a name for your virtual machine, and check **Customize configuration before install**, then click **Finish**

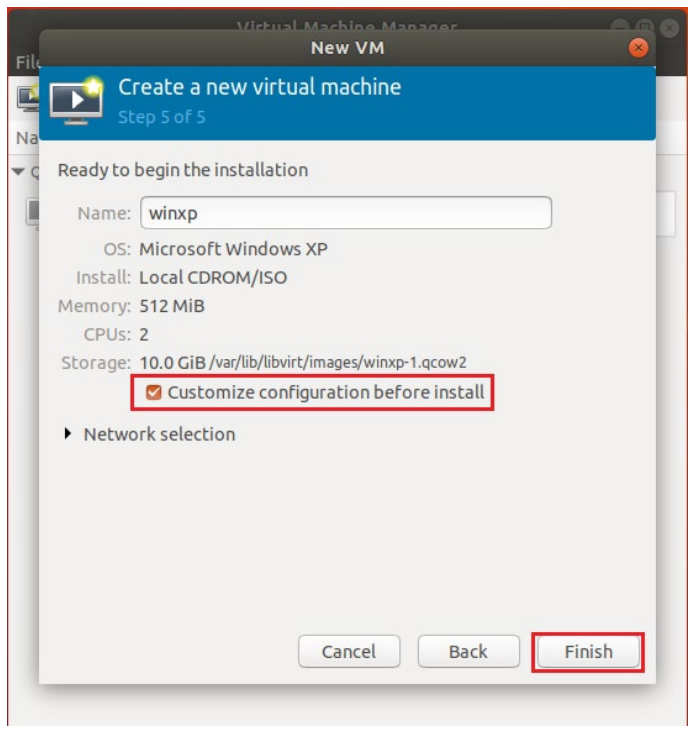

12. Click **Sound ich6**. In Sound Device, select **AC97**. Then click **Apply**

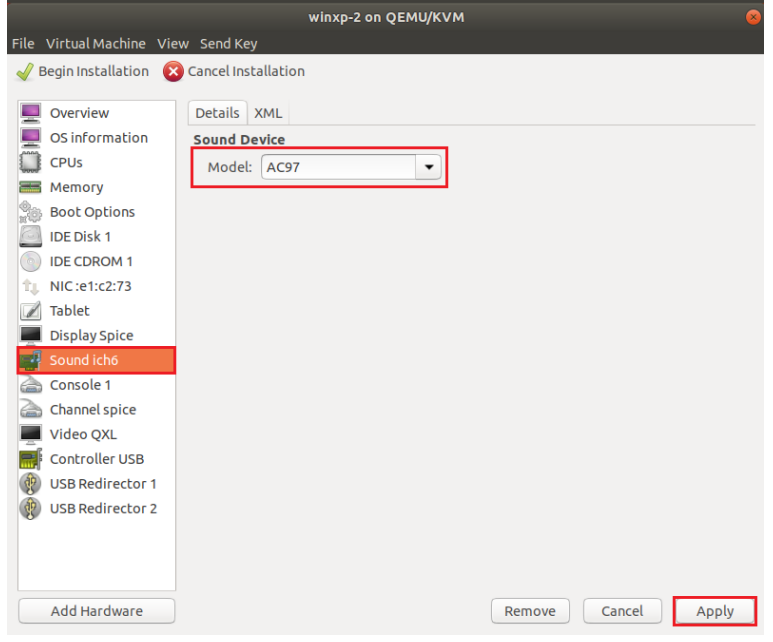

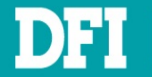

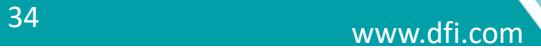

#### 13. Click **Tablet**. Then click **Remove**

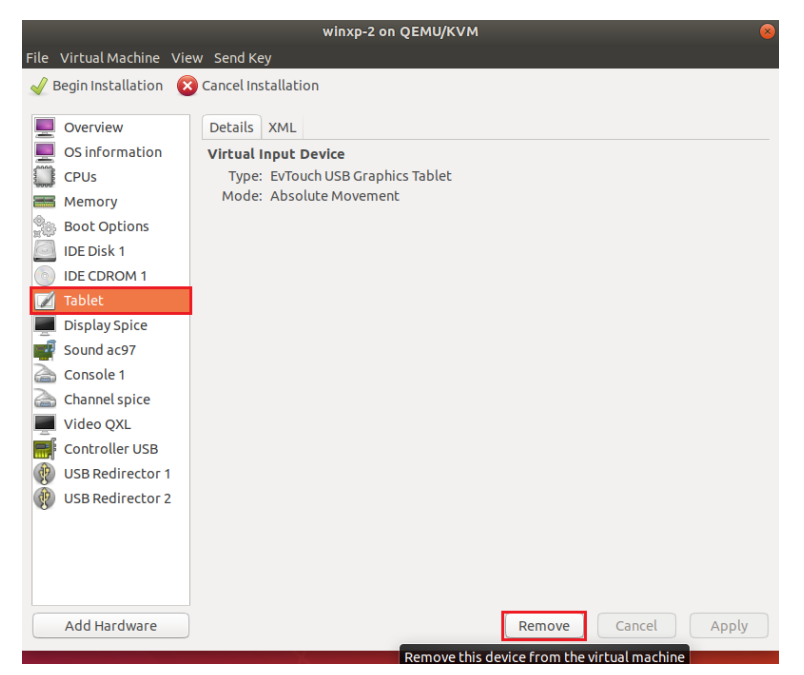

#### 14. Select **Yes**

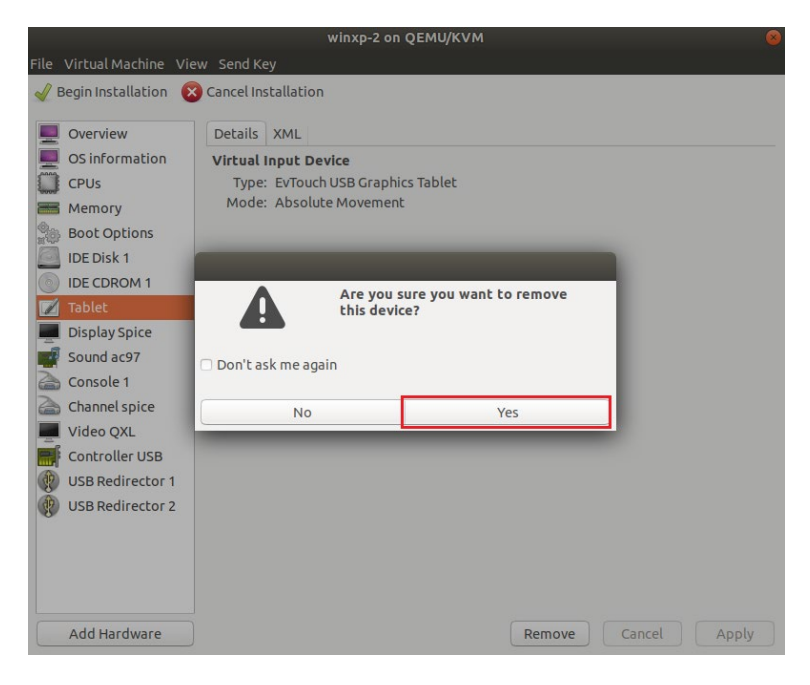

- 15. Repeat step 9 ~ 10 to remove **NIC: xx:xx:xx** and **Console 1**
- 16. After remove **Tablet**, **NIC:xx:xx:xx**, and **Console 1** virtual devices, click **Begin Installation**

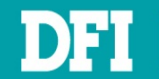

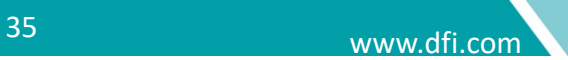

17. When you open the VM, the **Clonezilla** page will appear

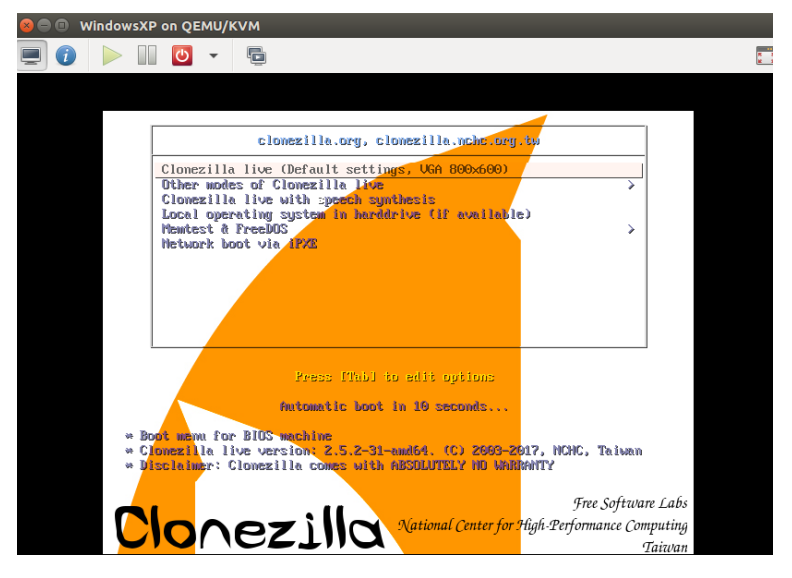

18. Restore the old content through **Clonezilla** by following the steps at [Ch 5](#page-36-0)

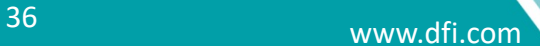
## **5 Restore Legacy Image to VM**

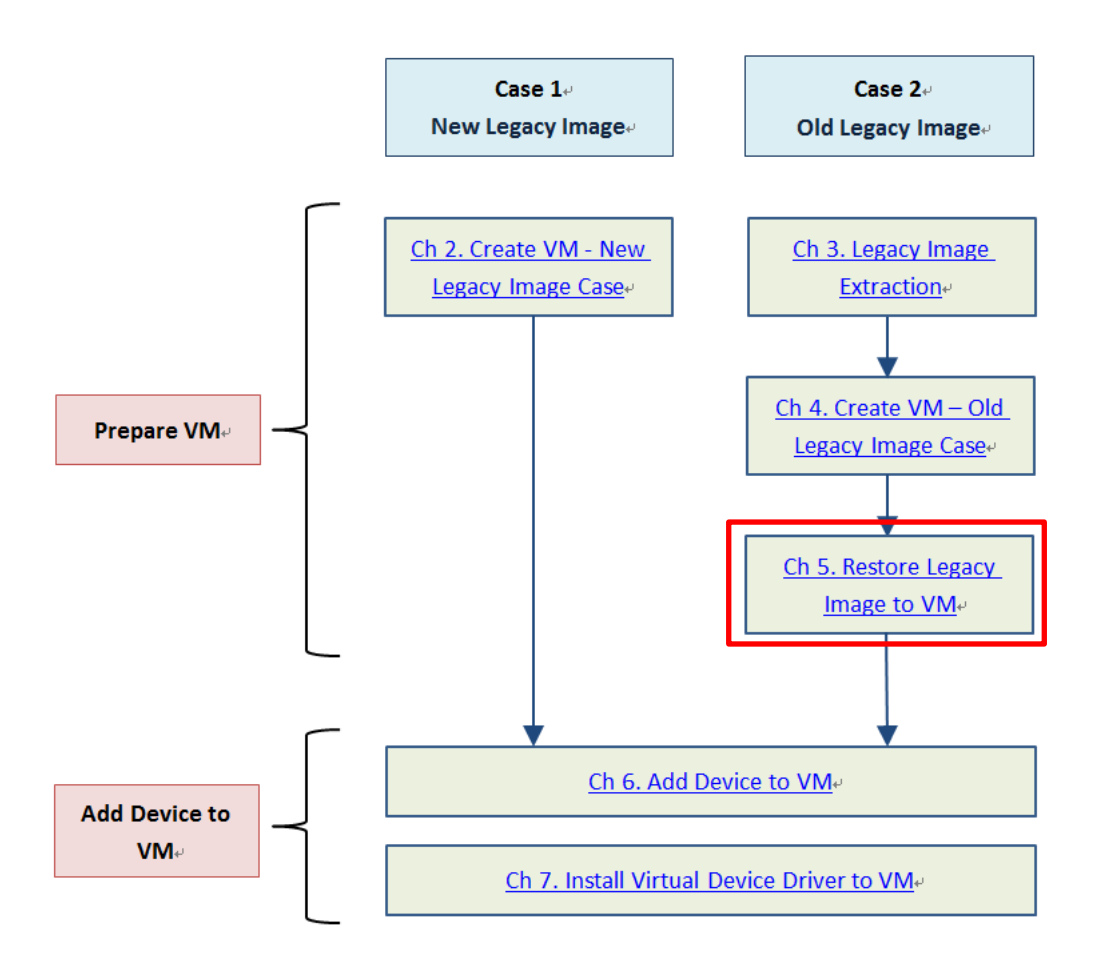

After you have created the Virtual Machine and have uploaded the **Clonezilla** iso file, you need to restore the image that you have extracted earlier in [Ch 3.3.](#page-21-0)

Before proceeding to this section, plug in the USB device that contains the legacy image and add the USB device into the VM. Then only do you boot up the system.

- 1. Select the first option which is the default settings
- 2. The Debian Linux booting process will appear
- 3. Choose your preferred language
- 4. In keyboard layout, select Don't touch my keymap
- 5. Select **Start\_Clonezilla**
- 6. Select device-image option
- 7. Choose **local\_dev**
- 8. Then, you will see a message in yellow instructing you to plug in the USB device. This is device to restore the file image
- 9. **Clonezilla** will scan the disks on the machine. Once you see your USB device on the list, press CTRL-C to exit from the windows

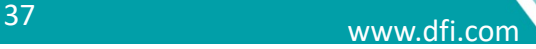

- 10. Select sdb1 as image repository, then click OK
- 11. Select Docs (default) as a directory name and /dev/sdb1 as the image repository. Click Done
- 12. Press **Enter** to continue

#### 13. Choose **Beginner** mode

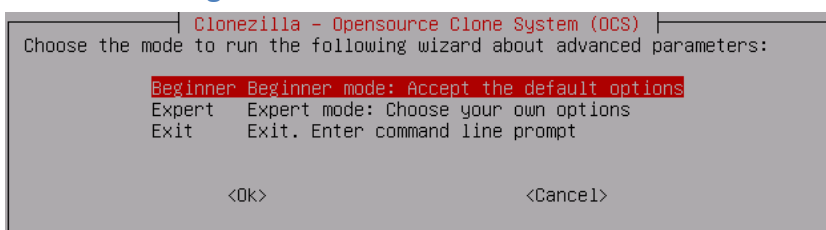

#### 14. Now, select **restoredisk**

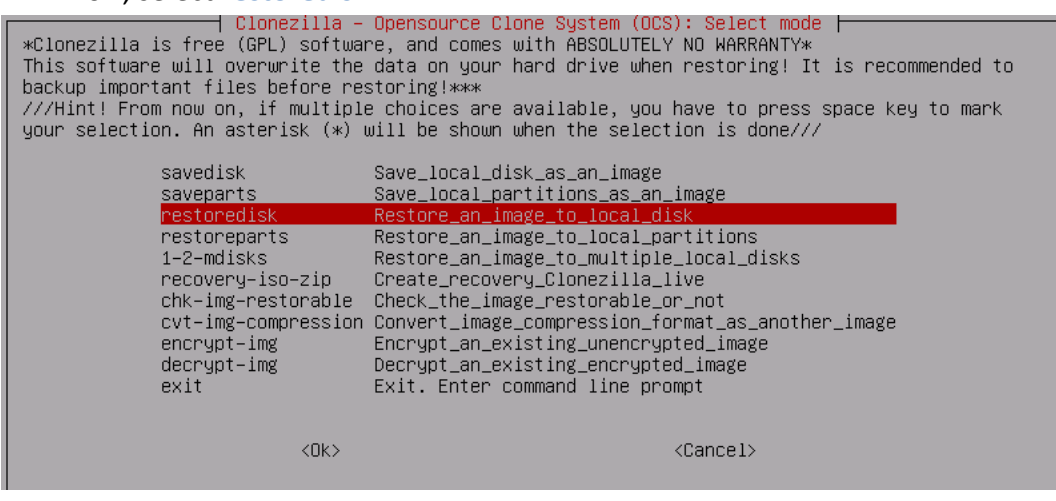

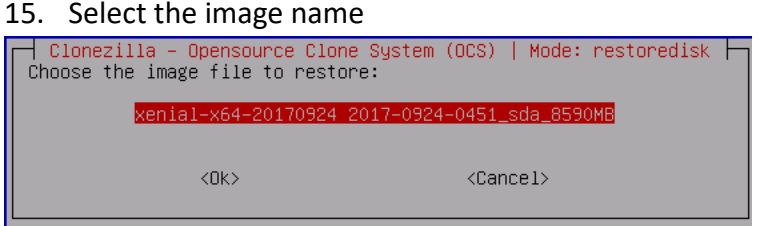

#### 16. Select the source disk **sda** you want to restore

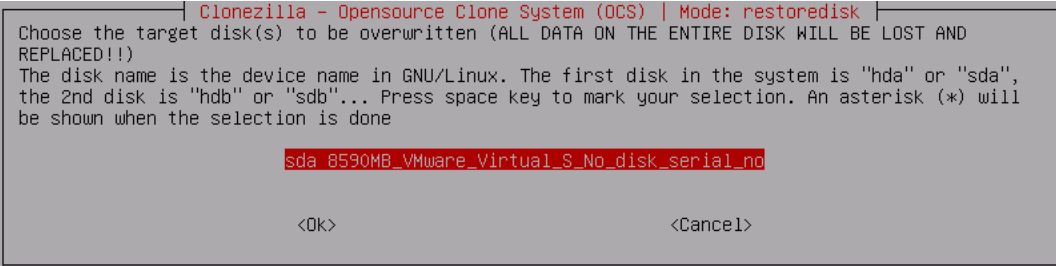

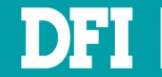

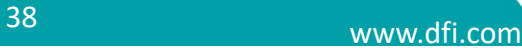

17. Select if the source file system needs to be checked or not. Here, we choose to **skip** 

#### **checking**

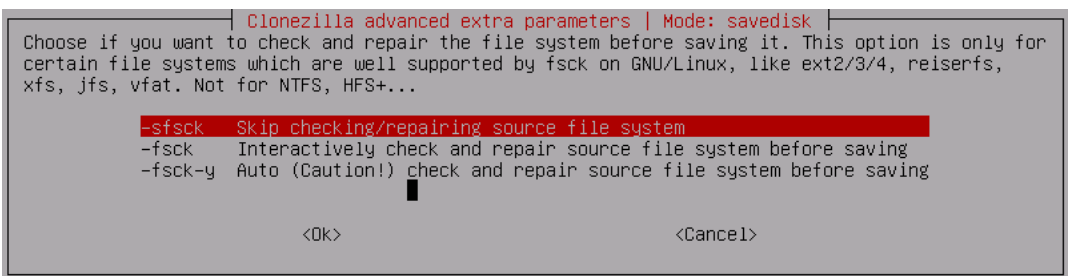

### 18. Select **Yes, check the image before restoring**

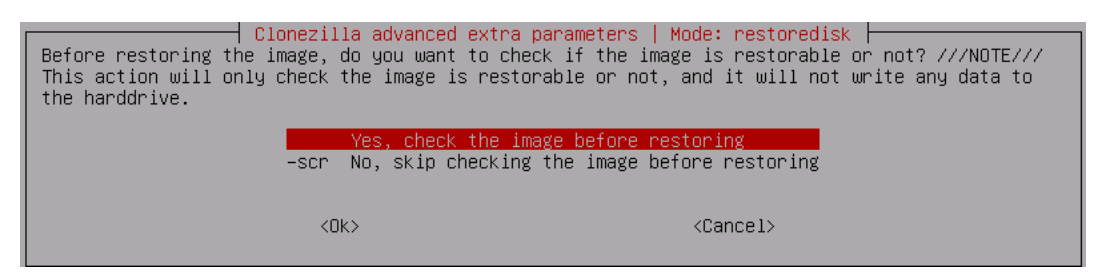

19. Select the next action to perform when everything is finished. Here we choose the default option which is **Choose reboot/shutdown/etc when everything is finished**

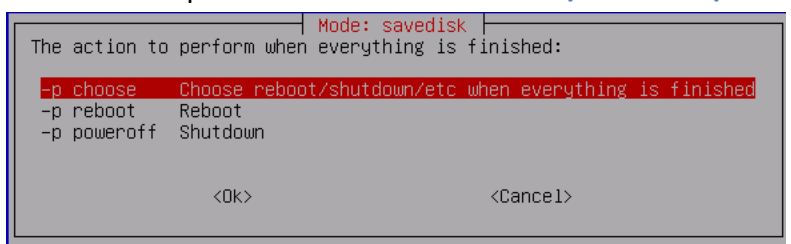

#### 20. Press **Enter** to continue the restoration process

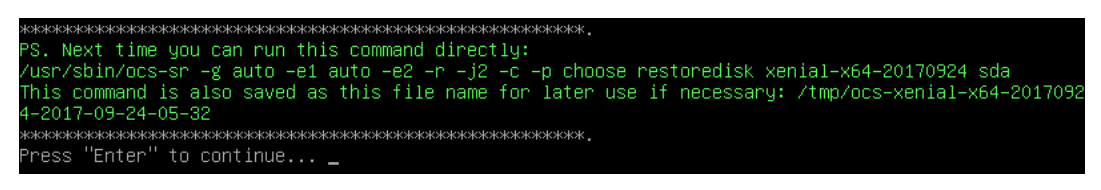

#### 21. Confirm again if you want to restore

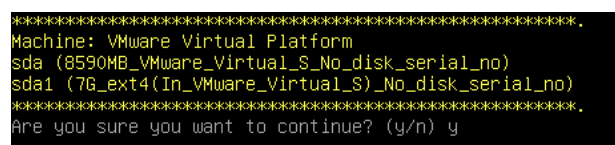

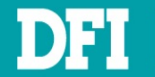

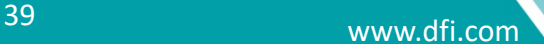

#### 22. Now the **Clonezilla** starts to restore

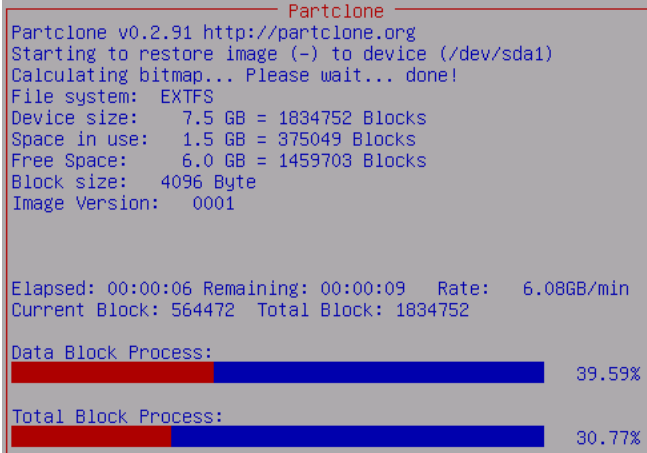

#### 23. **Enter** to continue

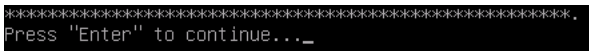

#### 24. Choose from options below

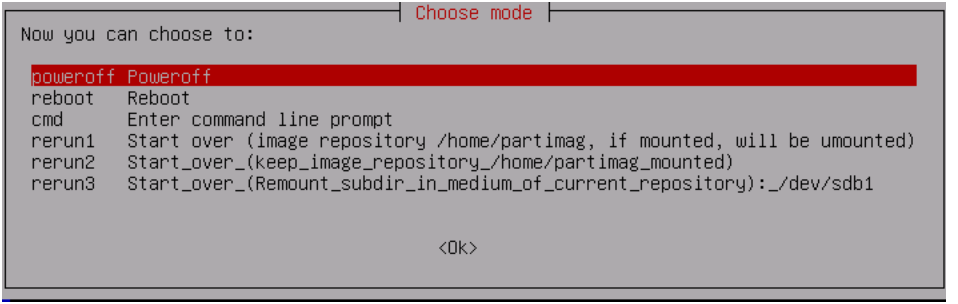

## 25. If you choose to **poweroff**, this following page will appear

Please remove the live–medium, close the tray (if any) and press ENTER to continue:

## 26. Now the image has been successfully restored

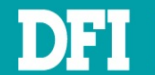

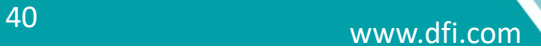

- 27. Power on the new Virtual Machine
- 28. The Windows XP front page appears
- 29. Now you can see the old system that you have restored is ready to use

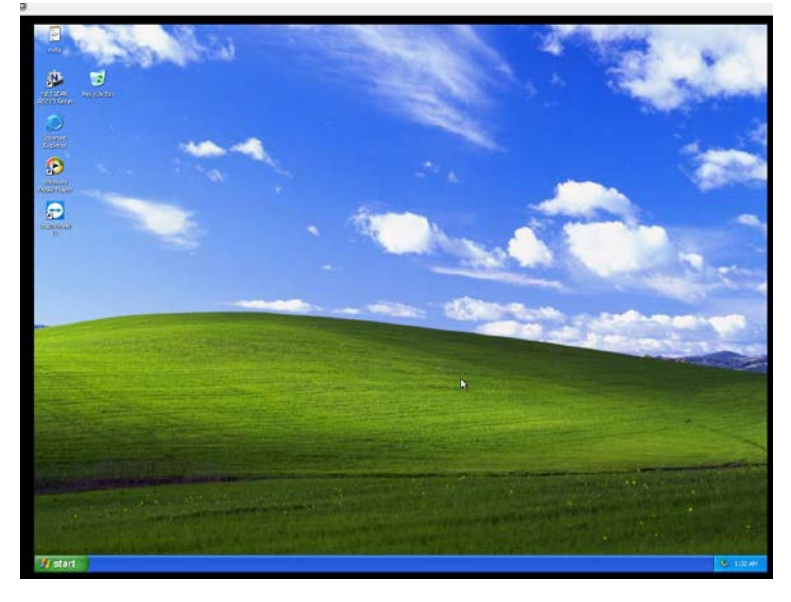

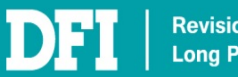

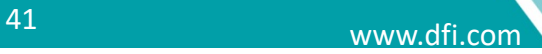

## **6 Add Device to VM**

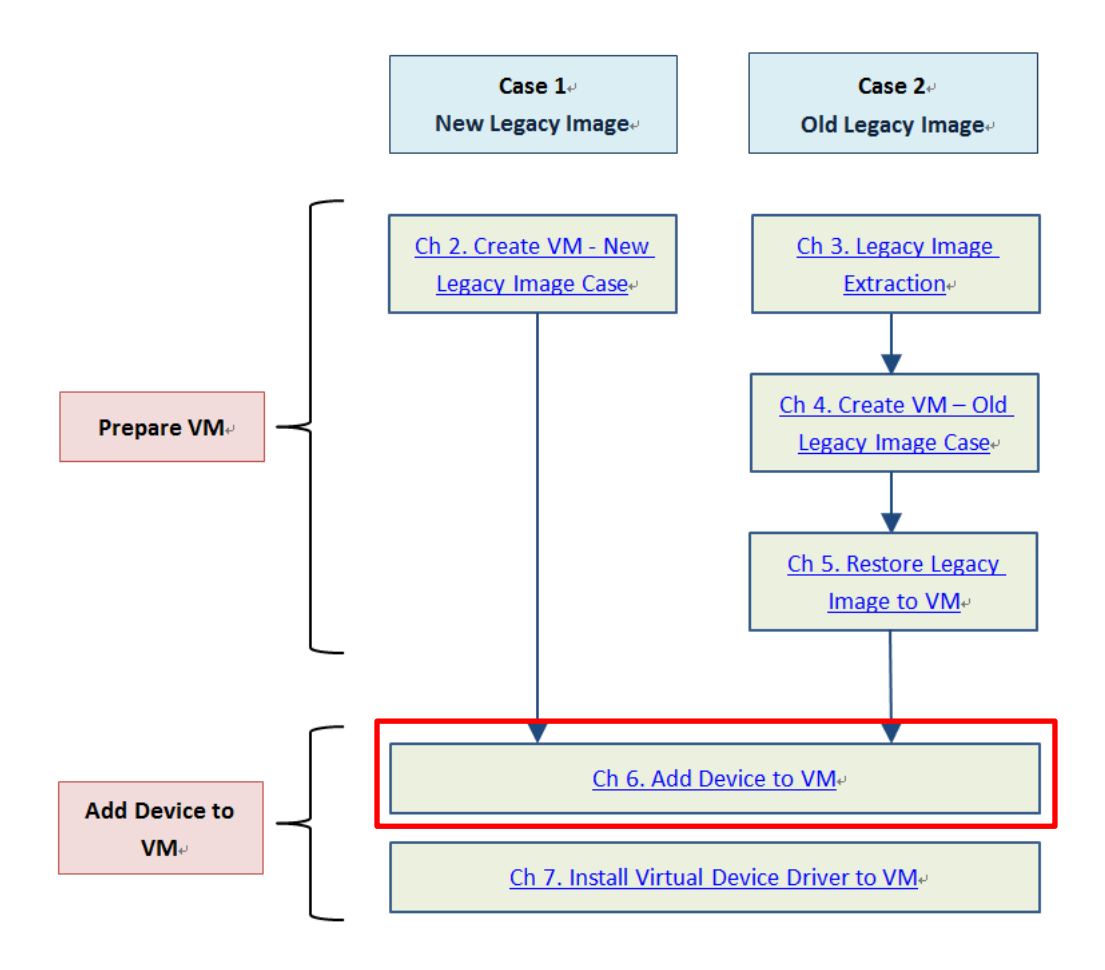

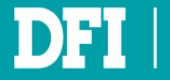

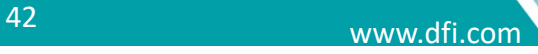

## **6.1 Add ISA Device**

## **6.1.1 Get IO Base**

In VM OS, open Windows **Device Manager** and check used **IO**. Choose an IO address that is not be used.

Ex. 2F0

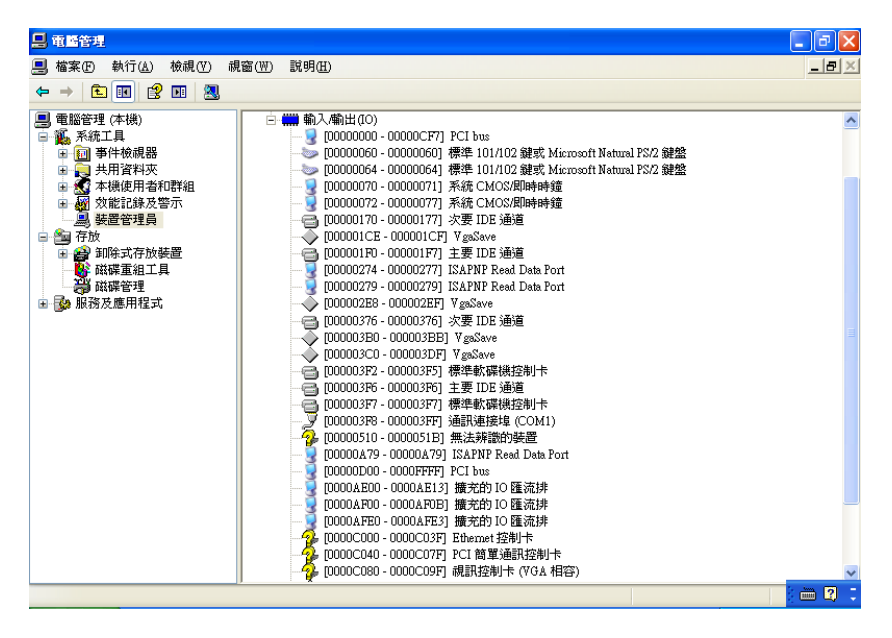

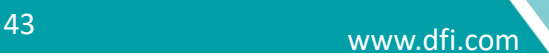

## **6.1.2 Get IRQ**

In VM OS, open Windows **Device Manager** and check used **IRQ**. Choose an IRQ that is not be used.

Ex. IRQ 2

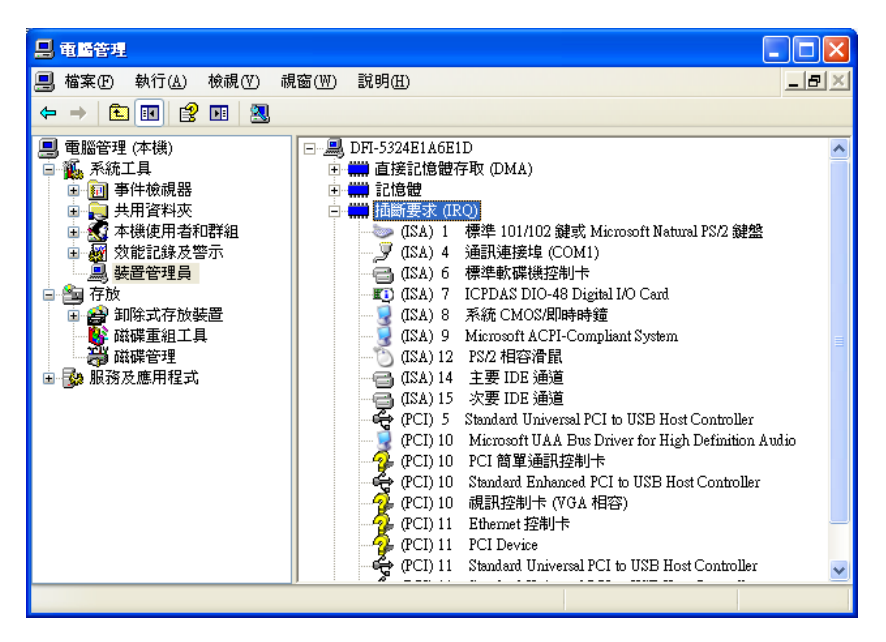

### **Note**

The yellow mark device is automatically generated by VM. Do not need to modify.

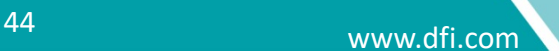

## **6.1.3 Get IO Base Physical**

In Physical Ubuntu, open **Terminal** and input **cat /proc/ioports** to check used IO. Choose an IO address that is over 0x5000 and not be used and set it on ISA Card by ISA Card document. Ex. The value is 0x2F0

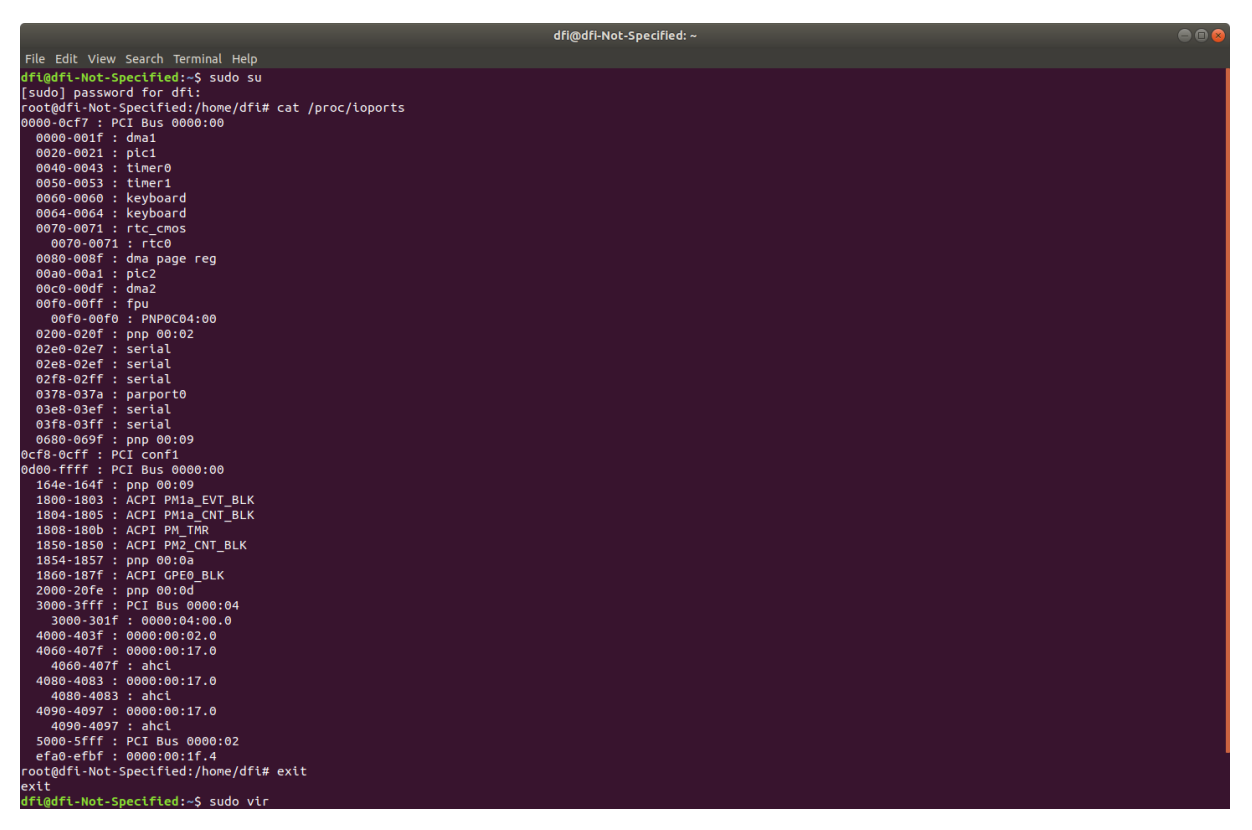

## **Note**

If IO base is fixed by request and it is conflict with other device, please contact to DFI to get further technical support.

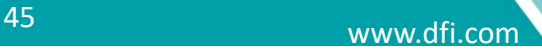

## Ex. ISA Card document IO setting

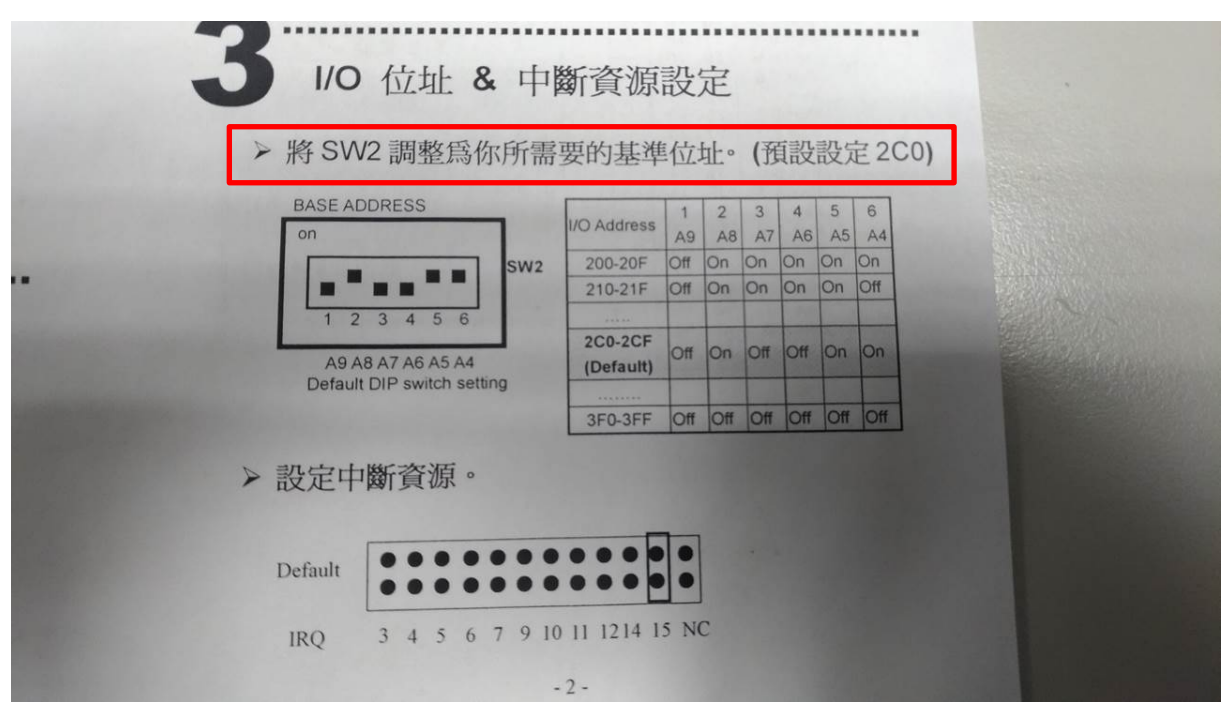

Ex. ISA Card IO Setting

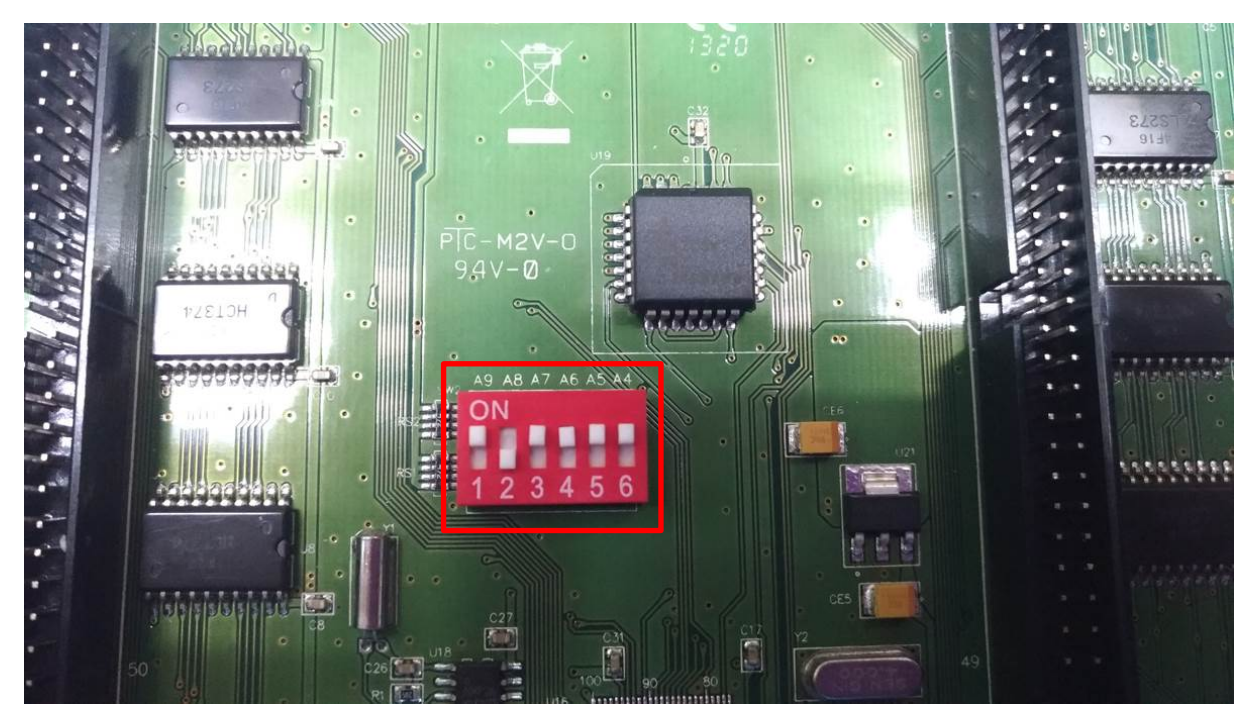

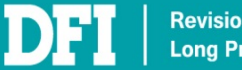

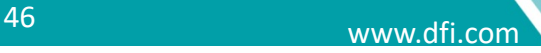

## **6.1.4 Get IRQ Physical**

In Physical Ubuntu, open **Terminal** and input **cat /proc/interrupt** to check used IRQ. Choose an IRQ that is not be used and set it on ISA Card by ISA Card document. Ex. IRQ 7

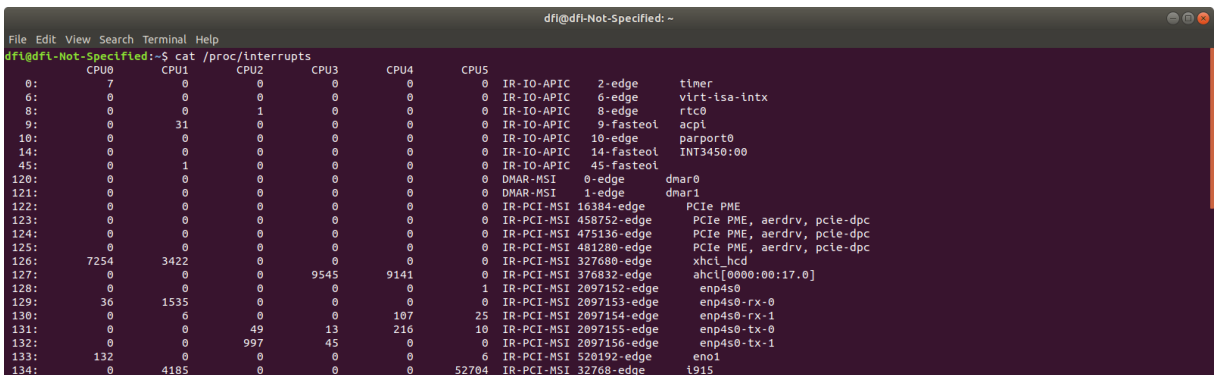

### Ex. ISA Card document IRQ setting

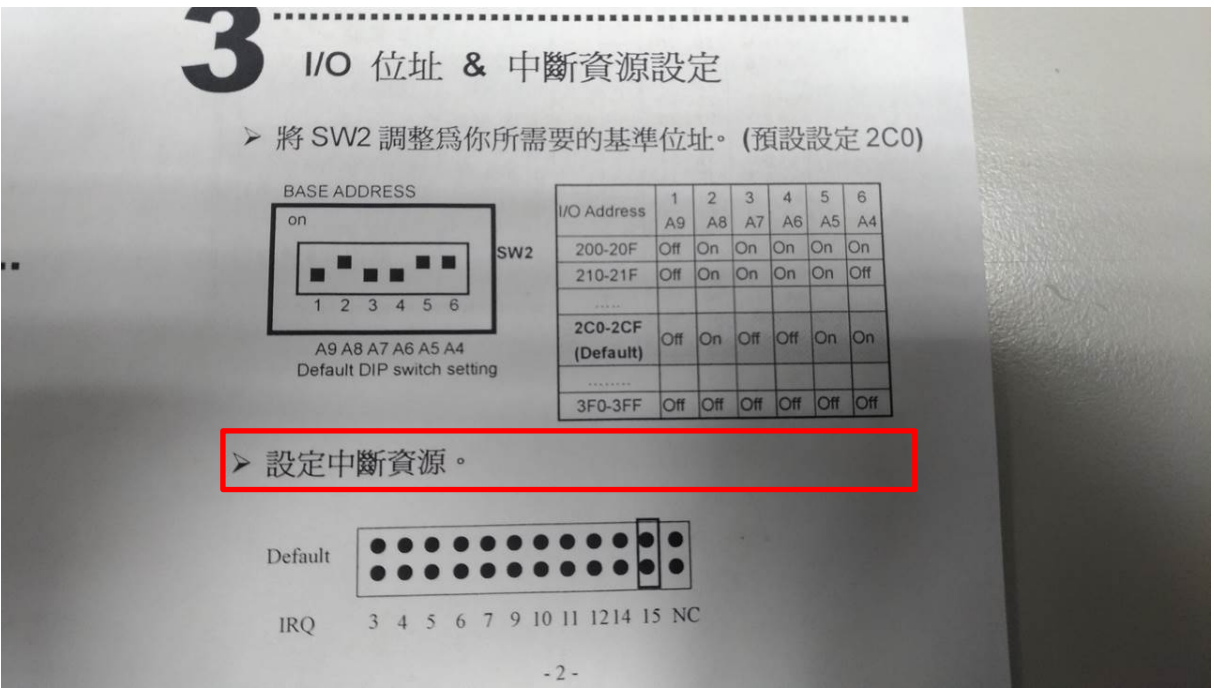

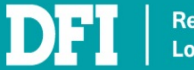

## Ex. ISA Card IRQ Setting

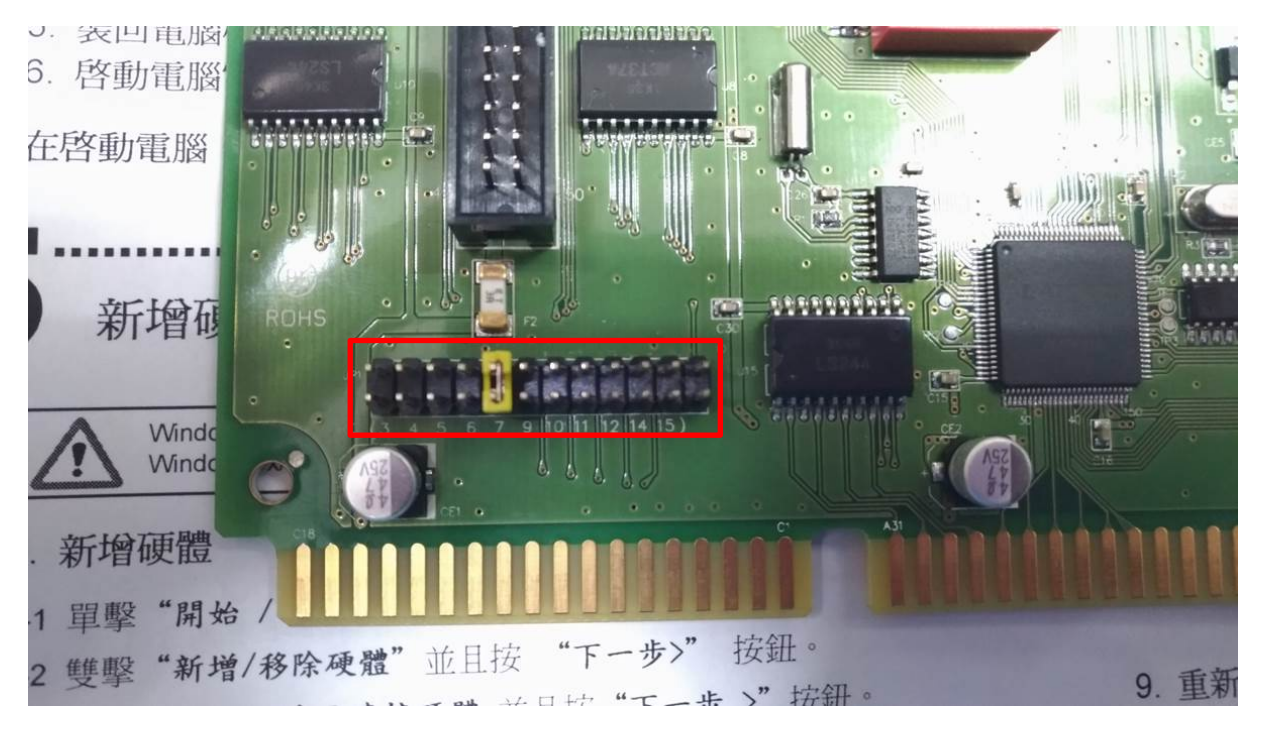

## **Note**

If IO base is fixed by request and it is conflict with other device, please contact to DFI to get further technical support.

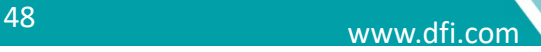

## **6.1.5 Get IO Range and IO Range Physical**

Please reference your ISA card document. If the document did not mention it, you can temporarily set to **16** then test the ISA card function and modify if necessary.

**Revision Control.<br>Long Product Life Cycle. DFI** 

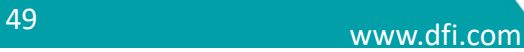

### **6.1.6 Add ISA Device**

1. Select VM and click **Open**

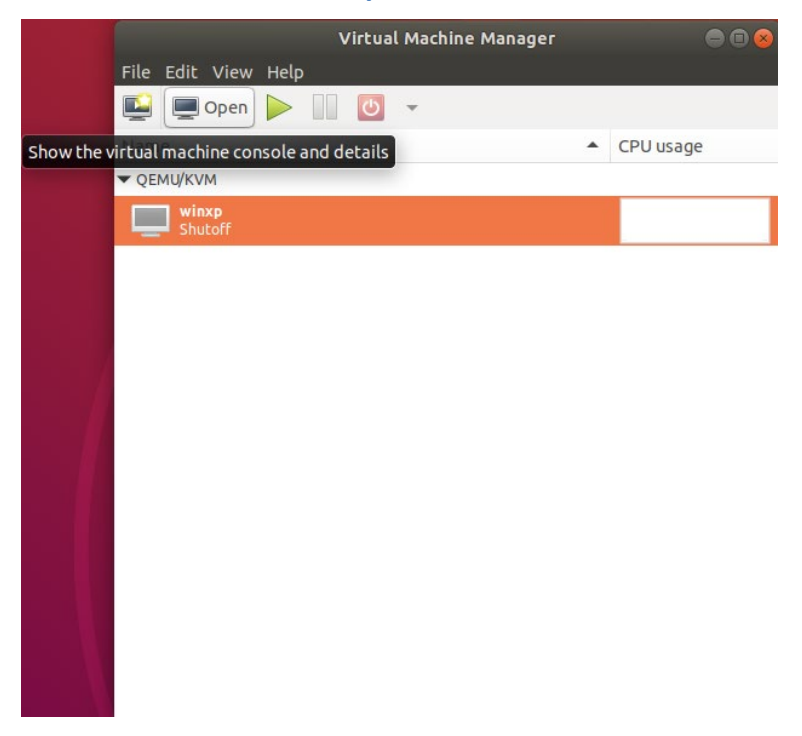

### 2. Click **Show virtual hardware details**

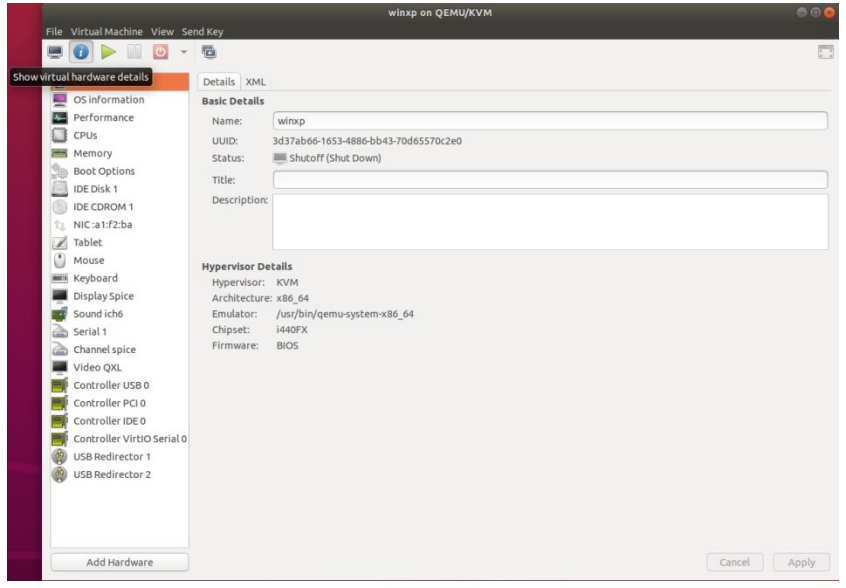

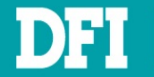

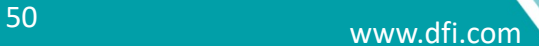

3. Click **Add Hardware** to open **Add New Virtual Hardware** window. Then select ISA Device, fill in values to six items, including **IO Base**, **IO Range**, **IRQ**, **IO Base Physical**, **IO Range Physical** and **IRQ Physical**. Then click **Finish**

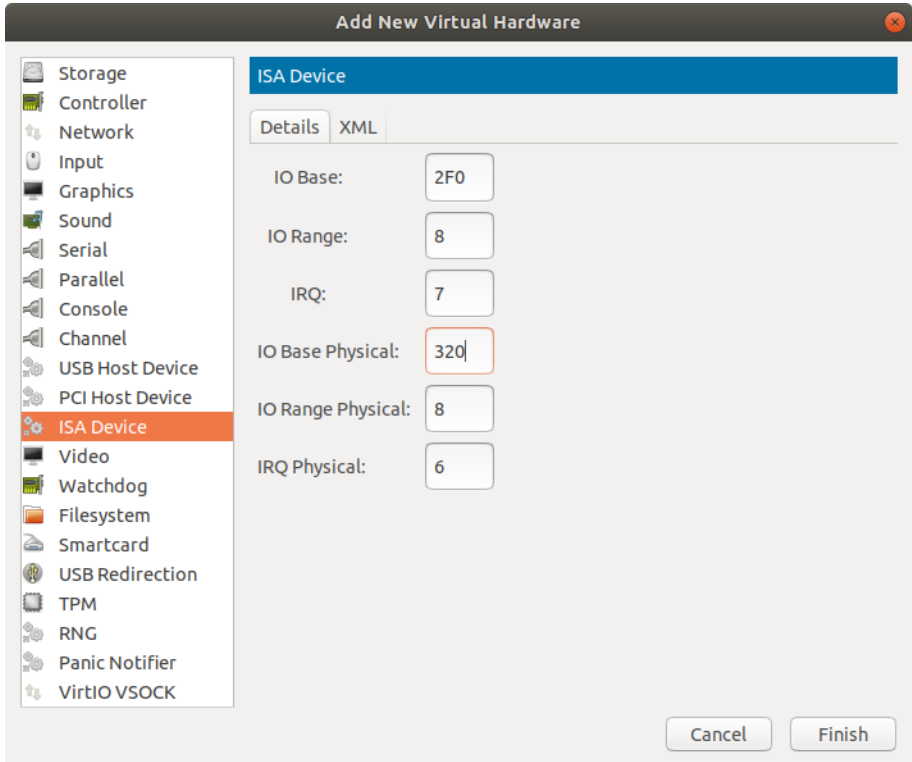

## 4. ISA Device added to hardware details

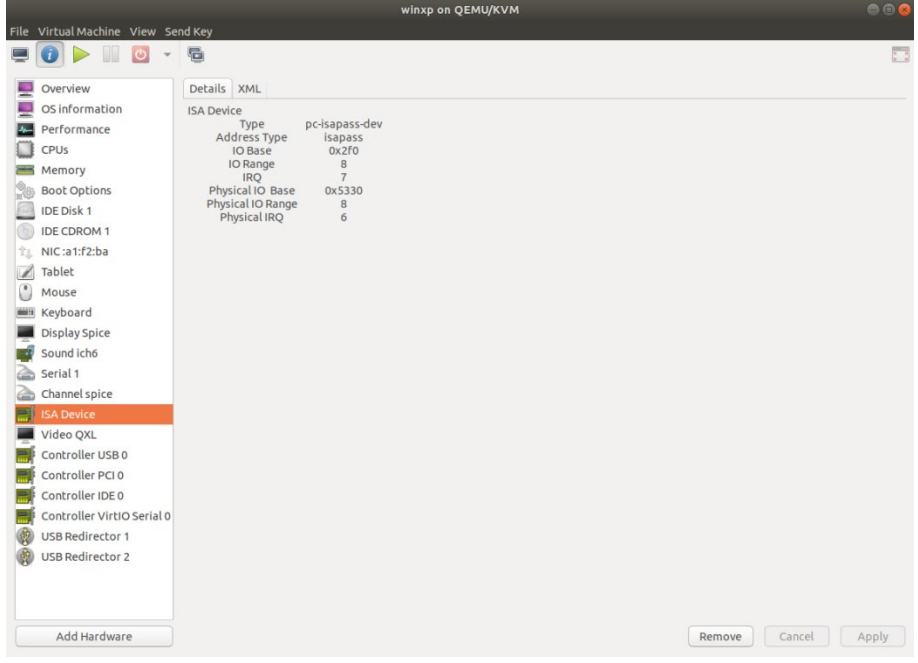

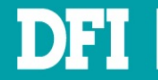

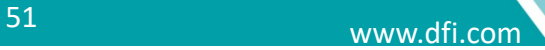

## **6.2 Add Serial Device**

### 1. Click **Serial**

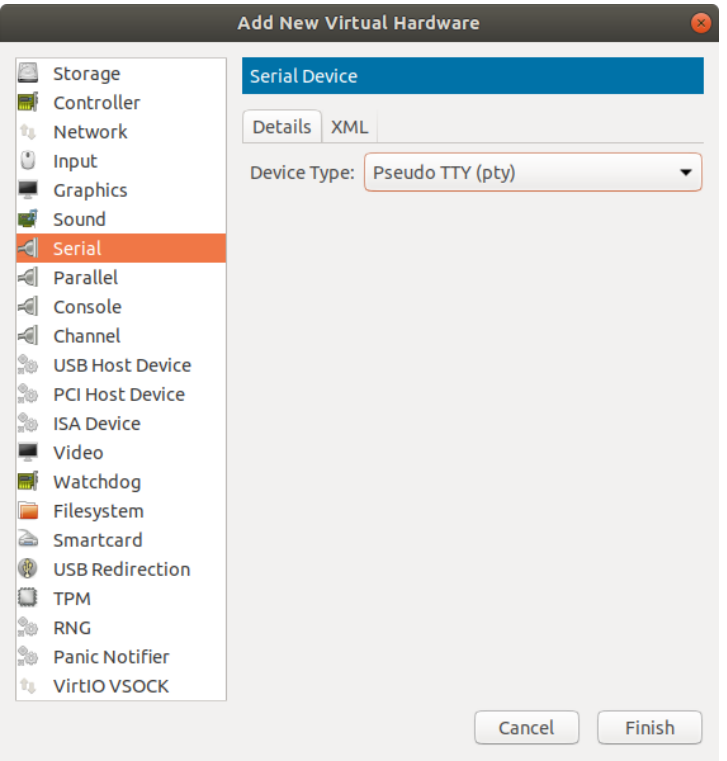

## 2. In **Device Type**, select **Physical host character device (dev)**

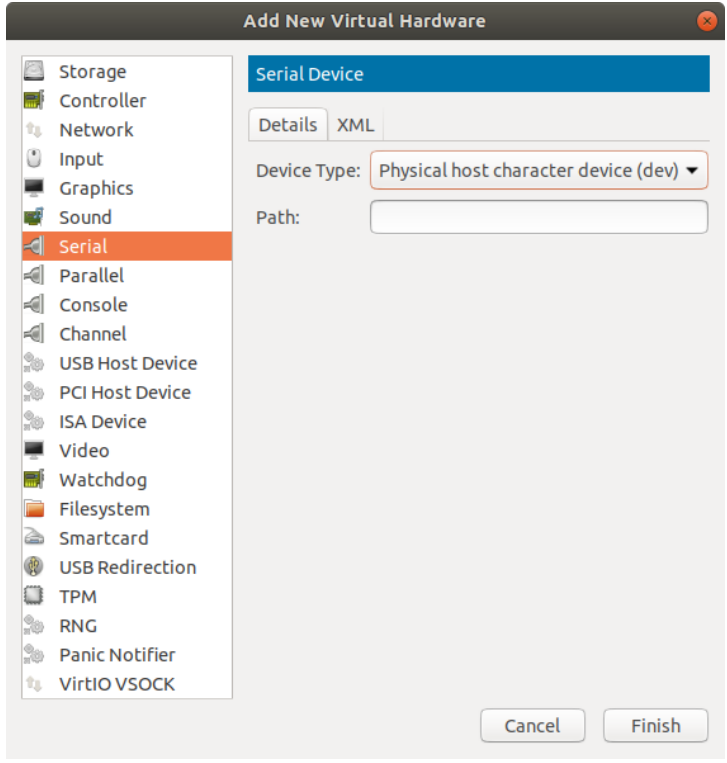

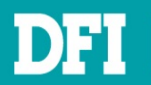

www.dfi.com <sup>52</sup>

3. In **Path**, input **/dev/ttyS0** (ttyS0 ~ ttyS5 mapping to COM1 ~ COM6). Click **Finish**

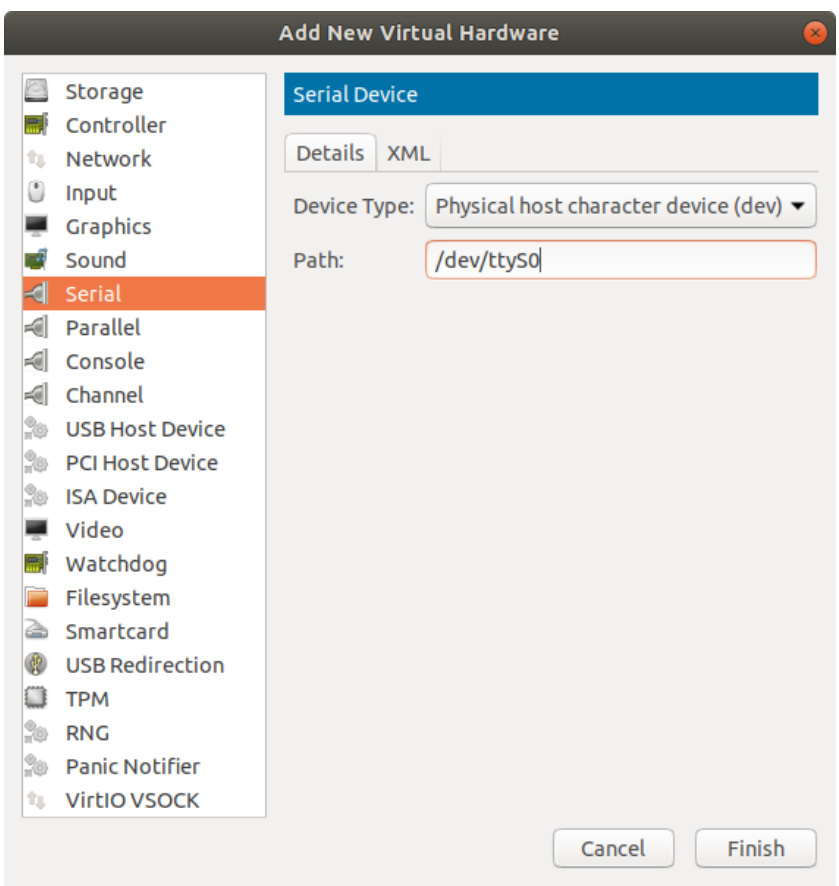

4. Serial Device added to hardware details

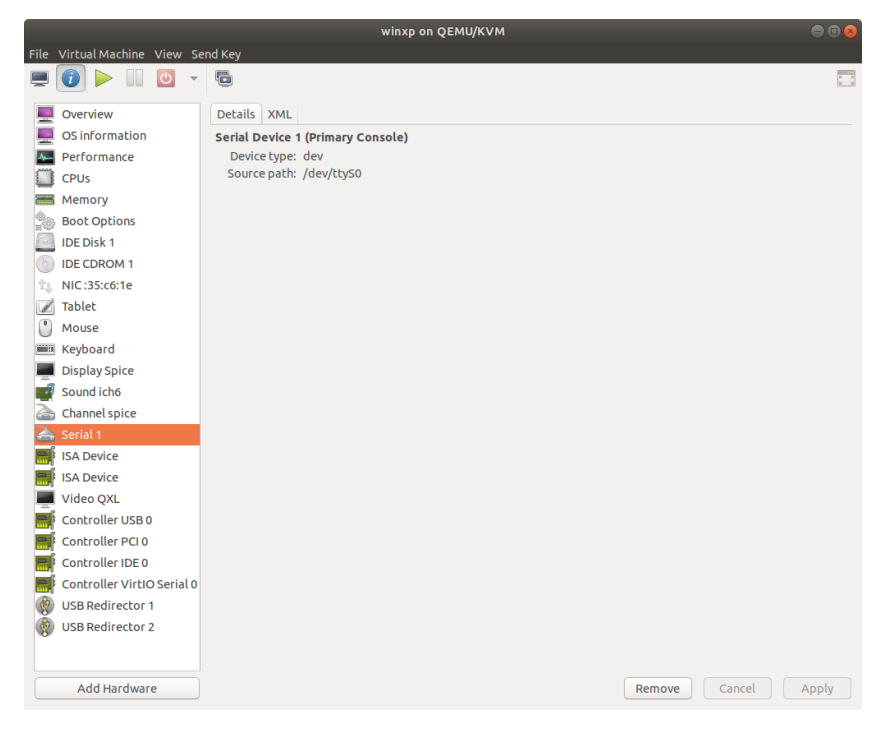

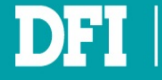

## **6.3 Add Sound Device**

### 1. Click **Sound**

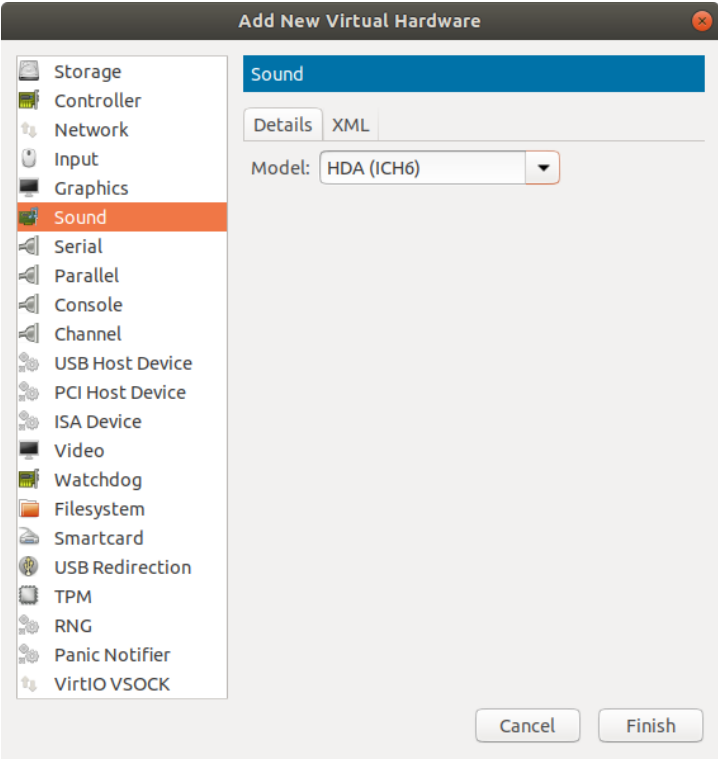

## 2. In **Model,** select **AC97**. Click **Finish**

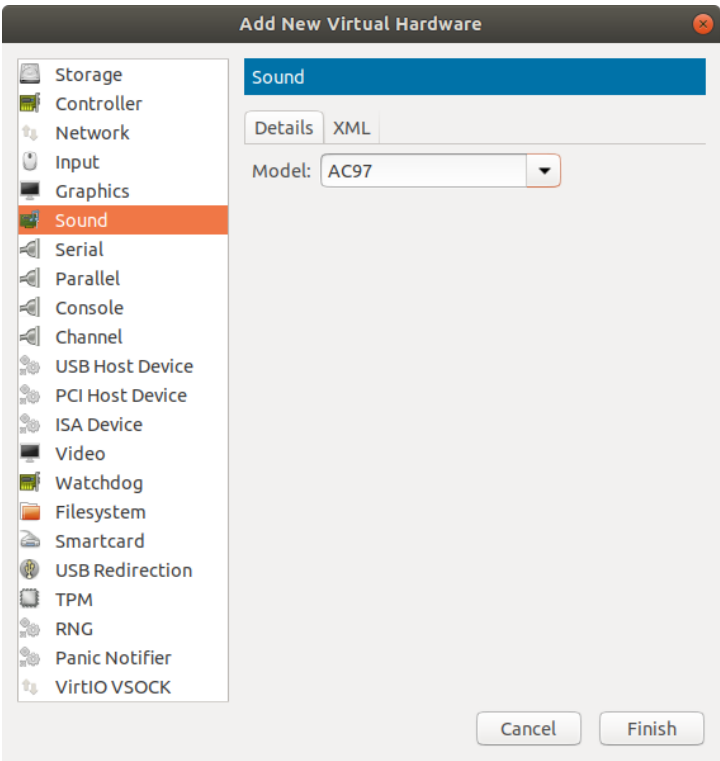

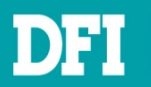

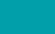

### 3. Sound Device added to hardware details

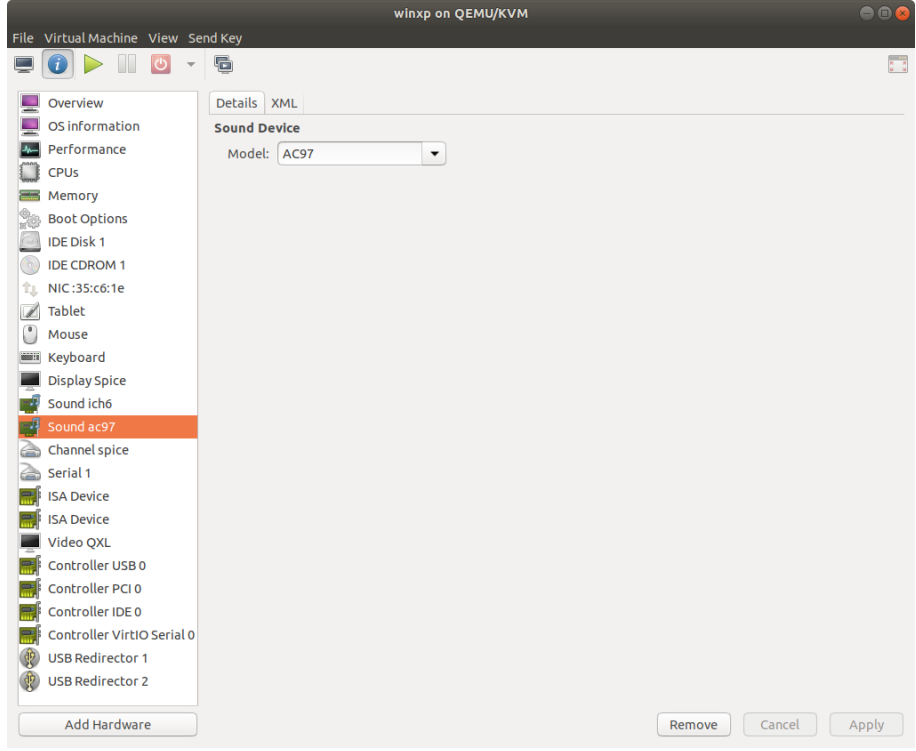

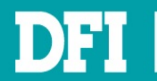

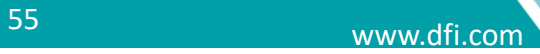

## **6.4 Add Parallel Device**

## 1. Click **Parallel**

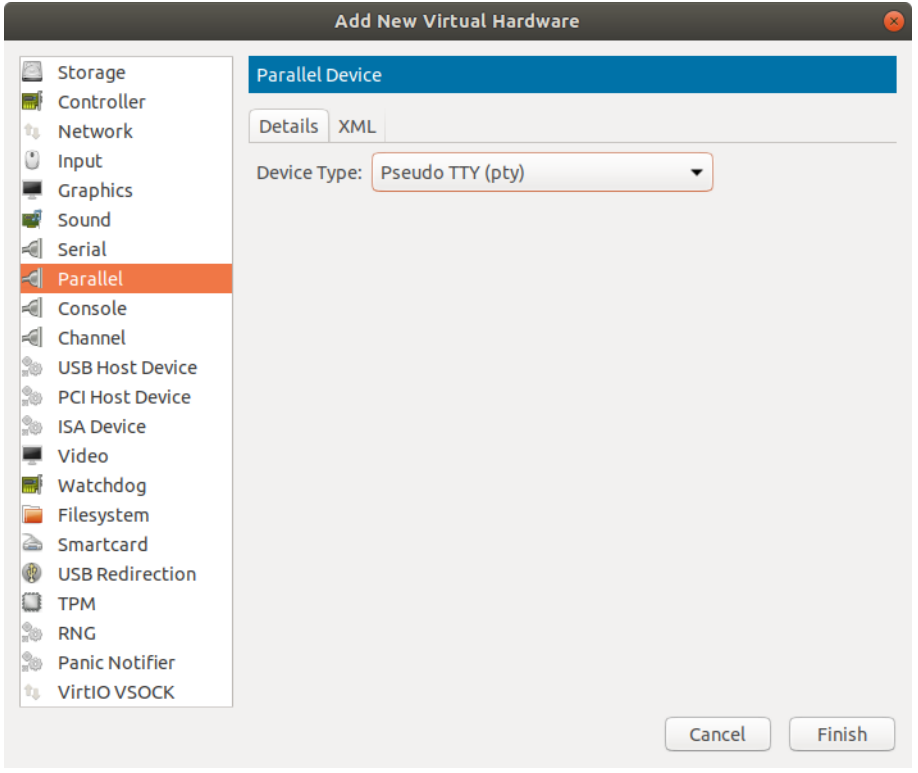

## 2. In **Device Type,** select **Physical host character device (dev)**

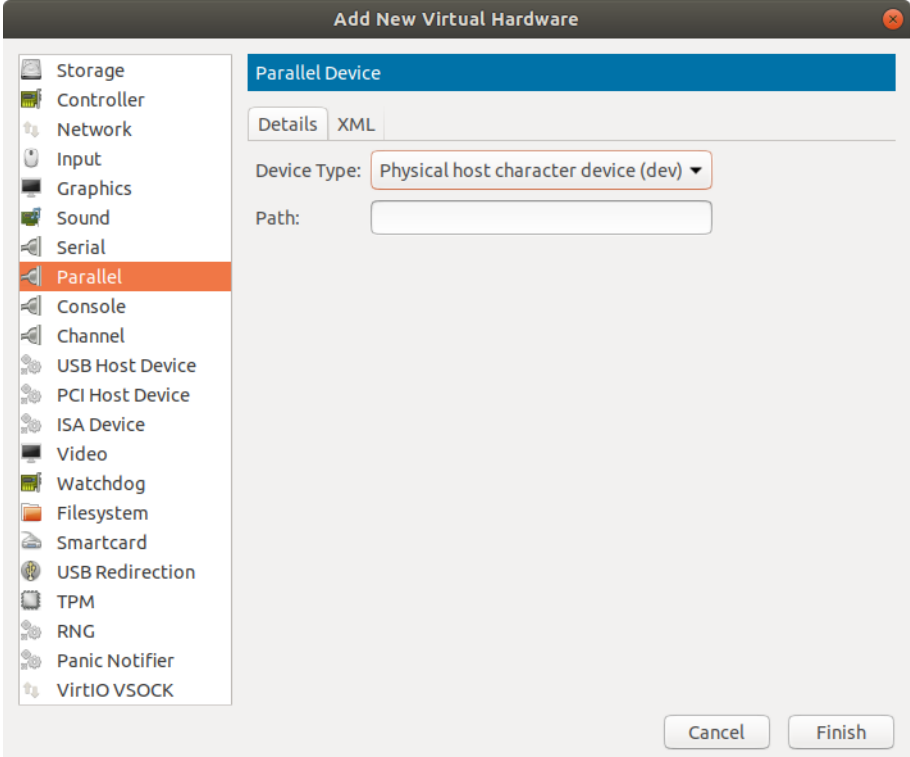

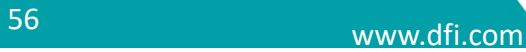

## 3. In **Path,** input **/dev/parport0** (CS620 has only parport 0). Click **Finish**

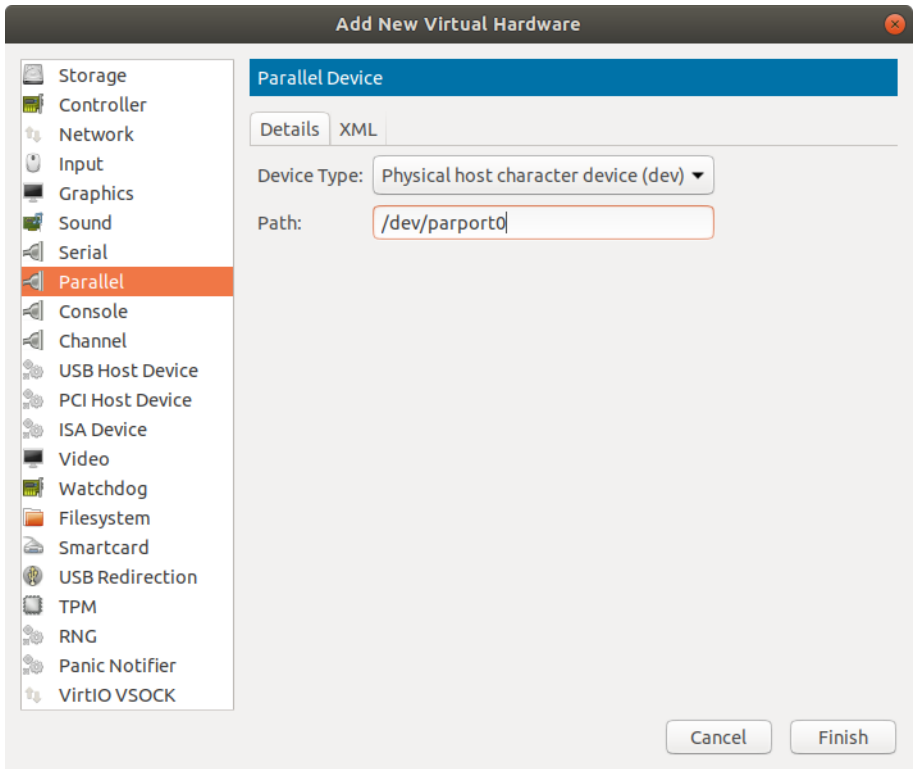

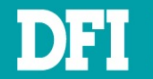

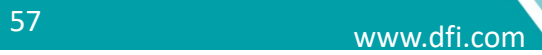

## **6.5 Add USB Disk Device**

## 1. Click USB Host Device

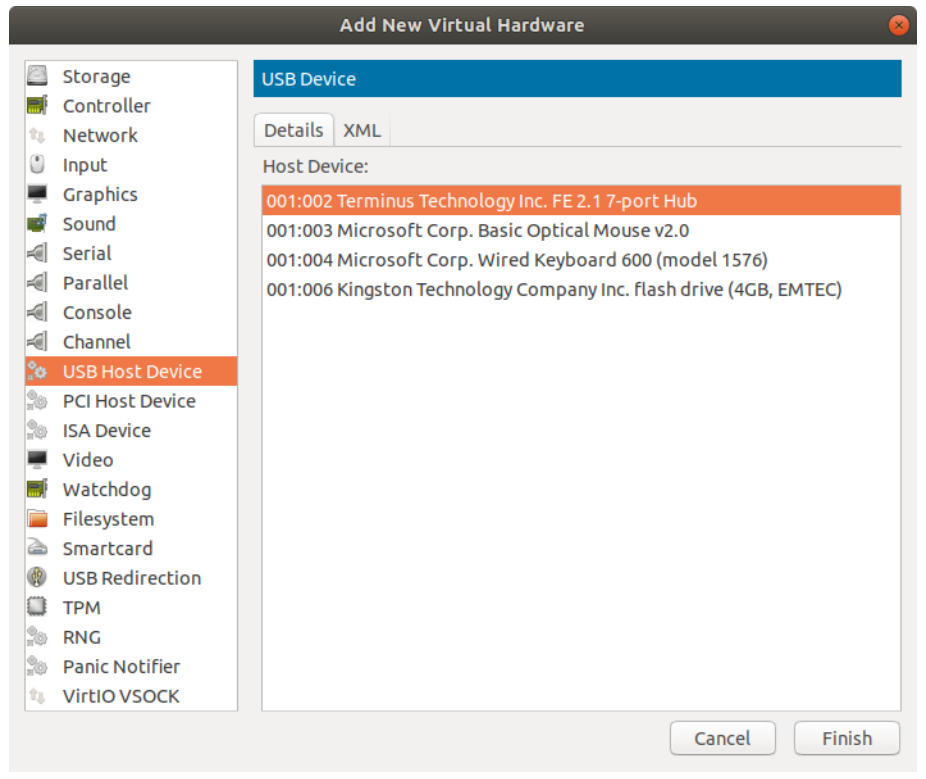

## 2. Select your USB Device. Click **Finish**

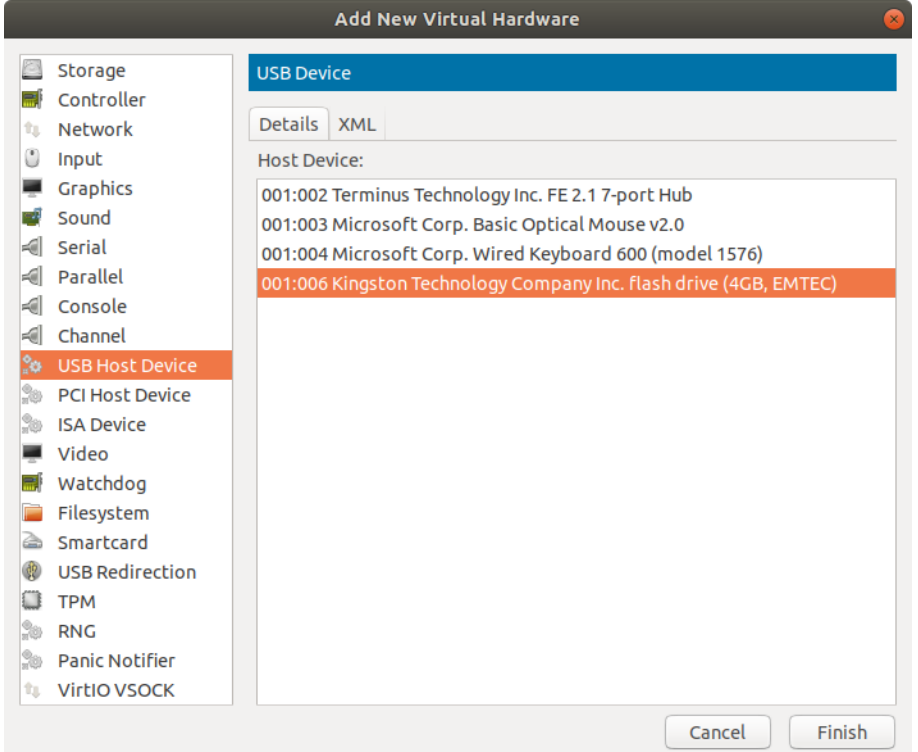

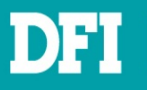

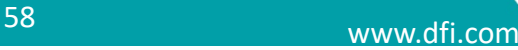

## 3. USB Device added to hardware details

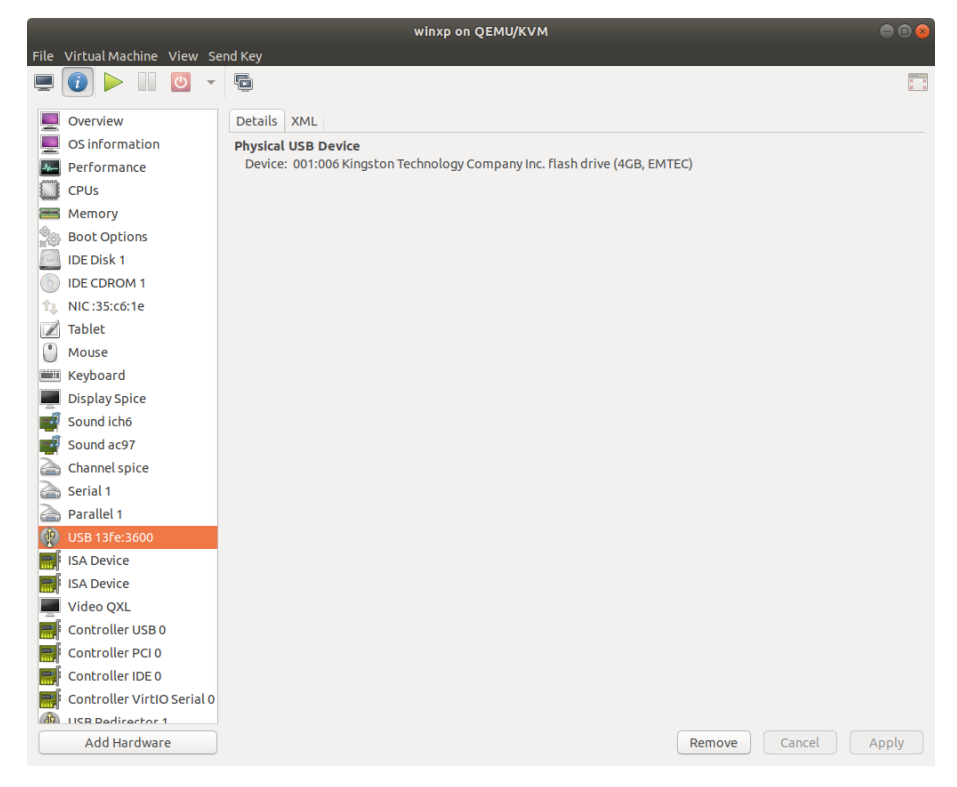

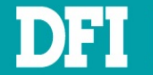

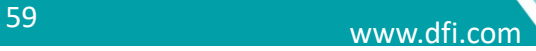

## **6.6 Add PCI Host Device**

#### 1. Click **PCI Host Device**

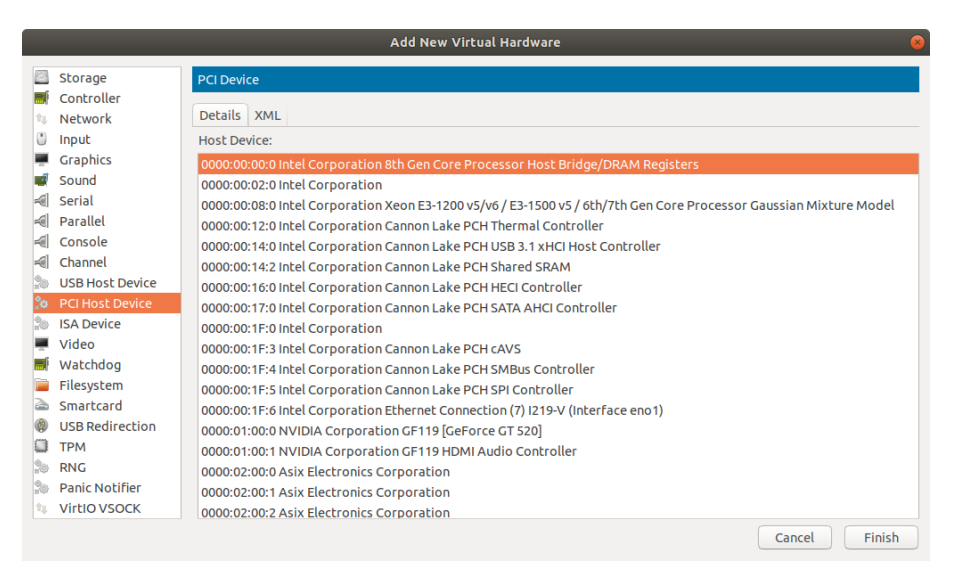

## 2. Select your PCI Host Device. Click **Finish**

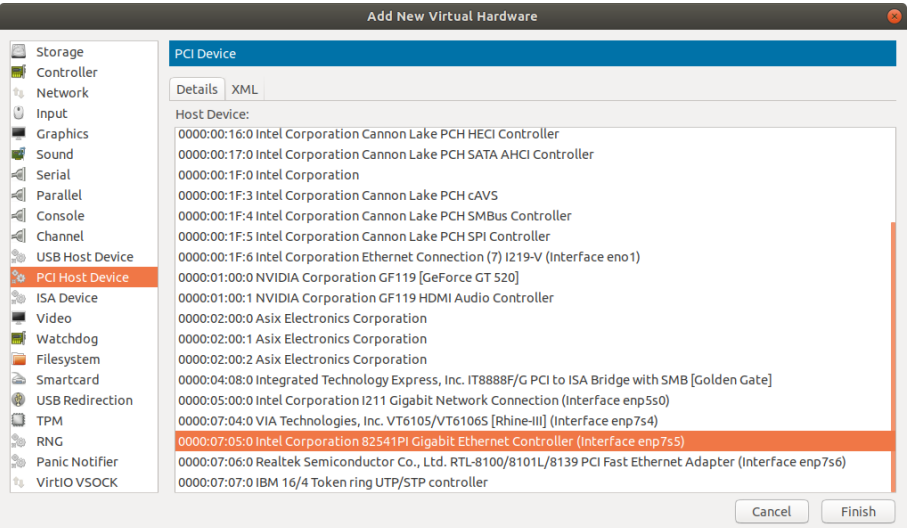

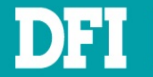

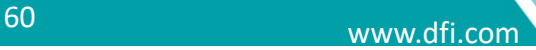

## 3. PCI Device added to hardware details

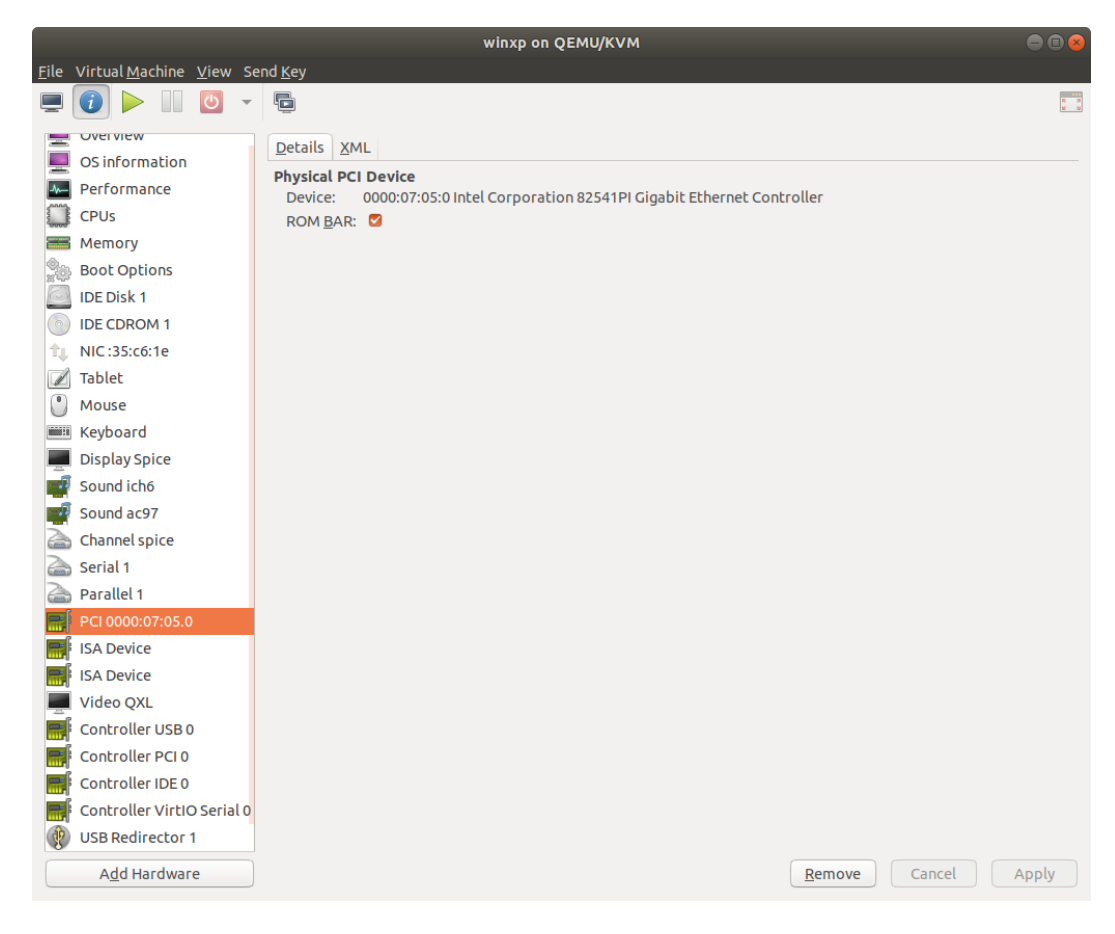

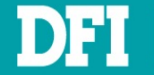

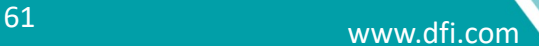

## **6.7Add Network Device**

There are two ways to add network device: **Network Bridge** and **PCI Passthrough**.

## **6.7.1 Network Bridge**

- 1. In Physical Ubuntu, open **Terminal** and input **cd /home/,** then **enter**
- 2. Input **sudo chmod a+x cs620\_getnetworkname.sh**, then **enter**
- 3. Input your **password**
- 4. Input **sudo ./cs620\_getnetworkname.sh**, then **enter**
- 5. There will show two Intel network devices I211 and I219. Select one you would like to do network bridge. Ex. enp4s0 if I211

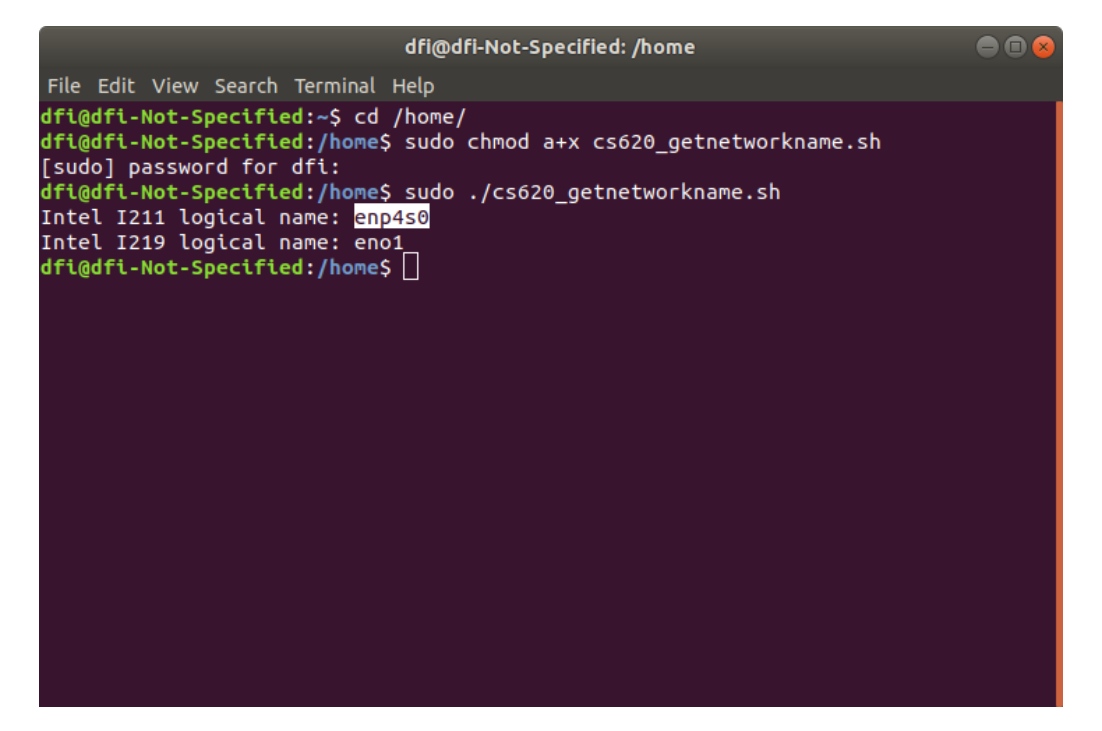

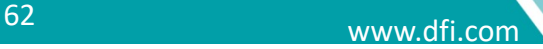

6. Click **Network**. In **Network source,** select **Mactap device…**

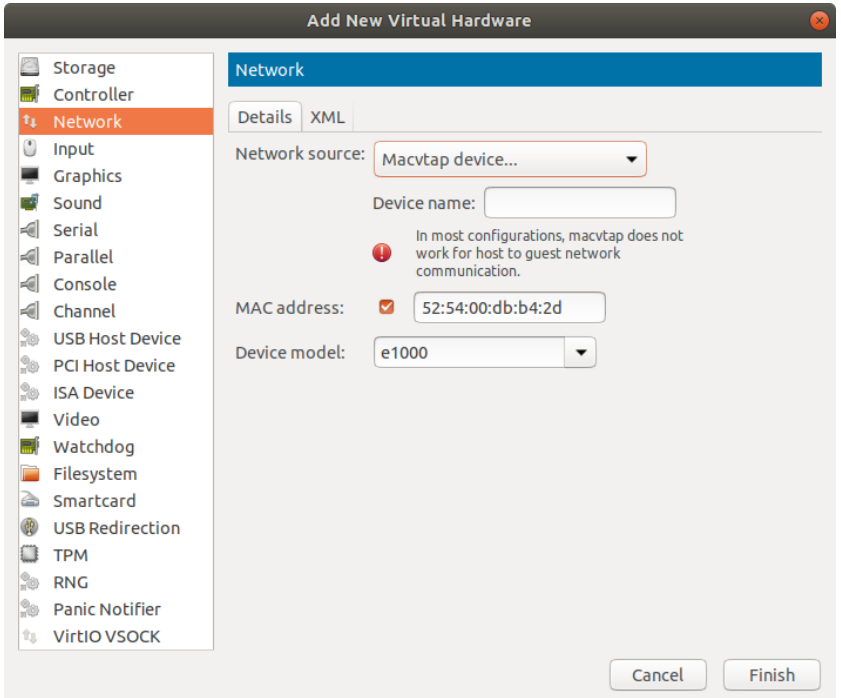

7. In **Device Name,** input **enp4s0**, then **MAC address** will be produced automatically. You can modify a specific mac address here. In **Device model**, select **e1000**

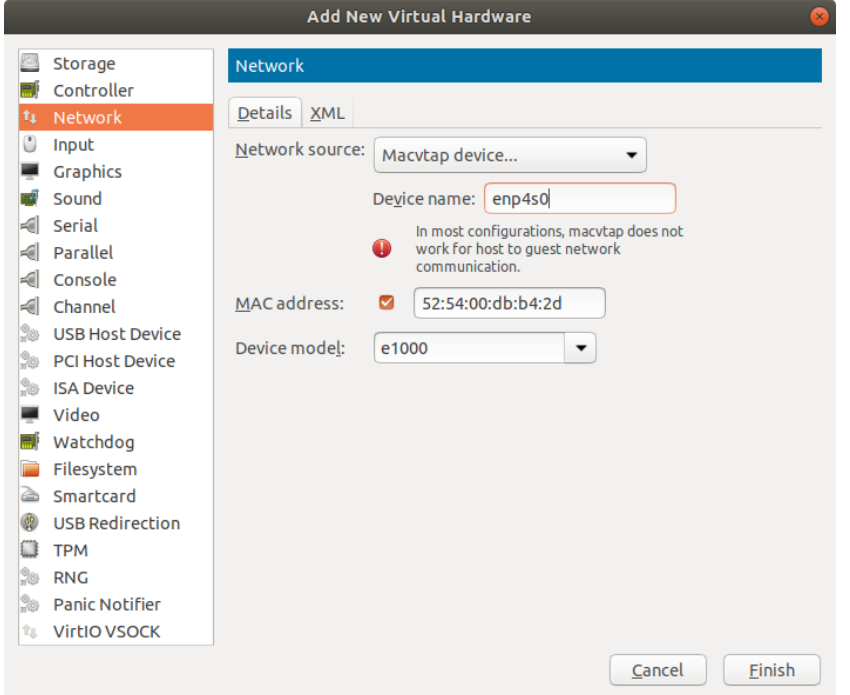

## **Note**

After adding network bridge device, Windows will enumerate a new Ethernet device. Please refer to [Ch 7.1](#page-65-0) to install Ethernet driver.

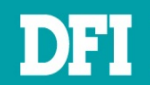

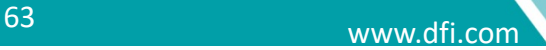

## **6.7.2 PCI Passthrough**

### 1. Click **PCI Host Device**. Select **LAN Device (I211)**. Click **Finish**

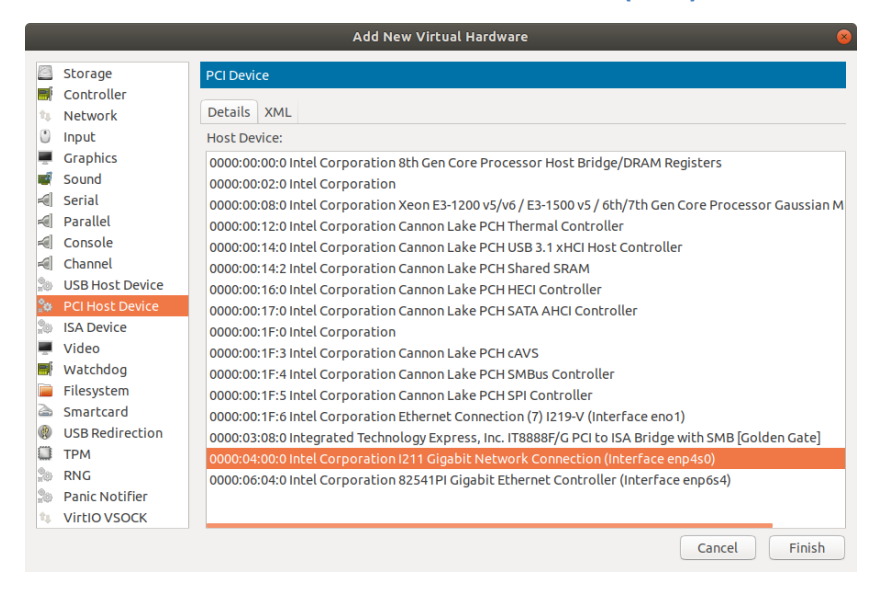

### **Note**

After adding Ethernet PCI host device, Windows will enumerate a new Ethernet device. Please refer to [Ch 7.1](#page-65-0) to install Ethernet driver.

#### **Note**

Due to lacking of Windows XP driver of Intel I219 Ethernet controller, do not passthrough Intel I219 Ethernet device.

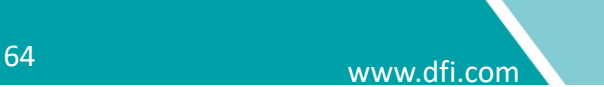

# **7 Install Virtual Device Driver to VM**

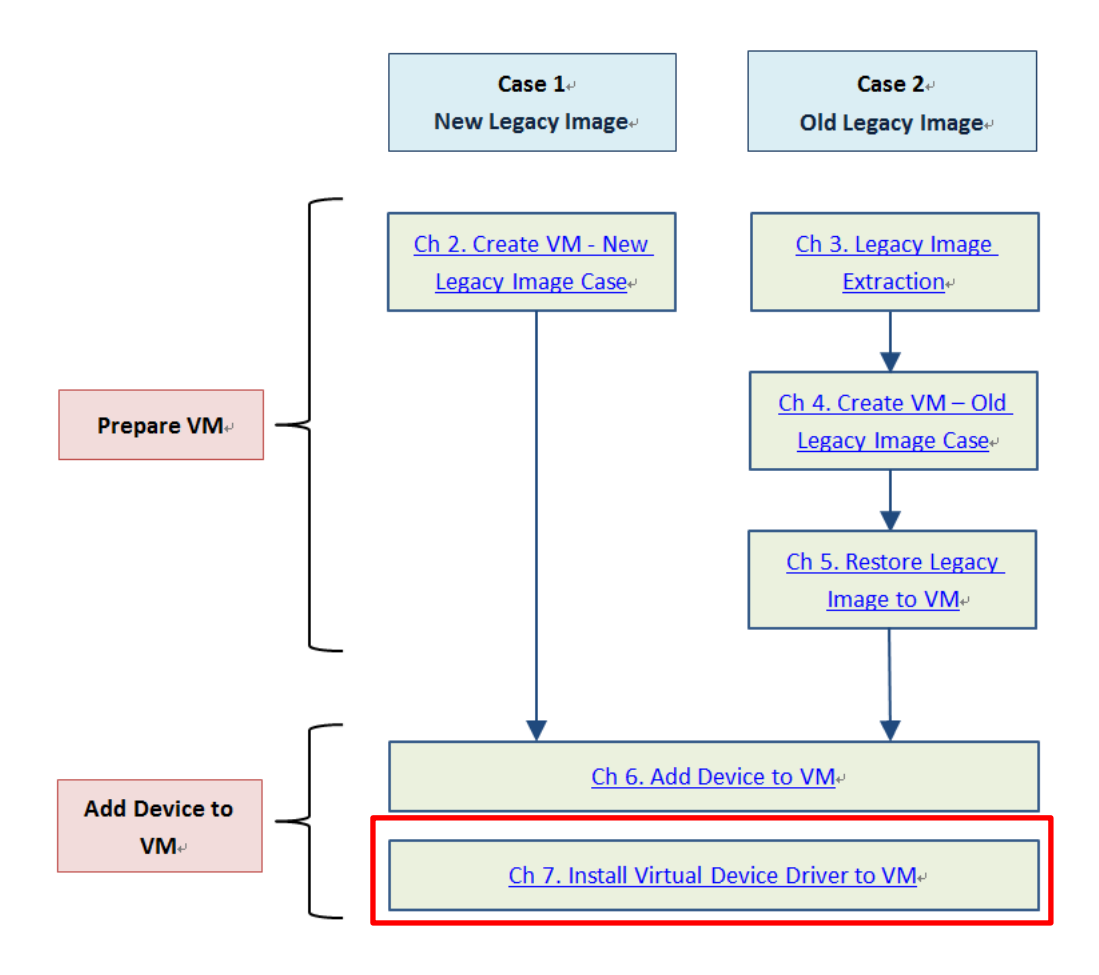

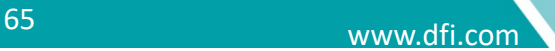

## <span id="page-65-0"></span>**7.1 Install Virtual Device Driver**

- 1. Open created VM and get into Windows desktop
- 2. Click **Show virtual hardware details**

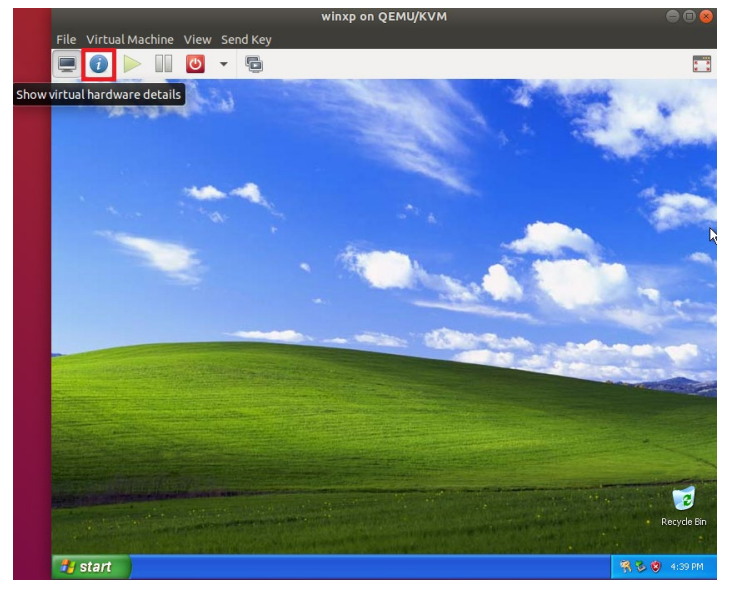

### 3. Click **IDE CDROM1**. Then click **Browse**

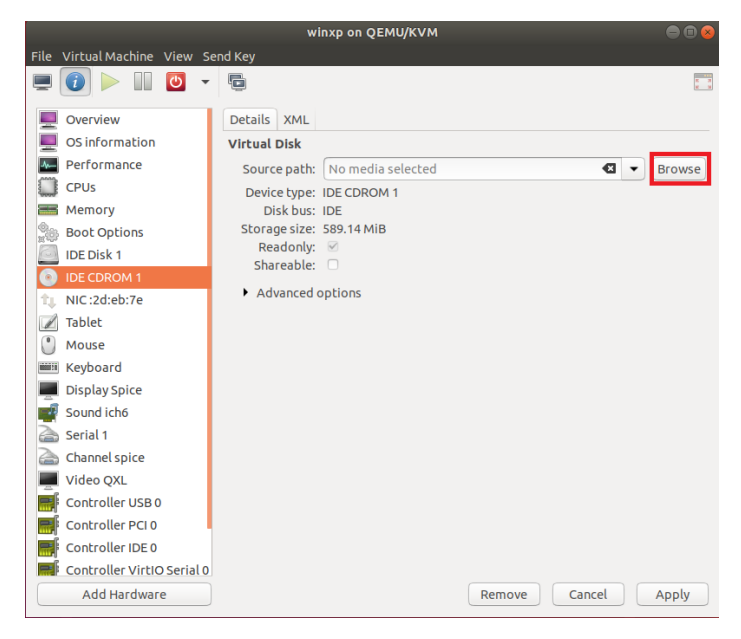

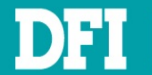

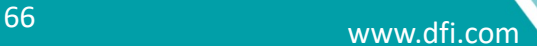

## 4. In next page, click **Browse Local**

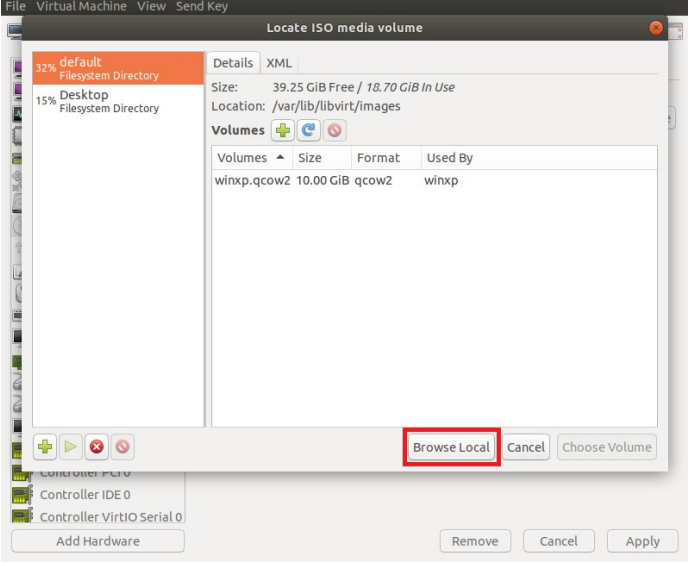

### 5. Click **Home**. Then click **Left Arrow**

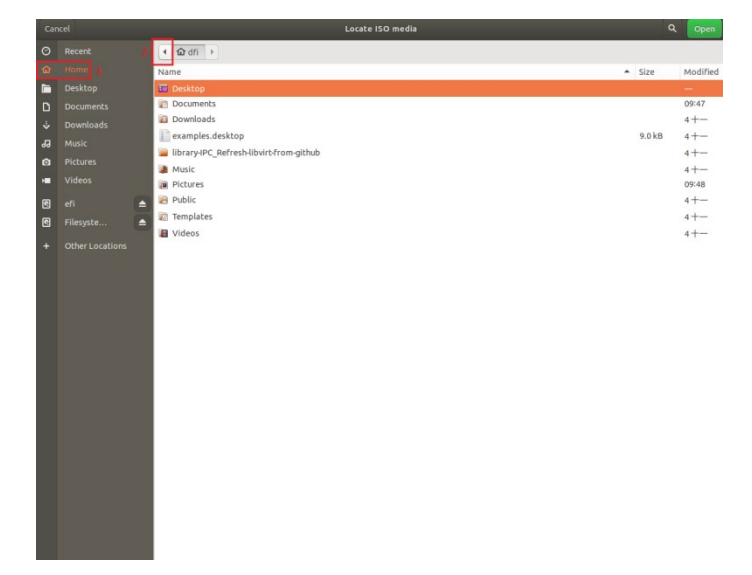

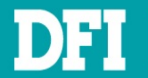

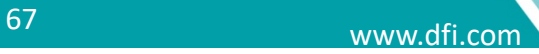

## 6. Click **home**

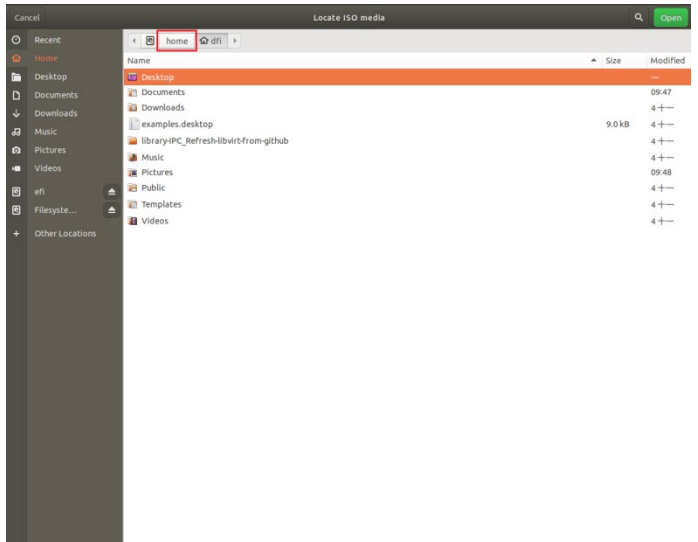

7. You will see a file named **virtdriver\_xxxxxx.iso**. Select it and click **open**

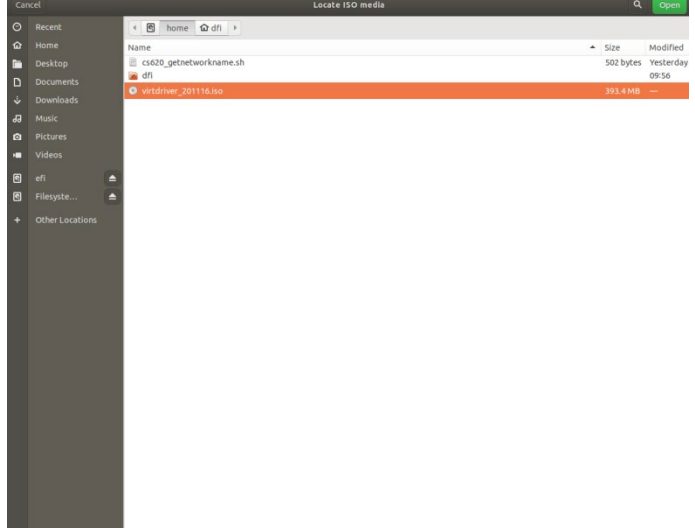

## **Note**

If you don't see this file in the folder, please contact to DFI FAE.

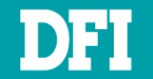

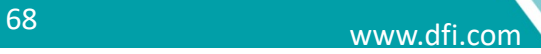

8. In source path, the file path will be shown on it, then click **Apply**

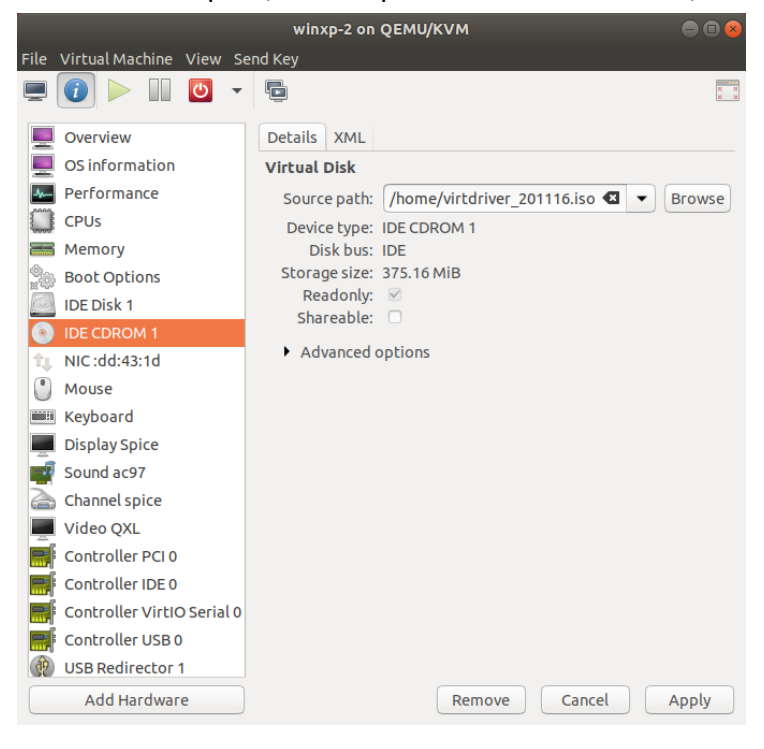

9. Back to graphical console.

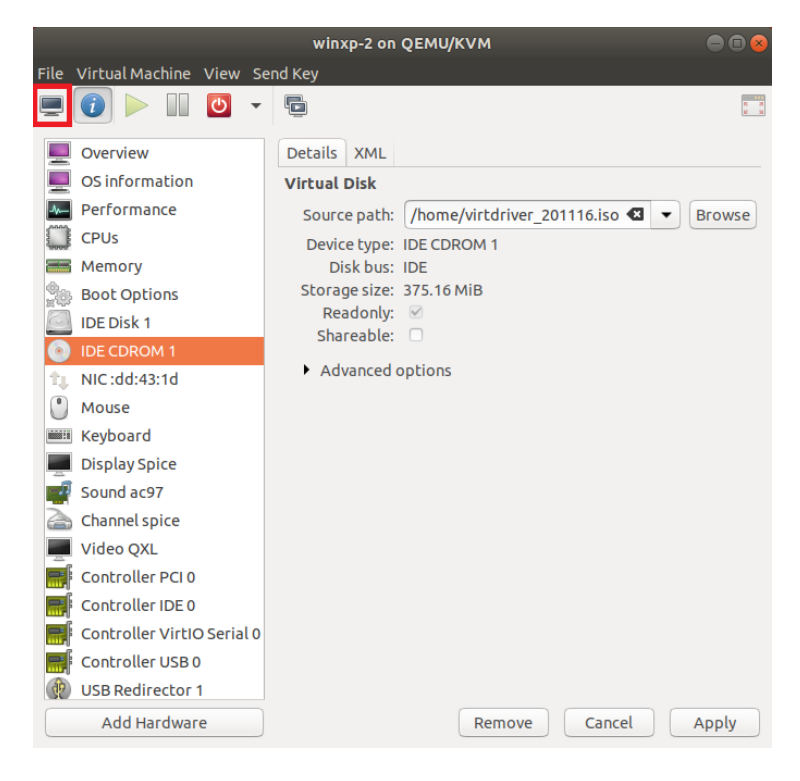

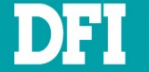

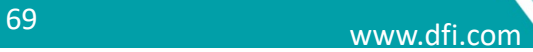

- 10. Windows will open an explorer window. Just close it
- 11. On Windows Desktop, click **Start**, then click **Run**

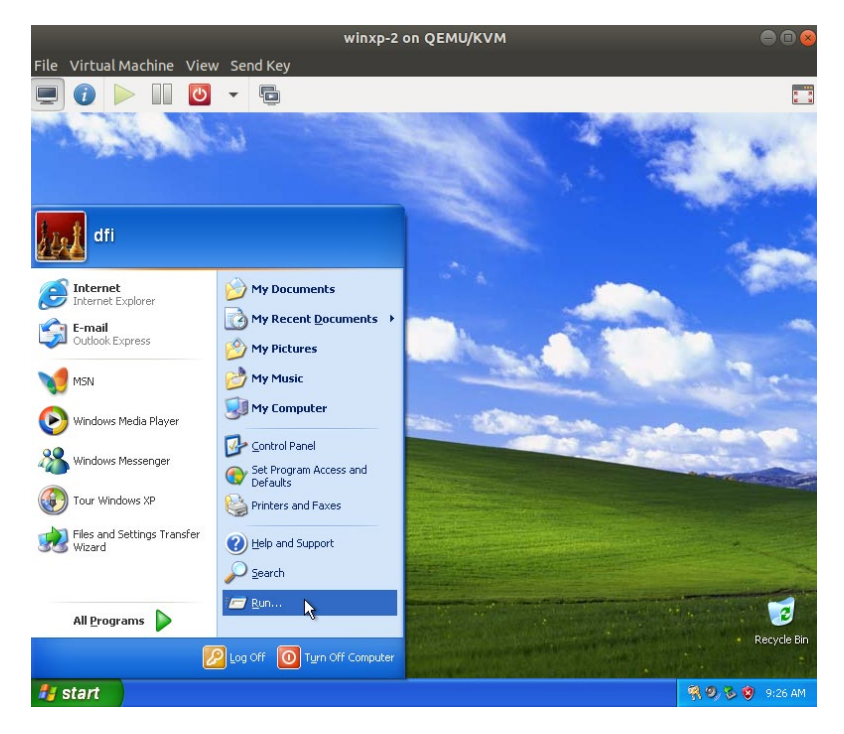

12. Input **devmgmt.msc**, press enter. That will open device manager

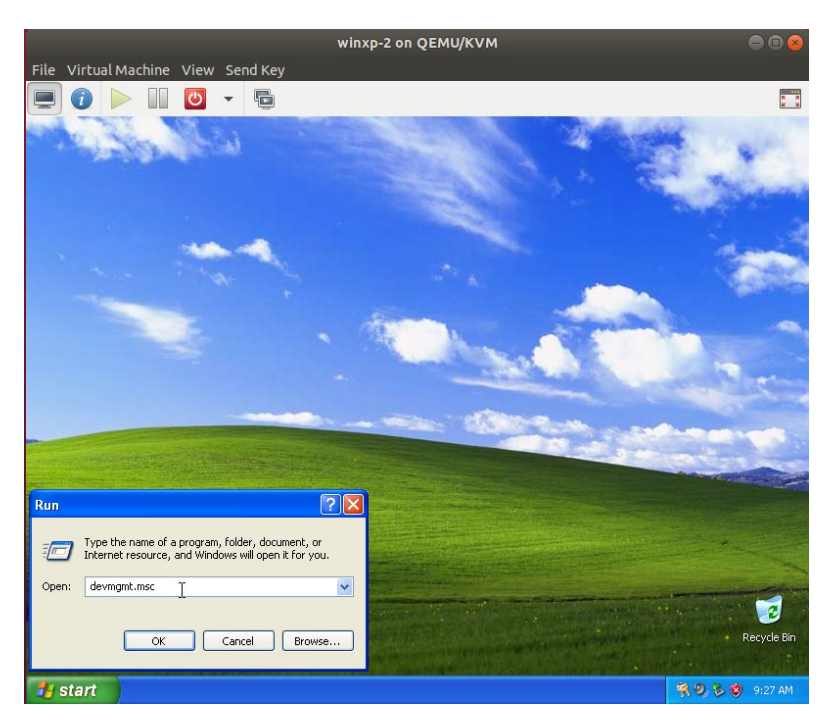

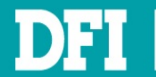

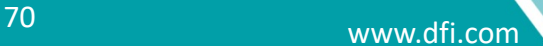

13. On device manager, you will see three devices: **PCI Device**, **PCI Simple Communication Controller** and **Video Controller (VGA compatible)** with yellow mark in other devices class

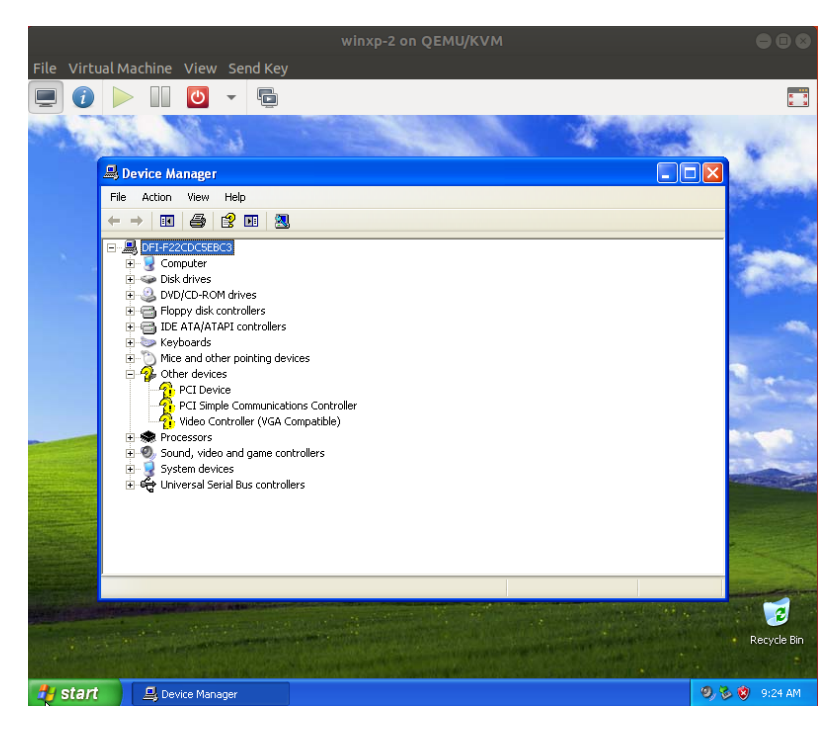

14. Double click **PCI Device**, click **Reinstall Driver** 

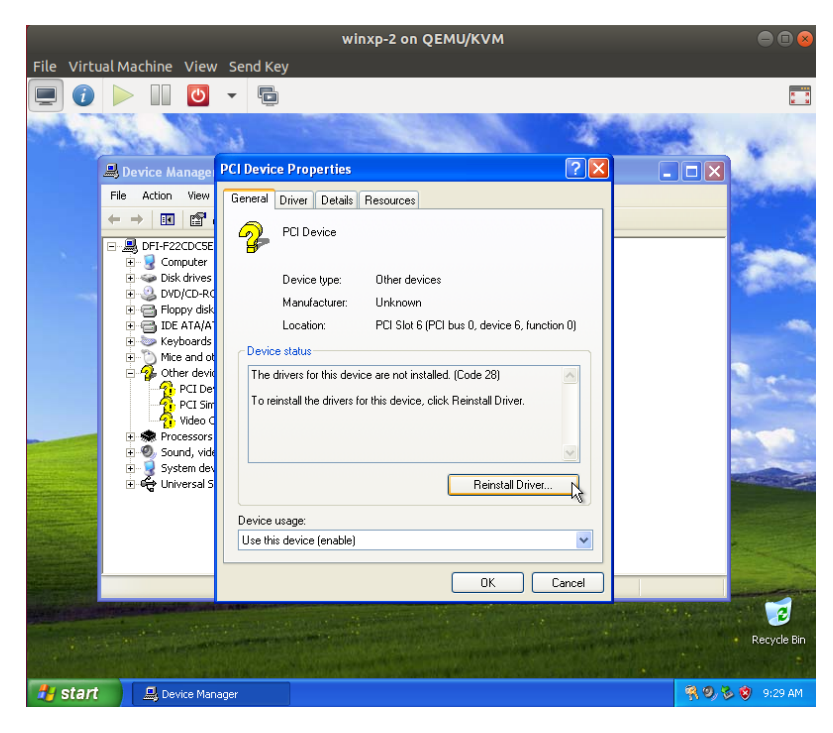

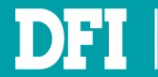

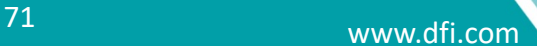

### 15. Check **No, not this time**, then click **Next**

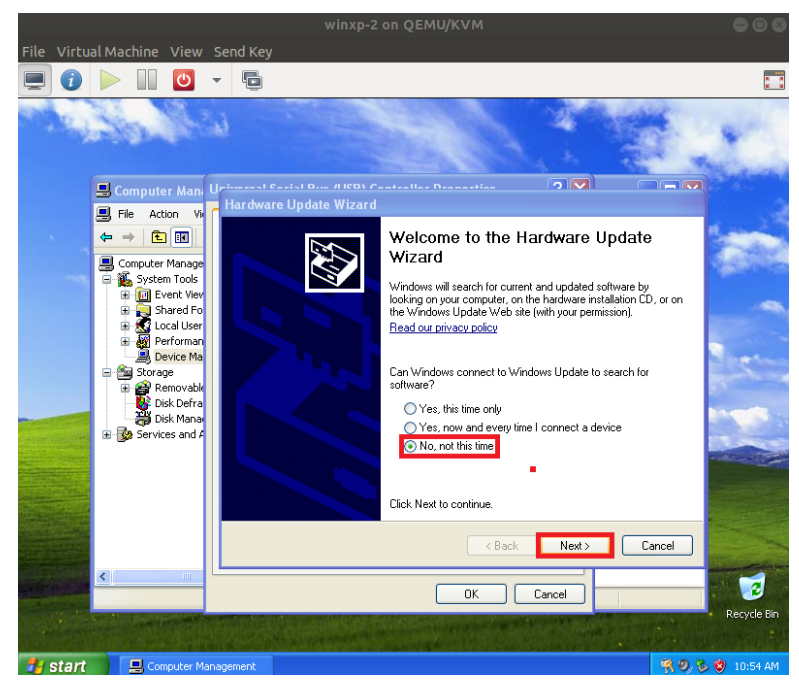

16. Click **Next**, the wizard will search appropriate driver to install automatically

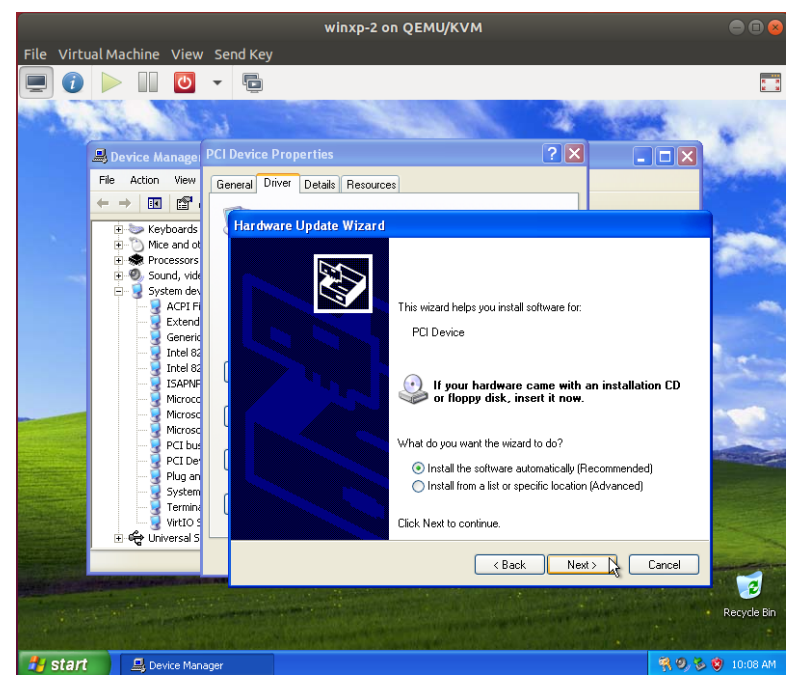

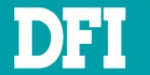

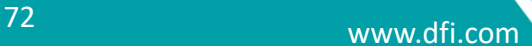
- 17. After installation completed, click **Finish**
- 18. Repeat step 12 ~ 15 to complete other two devices driver installation
- 19. If you see a message like below, just click **Continue Anyway** to install driver

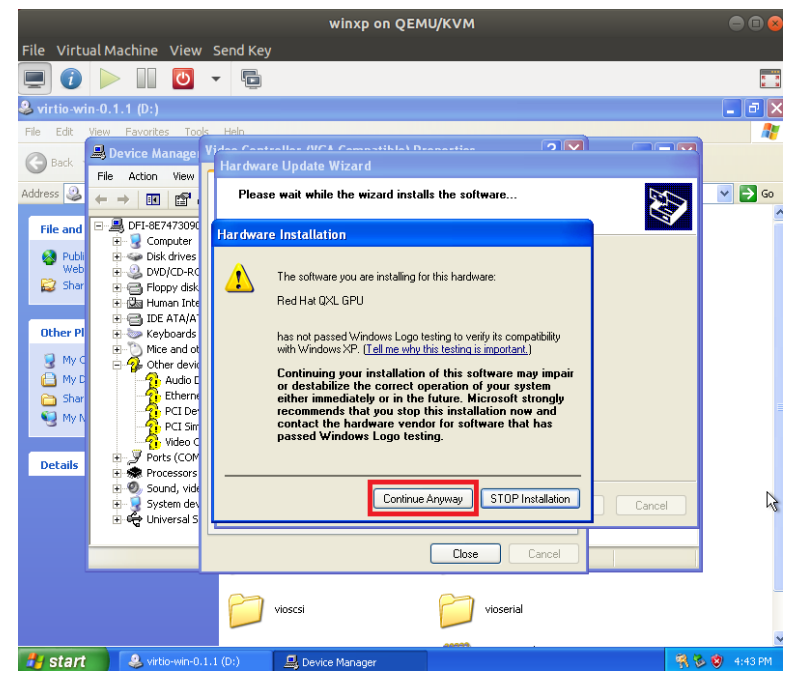

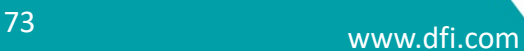

## **7.2 Install Ethernet Controller Driver**

## **7.2.1 Network Bridge: Simulate Intel e1000 Ethernet controller**

1. Follow step  $1 \sim 16$  at  $\frac{\text{Ch } 7.1}{\text{Co}}$  to complete installing Ethernet controller driver

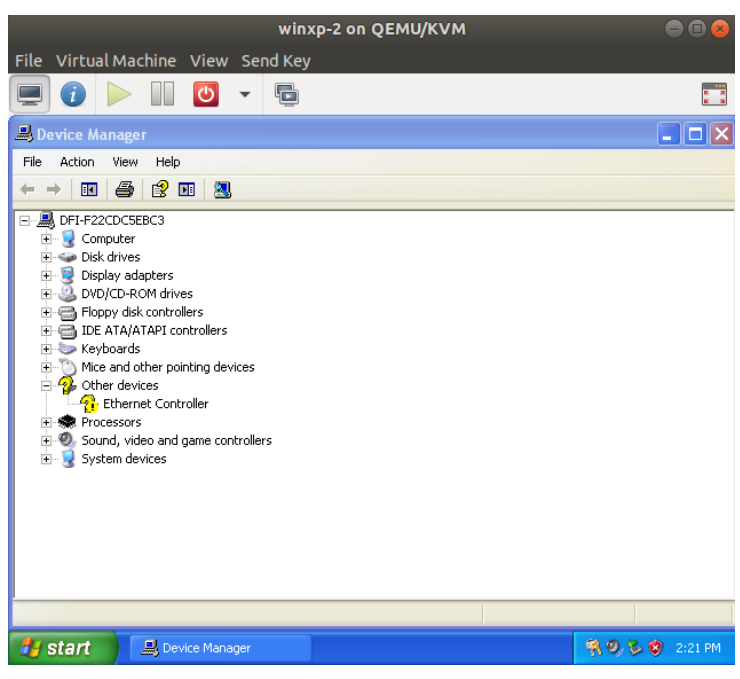

## 2. Click **Continue Anyway**

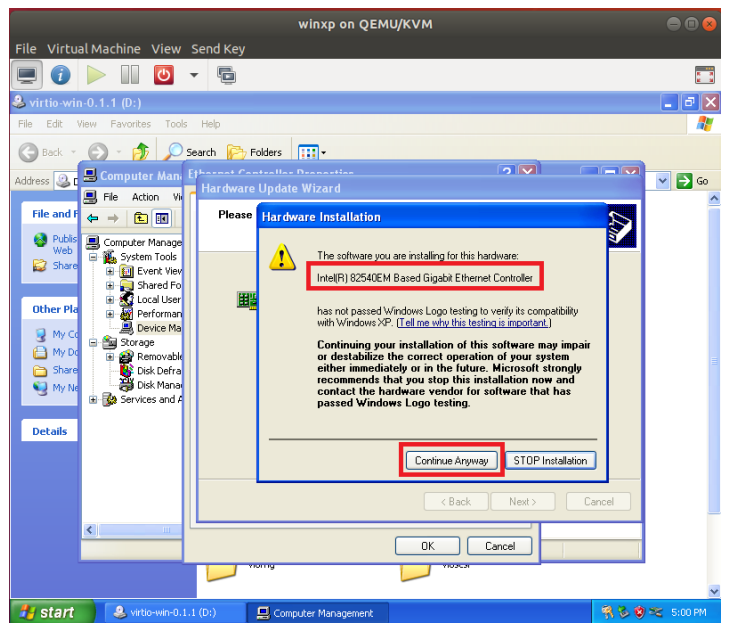

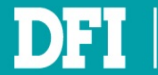

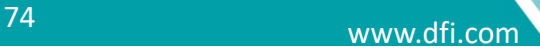

#### 3. Click **OK**

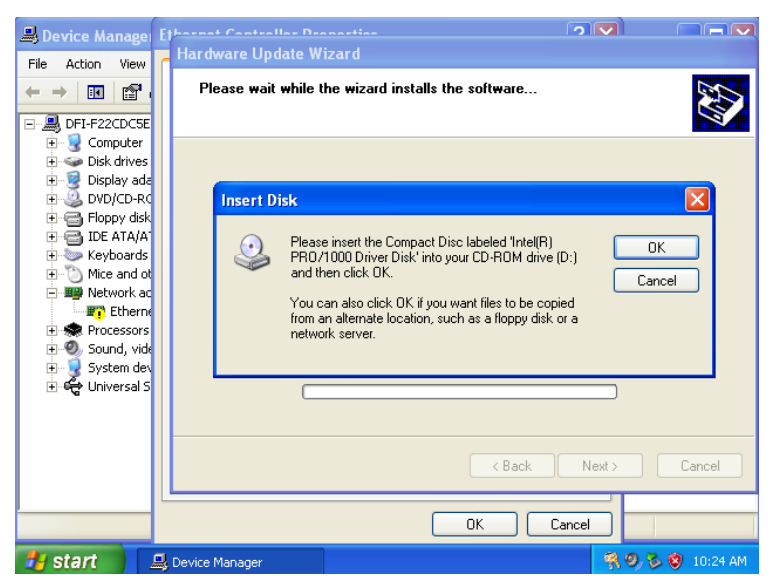

#### 4. Click **Browse**

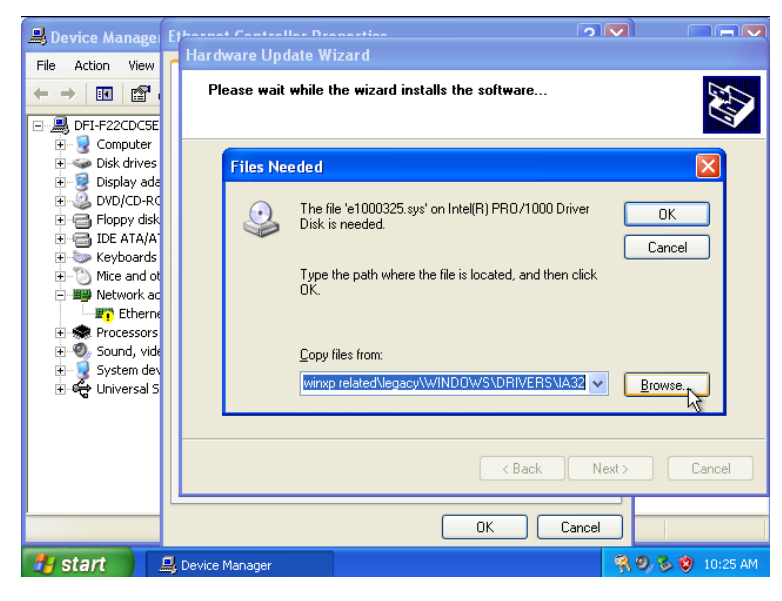

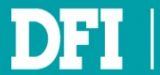

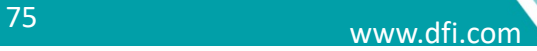

5. Click **down arrow**, then select **virtio-win-0.1.1 (D:)**, then click **Open**

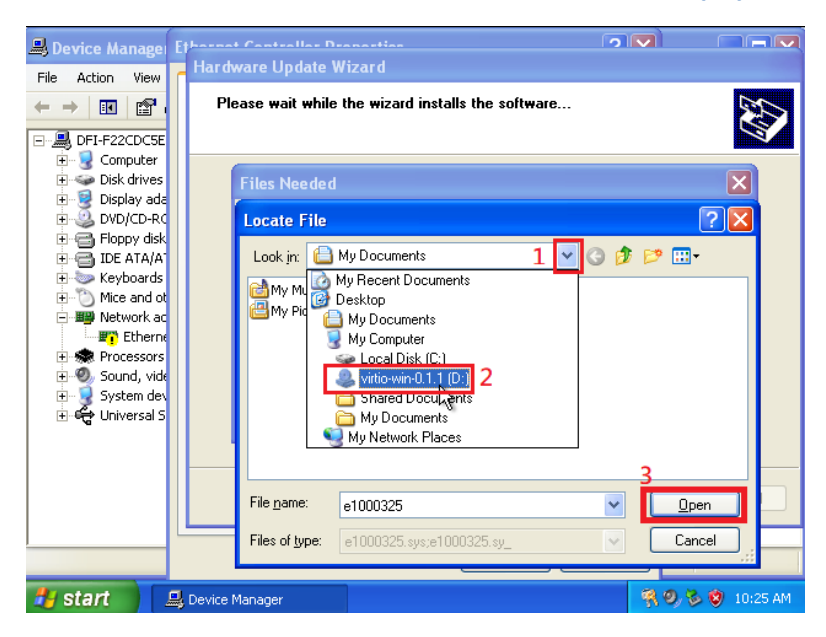

#### 6. Double click **Net**

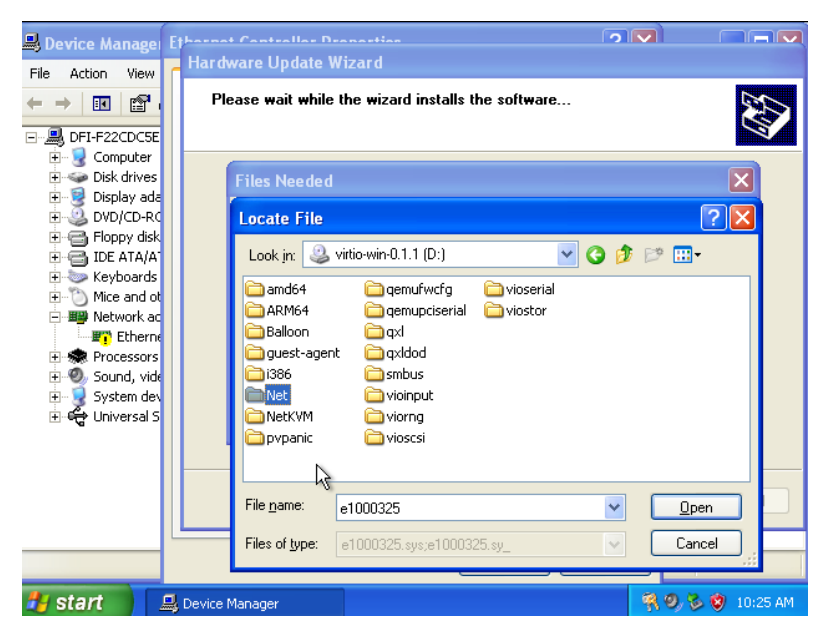

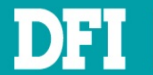

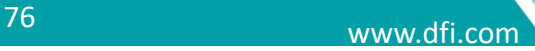

### 7. Double click **PRO1000**

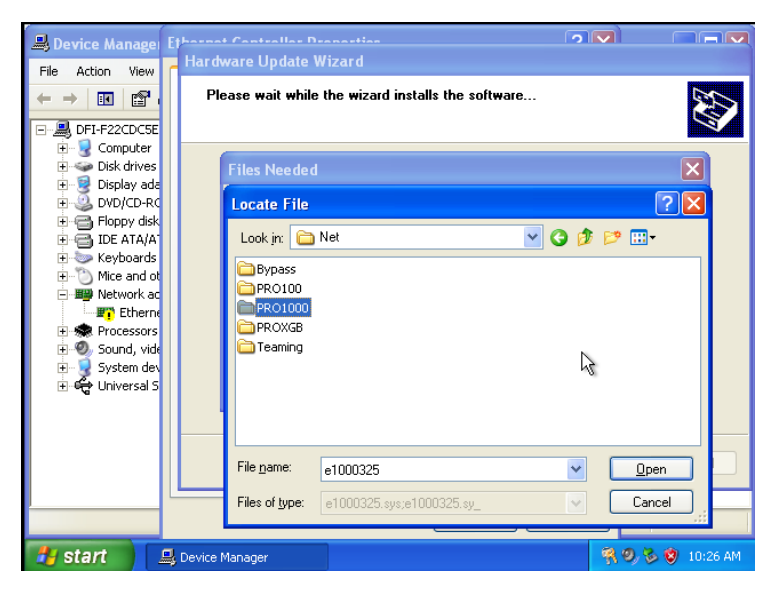

#### 8. Double click **WinXP Related**

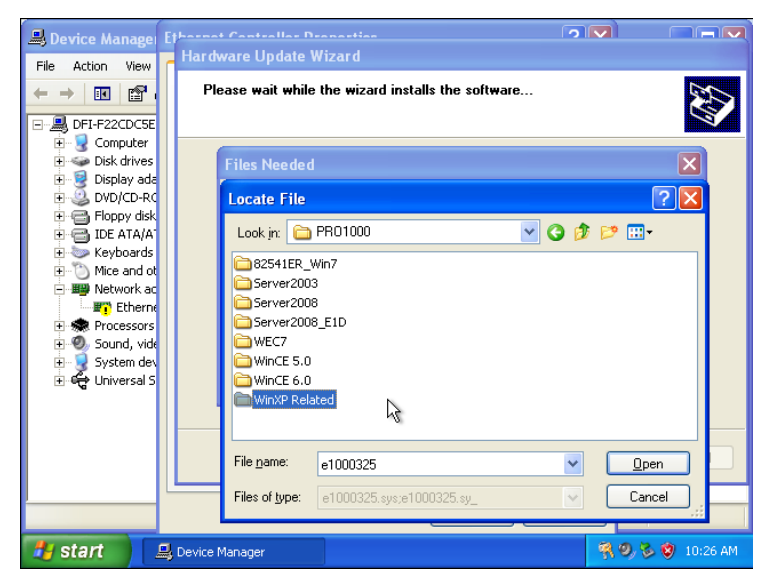

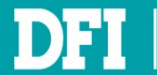

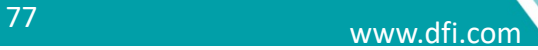

#### 9. Double click **Legacy**

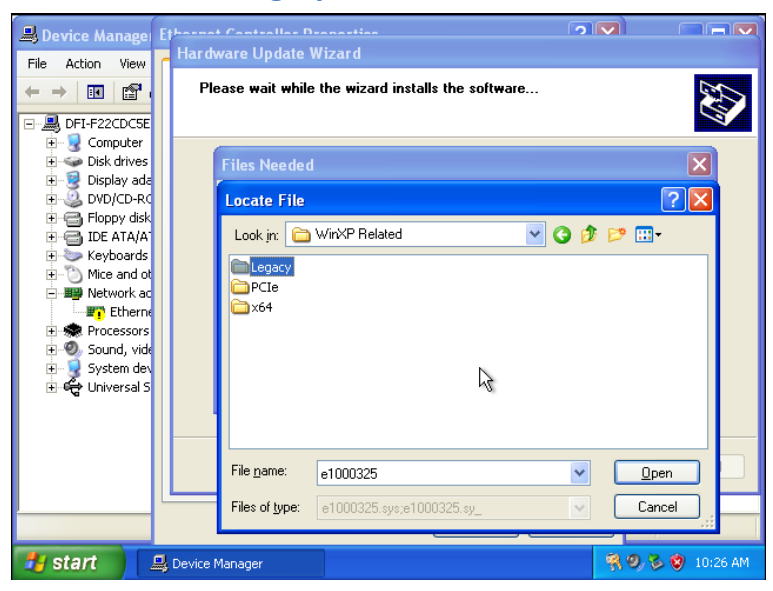

#### 10. Click **E1000325,** then click **Open**

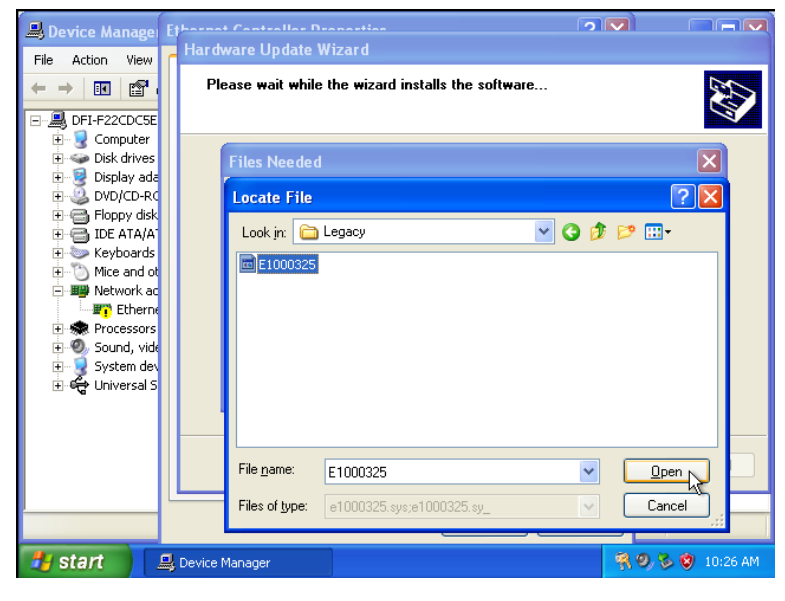

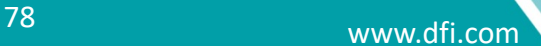

#### 11. Click **OK**

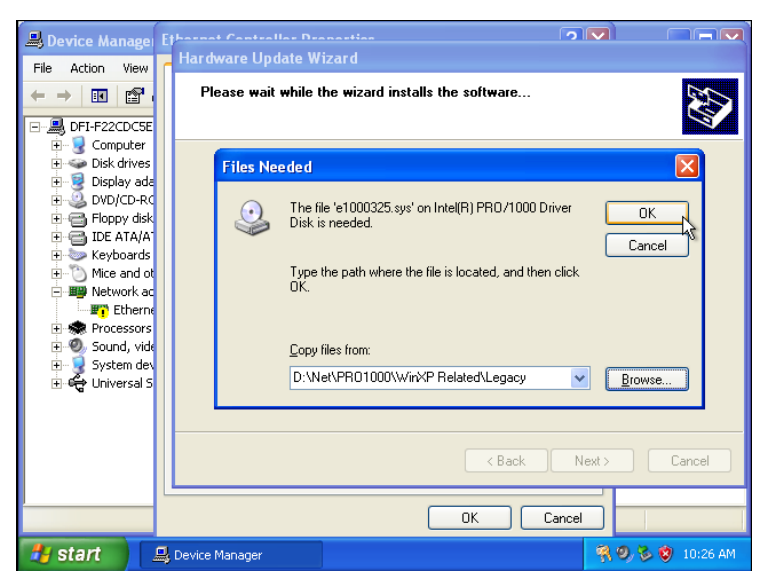

#### 12. Click **Finish**

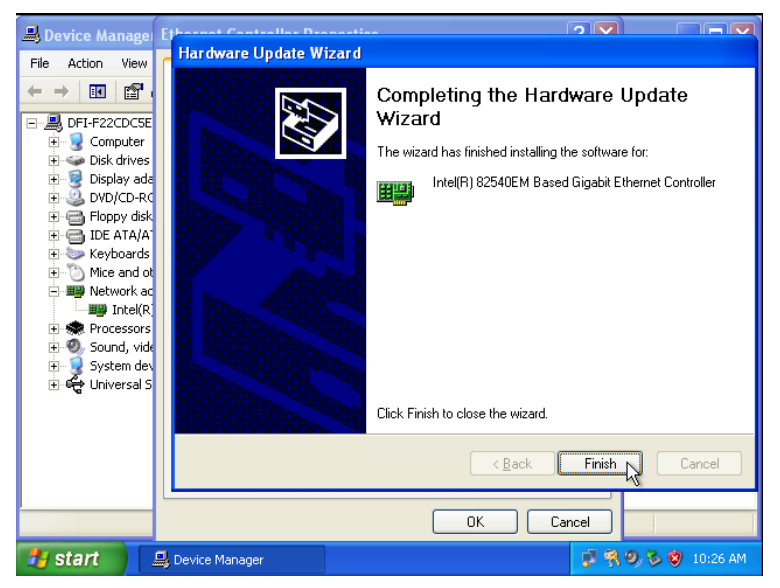

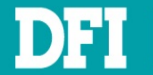

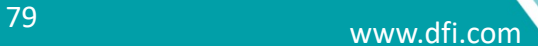

## **7.2.2 PCI Passthrough: onboard physical Intel I211 Ethernet controller**

1. Follow step  $1 \sim 16$  at Ch [7.1](#page-65-0) to complete installing Ethernet controller driver

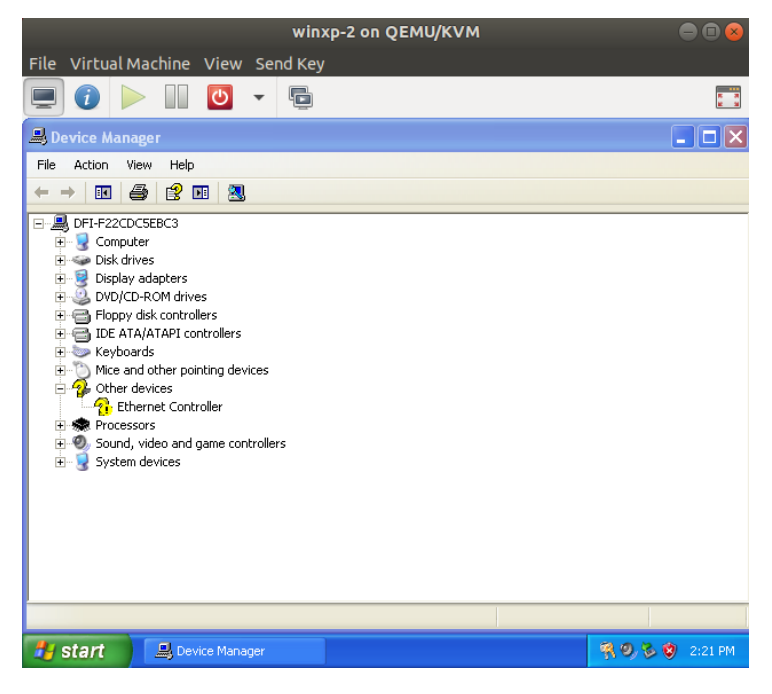

### 2. Click **Continue Anyway**

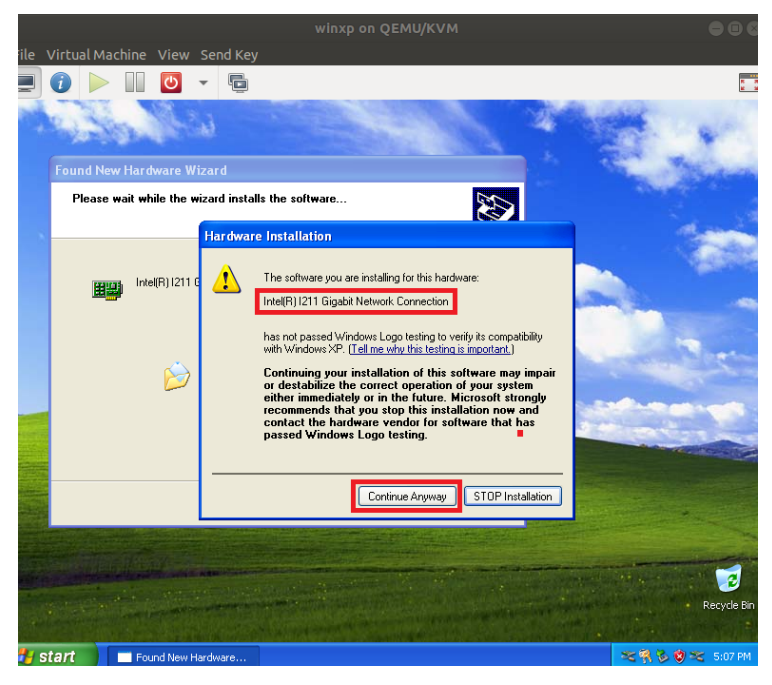

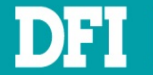

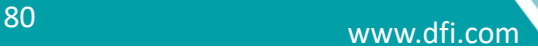

### 3. Click **Finish**

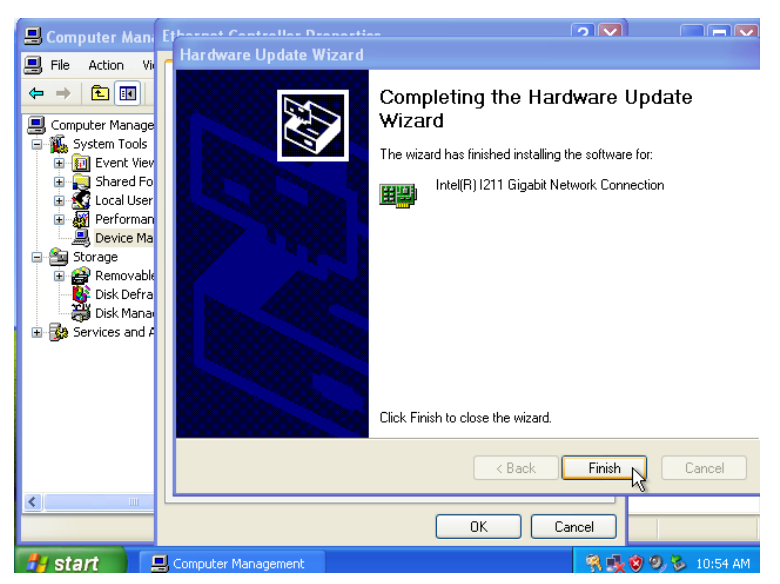

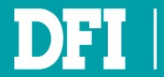

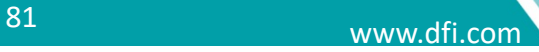

# **7.3 Install DIO Driver**

- 1. With **virtdriver\_xxxxxx.iso** mounted, open File Explorer.
- 2. Go into **DIO** folder in CD-ROM.
- 3. Executing **setup** to install DIO driver.

4. After installed DIO driver, you can use SMBUS / DIO function with proper library and tool. Note:

- 1. This driver is for Windows XP only.
- 2. Please contact FAE to get SMBUS / DIO library.

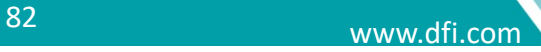